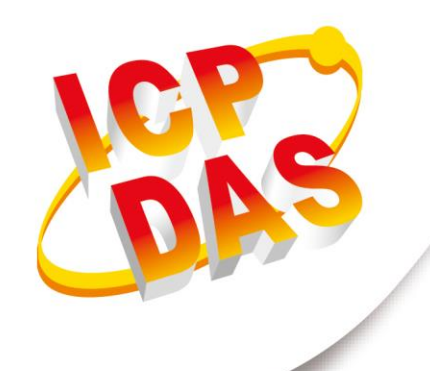

## **使用手冊**

**2017 年 10 月 V1.0.0**

# **iDaser-9000**

## (Data Management Server 資料管理服務器)

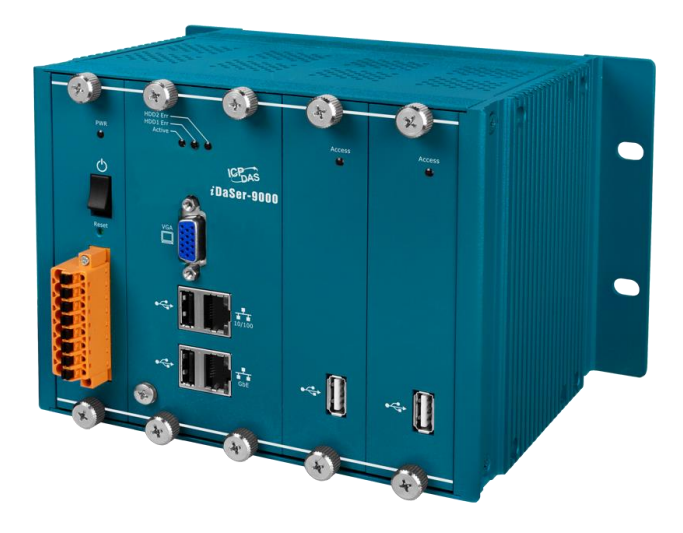

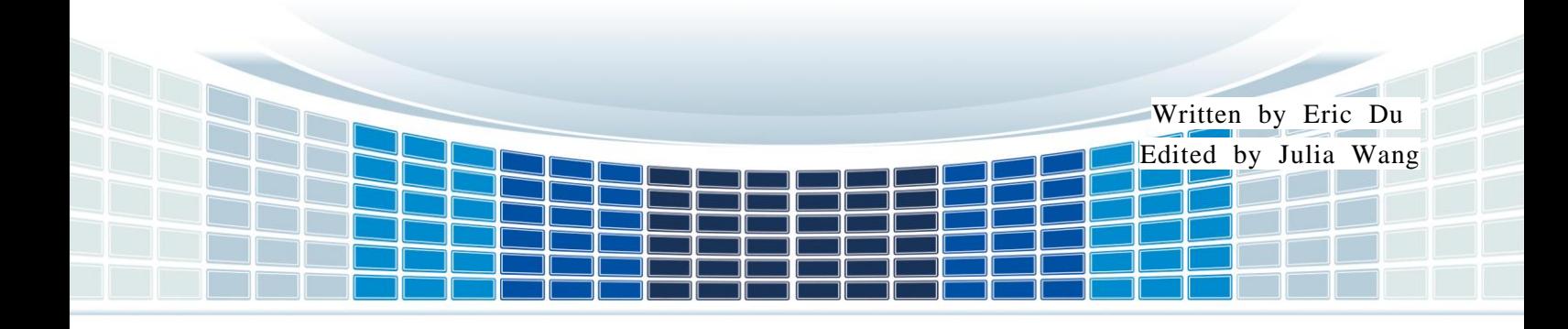

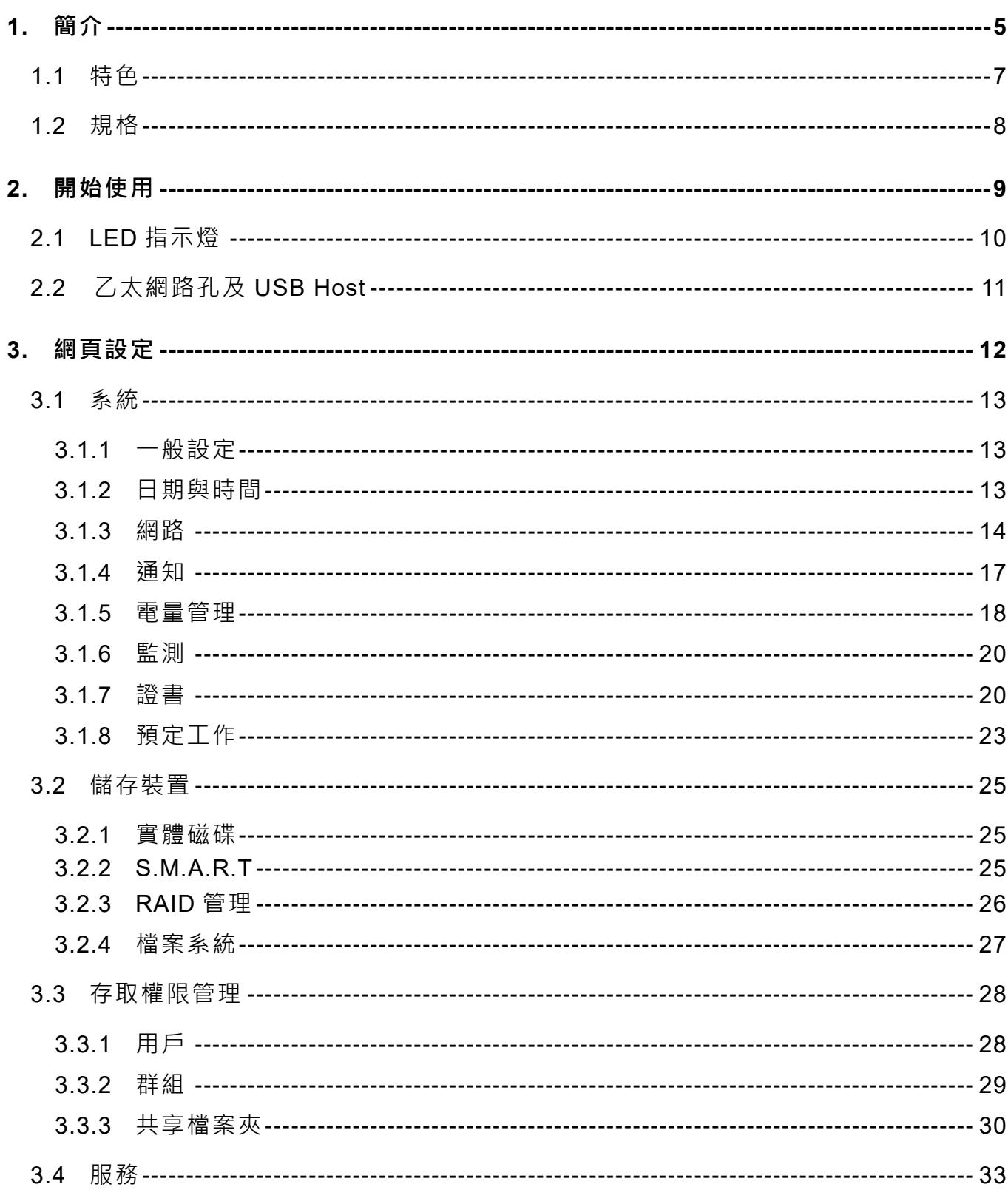

第2頁 版本 1.0.0

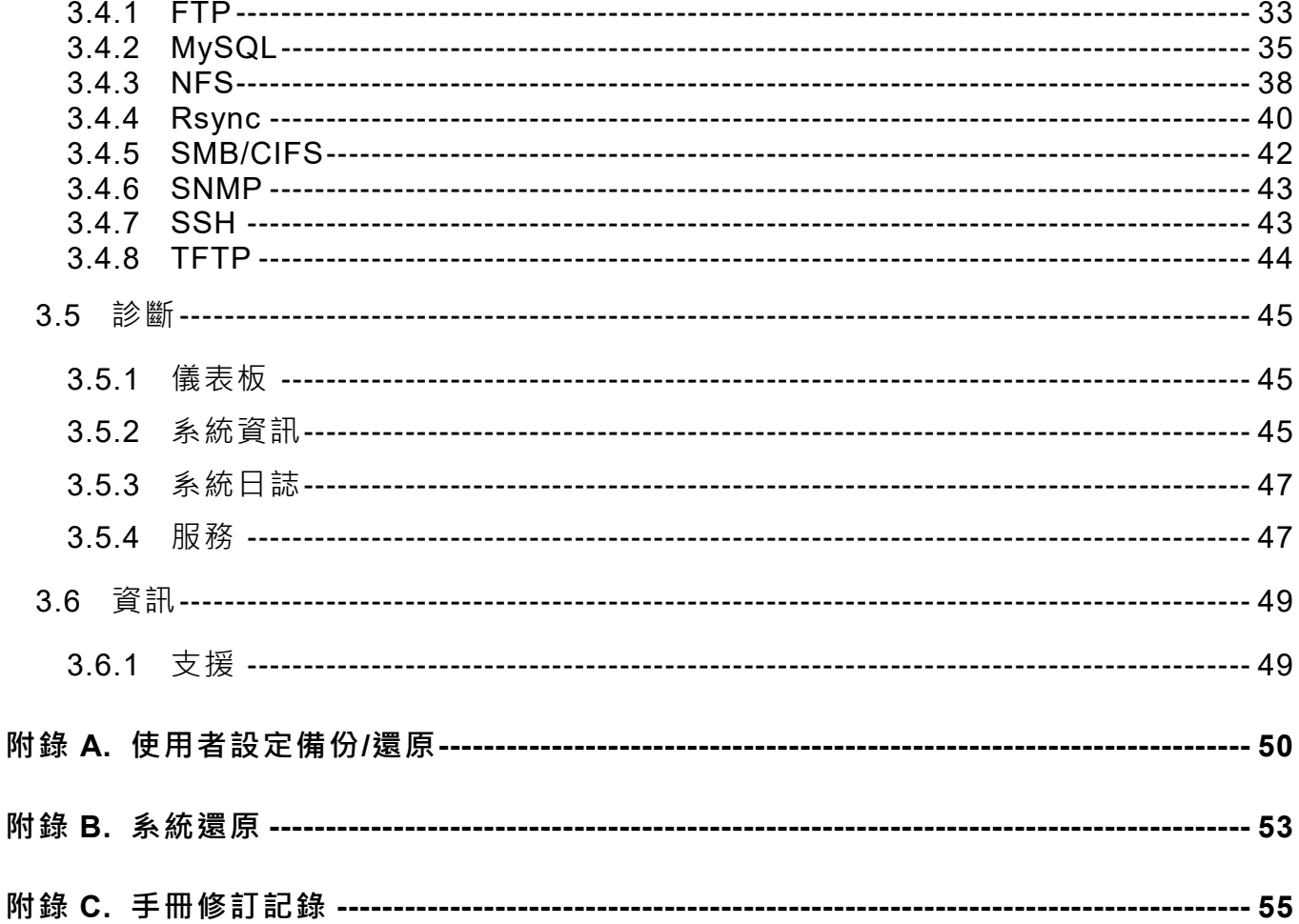

#### **重要資訊**

#### **保固說明**

泓格科技股份有限公司(ICP DAS)所生產的產品,均保證原始購買者 對於有瑕疵之材料,於交貨日起保有為期一年的保固。

#### **免責聲明**

泓格科技股份有限公司對於因為應用本產品所造成的損害並不負任何 法律上的責任。本公司保留有任何時間未經通知即可變更與修改本文 件內容之權利。本文所含資訊如有變更,恕不予另行通知。本公司盡 可能地提供正確與可靠的資訊,但不保證此資訊的使用或其他團體在 違反專利或權利下使用。此處包涵的技術或編輯錯誤、遺漏,概不負 其法律責任。

#### **版權所有**

版權所有 2017 泓格科技股份有限公司保留所有權利。

#### **商標識別**

本文件提到的所有公司商標、商標名稱及產品名稱分別屬於該商標或 名稱的擁有者所有。

#### **連絡方式**

若於使用此設定時有任何的問題,可隨時透過 mail 方式與我們聯繫。 mail:[service@icpdas.com](mailto:service@icpdas.com)。我們將保證於兩個工作天內回覆。

iDaSer-9000 (資料管理服務器) 使用手冊 わたい はんしゃ あい あ本 1.0.0 また 第 4 頁

<span id="page-4-0"></span>**1. 簡介**

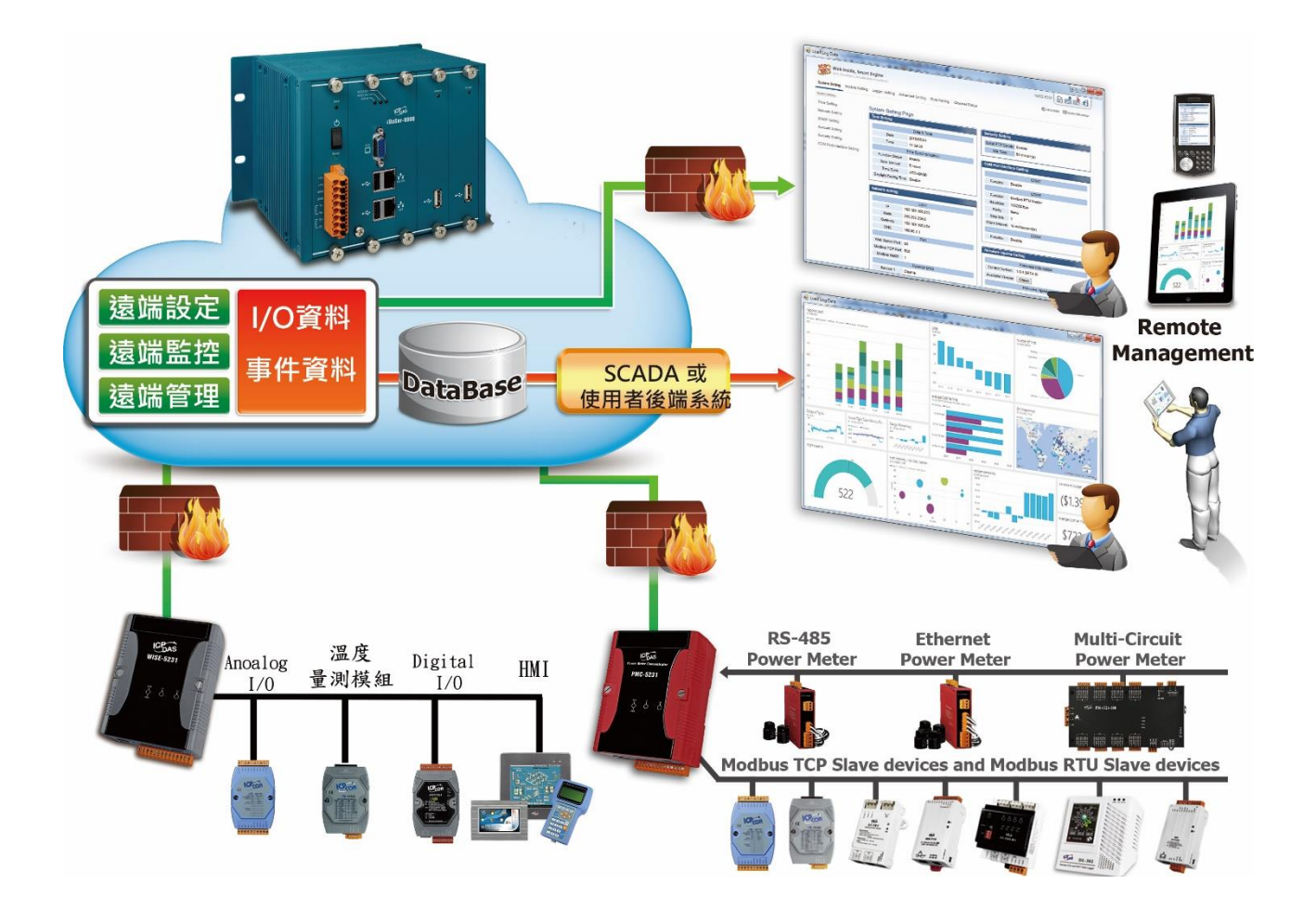

iDaSer-9000 資料管理服務器提供遠端資料管理服務,支援資料同步儲存。管理者透過網 頁直覺式操作管理介面,能以遠端進行服務設定、硬體狀態監看、使用者權限控制、群組 管理、維護與儲存資料。iDaSer-9000 的 FTP 服務搭配 SSL 傳輸加密以及完全鏡像磁碟 備援服務,更進一步確保資料的安全與穩定。

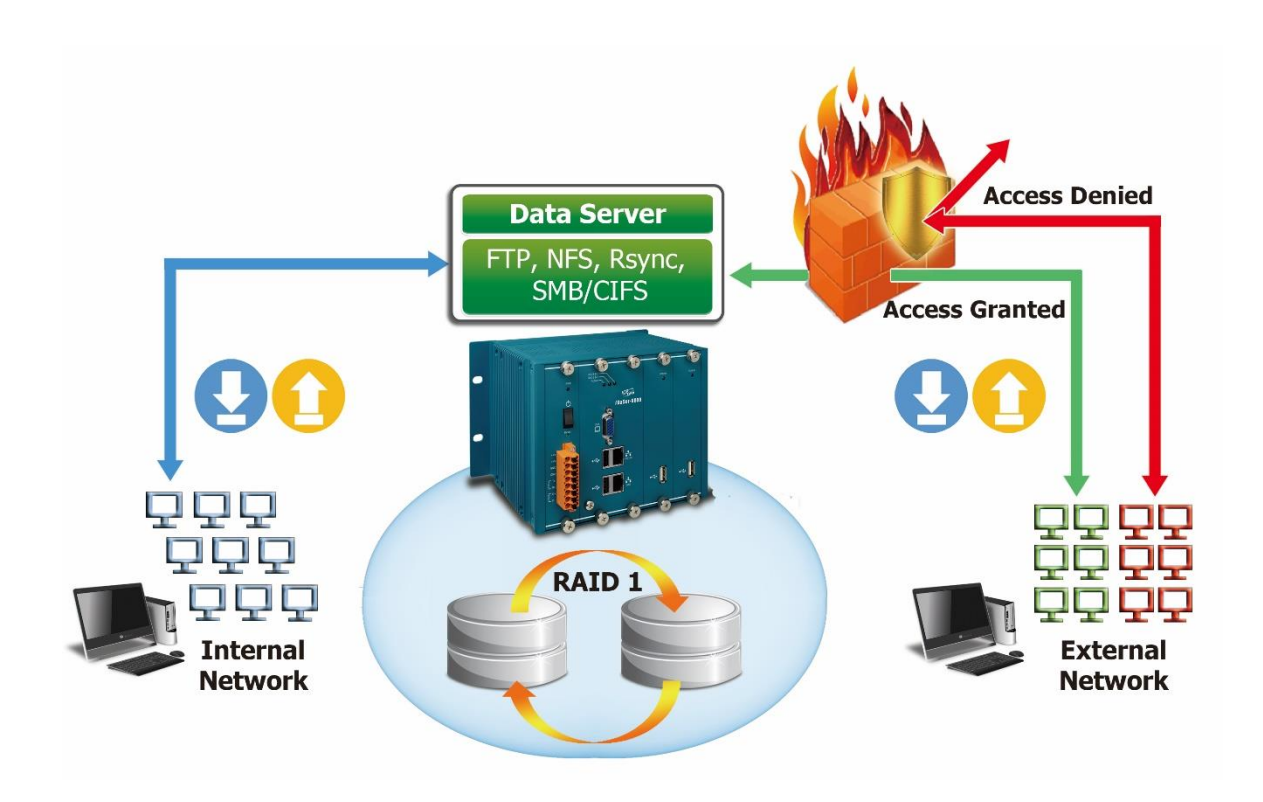

iDaSer-9000 配有兩張網路卡,可設定對內或是對外網路的連線控管,更可確保資料的安 全性。尤其是在工業 4.0 的趨勢下,現場資料的存取應用更為重要,搭配 iDaSer-9000 的 應用,讓客戶能夠快速建立安全無虞的工業資料管理伺服器。

iDaSer-9000 資料管理服務器模組包含了六個 LED 指示燈,一個用於表示電源狀態,其一 顯示系統狀態、其餘為硬碟狀態。iDaSer-9000 資料管理服務器模組使用 RJ-45 標準通訊 介面來進行 Ethernet 傳輸。Ethernet 連線狀態可以從 RJ-45 內建的指示燈上得知。 iDaSer-9000 資料管理服務器模組使用金屬外殼並有完整的通風設計,這表示有良好的散 熱能力。

更詳細的 iDaSer-9000 資料管理服務器模組的相關應用,將在第 3 章節說明。

iDaSer-9000 (資料管理服務器) 使用手冊 わたい インタン あいかん 版本 1.0.0 またのに 第150頁

## <span id="page-6-0"></span>**1.1 特色**

#### 硬體

- ◆ 支援輸入電壓 12~48VDC。
- ◆ 支援兩組 RJ-45 Ethernet 介面。
- ◆ 包含四個 USB Host。
- ◆ 包含六個 LED 指示燈,一個電源指示燈,一個為運轉指示燈,其餘為硬碟狀態指 示燈。
- ◆ 包含 Ethernet 狀態指示燈於 RJ-45 接頭。
- ◆ 通風設計金屬外殼,提供良好散熱能力。

#### 軟體

- ◆ 支援 SSH、FTP、NFS、SMB/CIFS。
- 支援 SNMP(Read-only)、SYSlog。
- ◆ 支援資料備援 RAID 1。
- ◆ 支援 EXT4 檔案系統功能。
- 支援 Web Management Tool 網管工具。
- ◆ 支援 Scheduled Jobs 排程功能。
- 支援 Multi-lanaguage 多國語言。
- ◆ 支援 Rsync。
- ◆ 支援 MySOL。
- ◆ 提供管理者設定使用者、權限與群組。
- 提供進階存取權限設置(ACL)。
- 提供網頁設定功能。

## <span id="page-7-0"></span>**1.2 規格**

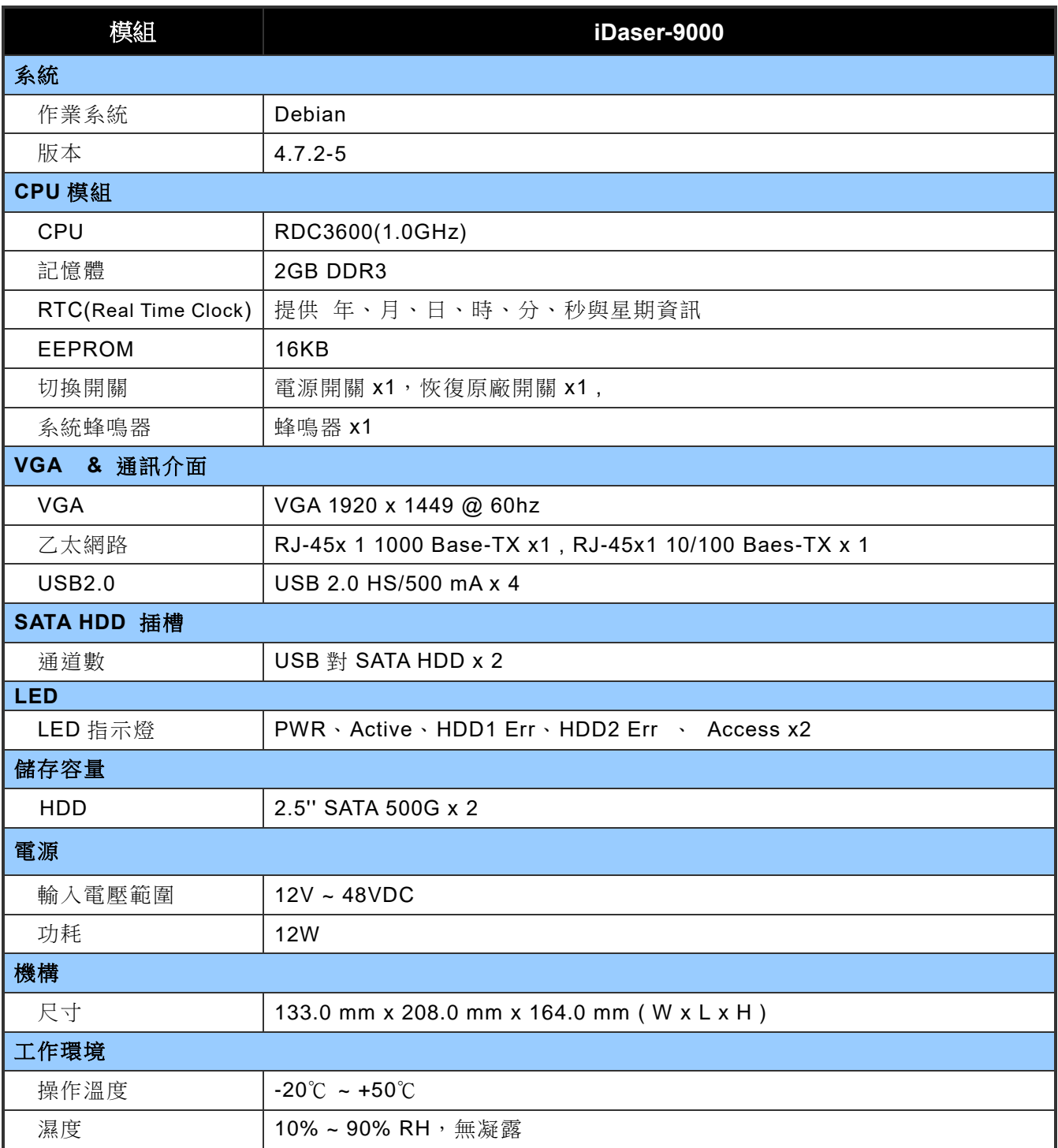

iDaSer-9000 (資料管理服務器) 使用手冊 インコントランス あたい 版本 1.0.0 第 8 頁

## <span id="page-8-0"></span>**2. 開始使用**

■ 外觀

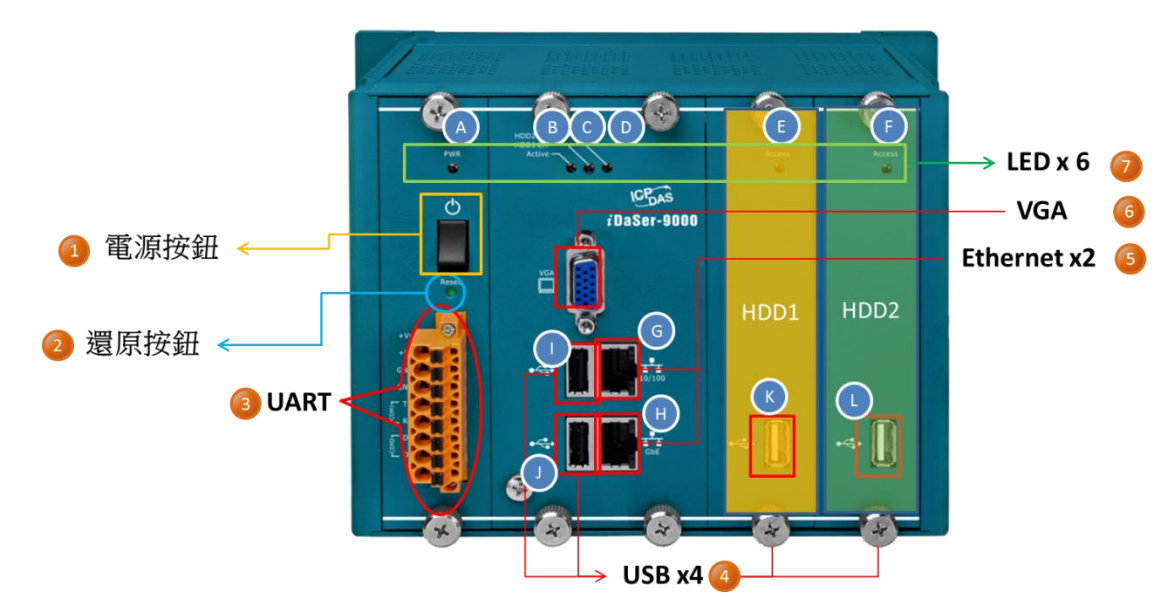

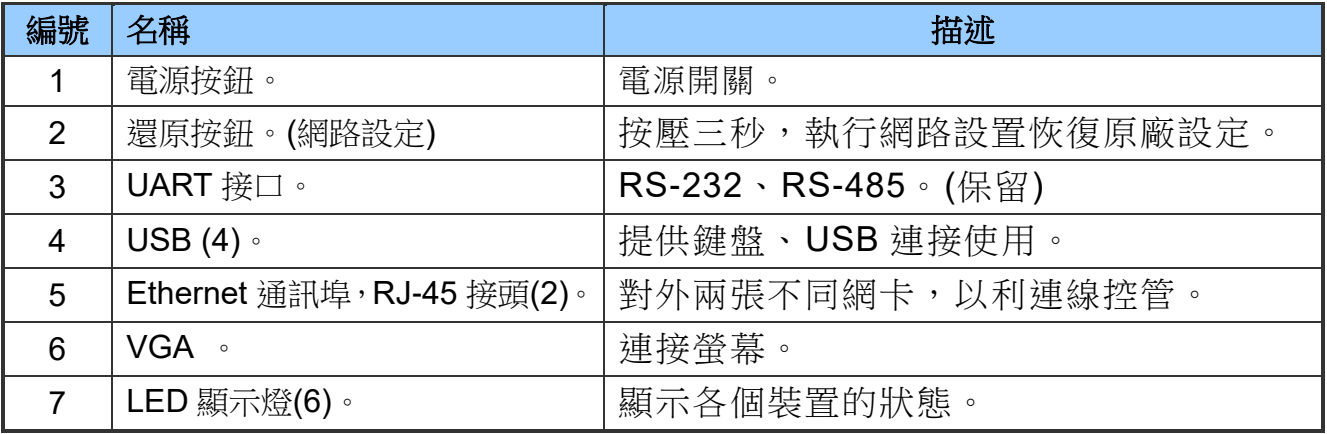

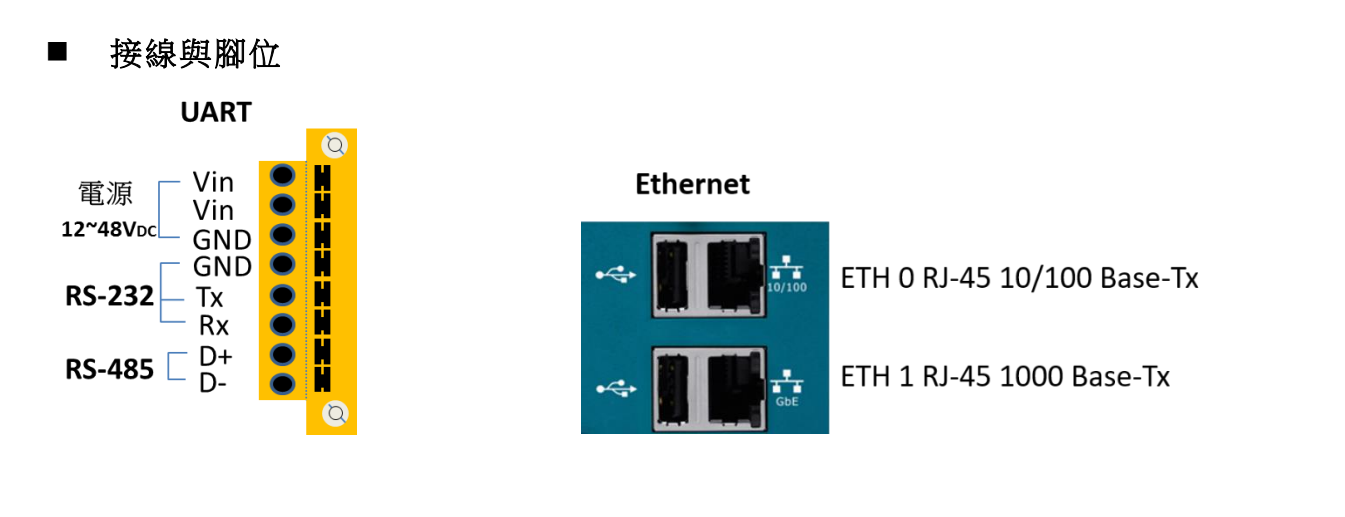

iDaSer-9000 (資料管理服務器) 使用手冊 わたい はんしゃ あい あ本 1.0.0 まり 頁

## <span id="page-9-0"></span>**2.1 LED 指示燈**

iDaSer-9000 網路服務器提供六個 LED 指示燈。下方表格將說明 LED 燈號的狀態指示。

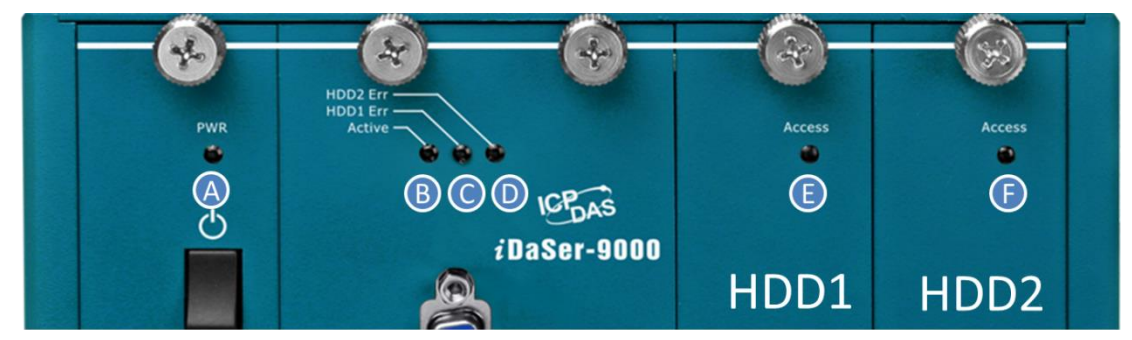

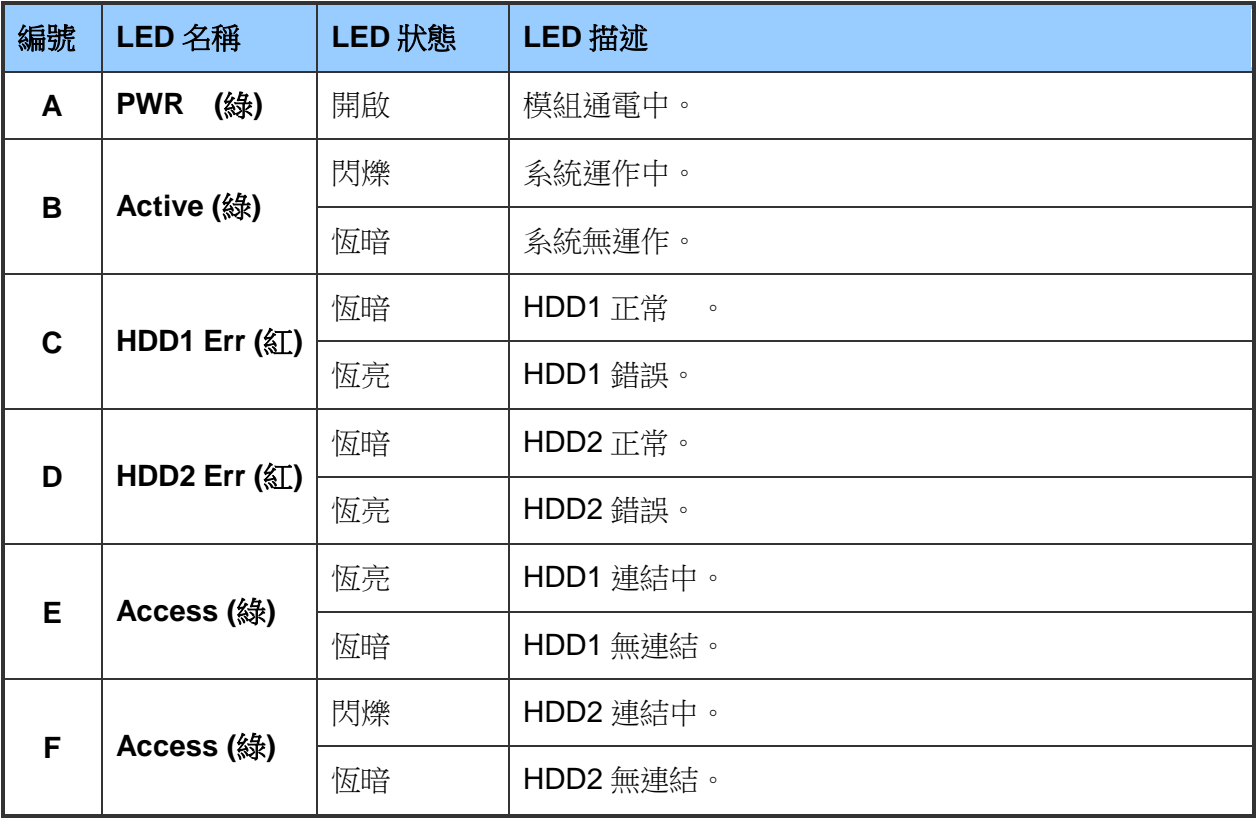

iDaSer-9000 (資料管理服務器) 使用手冊 わたい インスタン ある 版本 1.0.0 第10頁

## <span id="page-10-0"></span>**2.2 乙太網路孔及 USB Host**

## 乙太網路孔

iDaSer-9000 資料管理服務器上的 RJ-45 接頭內建 Ethernet 狀態指示燈,如下圖所示:

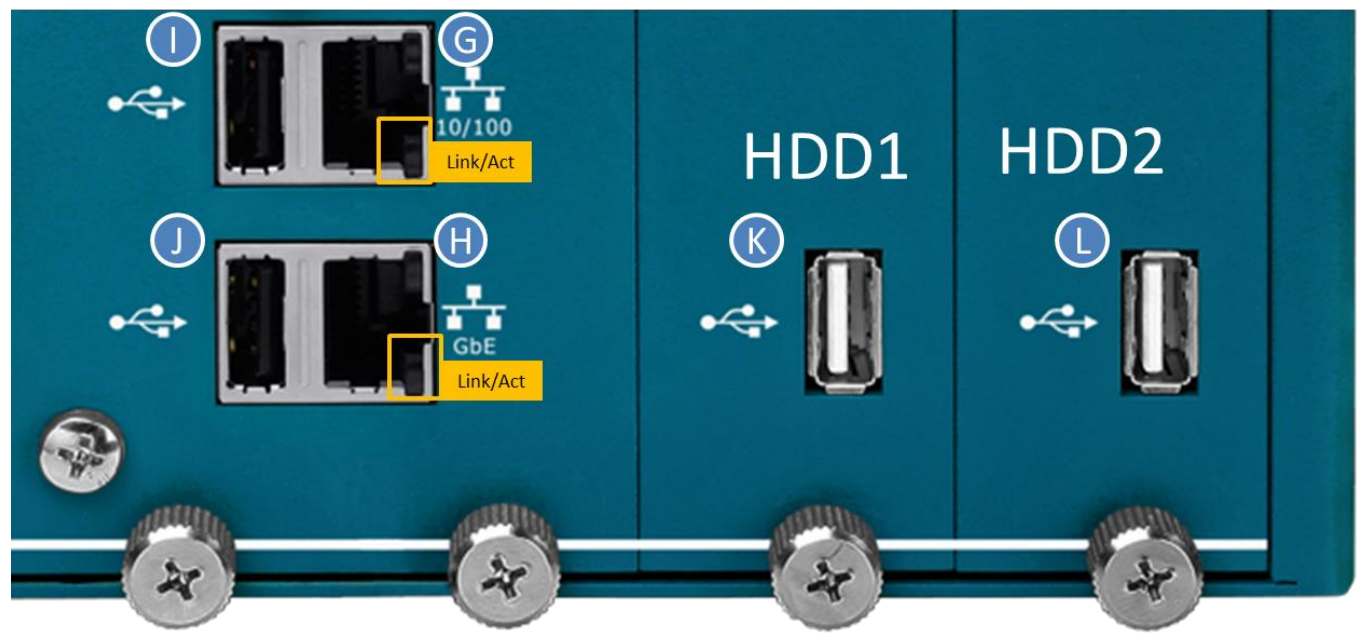

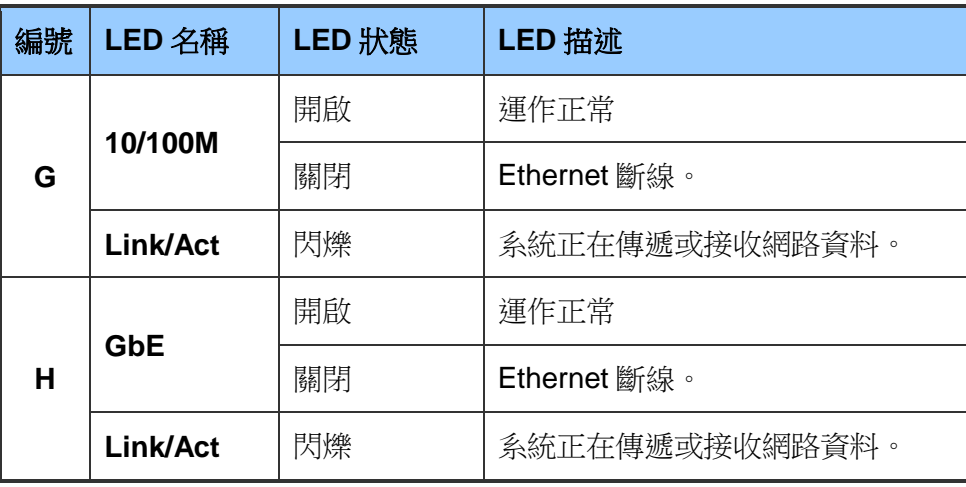

## **USB Host**

iDaSer-9000 模提供四組 USB Host,提供鍵盤或是 USB 使用。

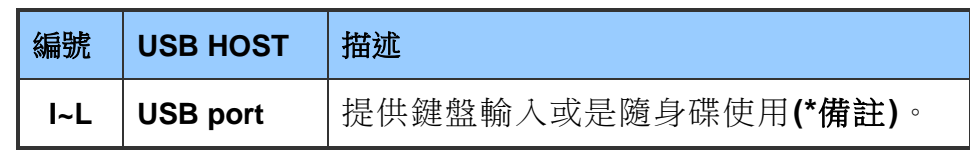

**\***備註:隨身碟用以做網路設定檔備份。(參見附錄 **B**)

iDaSer-9000 (資料管理服務器) 使用手冊 わたい インスタン トランク 版本 1.0.0 第11 頁

## <span id="page-11-0"></span>**3. 網頁設定**

iDaSer-9000 資料管理服務器可使用標準的網頁瀏覽器藉由內建的網頁開啟網路服務以及 設定權限。

下圖是網頁的登入畫面。

使用 Eth1(預設 ip:10.0.8.1)管理員預設帳號為 **admin**,密碼 **icpdas888**。

■ 可支援的瀏覽器有: IE 11, Chrome, Opera, Firefox(建議)。

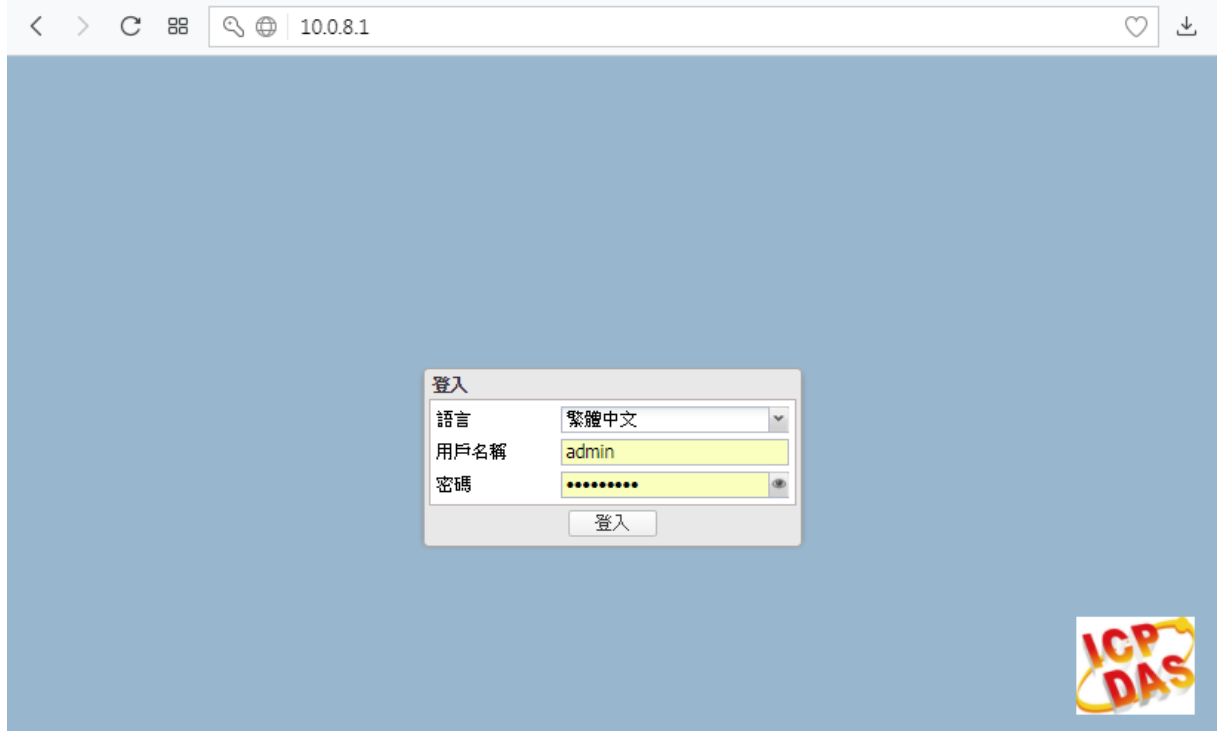

網頁設定分為多個部分,包含:系統、儲存裝置、存取權限管理、服務、診斷及資訊。接 下來將說明如何透過網頁來設定 iDaSer-9000 資料管理服務器的各項資料傳輸服務。

iDaSer-9000 (資料管理服務器) 使用手冊 わたい インスタン トランク 版本 1.0.0 第 12 頁

## <span id="page-12-0"></span>**3.1 系統**

#### <span id="page-12-1"></span>**3.1.1** 一般設定

#### 【網站管理】

在此設定逾時時間、安全連線。 ◎ △ 系統 | ◎ 一般設定 ▽■系統 網站管理 網站管理員密碼 Q-胶設定 **ご**重設 √儲存 ◎日期與時間 一般設定 ☆網路 通訊埠 80 ⊠通知 □電量管理 作業階段途時時間 0 √必監測 作業階段的逾時時間,以分鐘為單位。設定為 0 來停用自動登出。 ☆ 途書 安全連線 ◎ 預定工作 啟用 SSL/TLS ◎ 胶用安全連線。 > | 儲存装置 |無 > = 存取權限管理 證書 SSL 證書。 > 一服務 > ■診斷 通訊塊 443 > 言資訊 強制 SSL/TLS 強制只能進行安全連線。

#### 【網站管理員密碼】

在此設定網站管理員密碼。(預設帳號:**admin**;預設密碼:**icpdas888**)

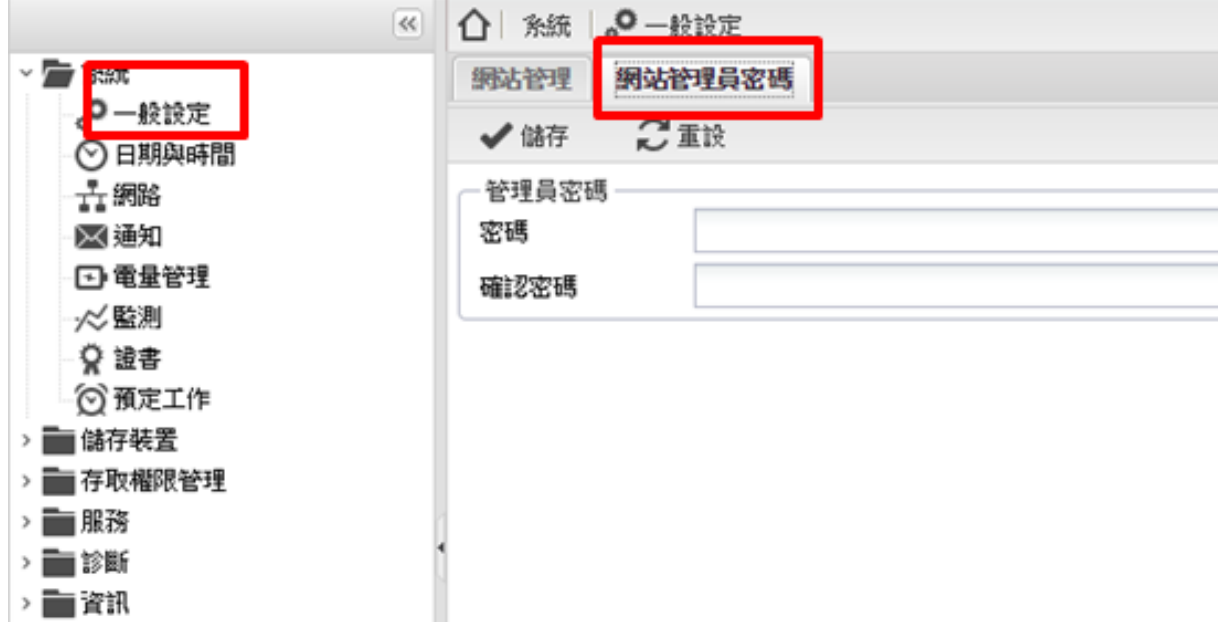

#### <span id="page-12-2"></span>**3.1.2** 日期與時間

顯示當下時間,可設定採用 NTP 校時或手動設置。

iDaSer-9000 (資料管理服務器) 使用手冊 わたい はんしゃ あい あ本 1.0.0 第 13 頁

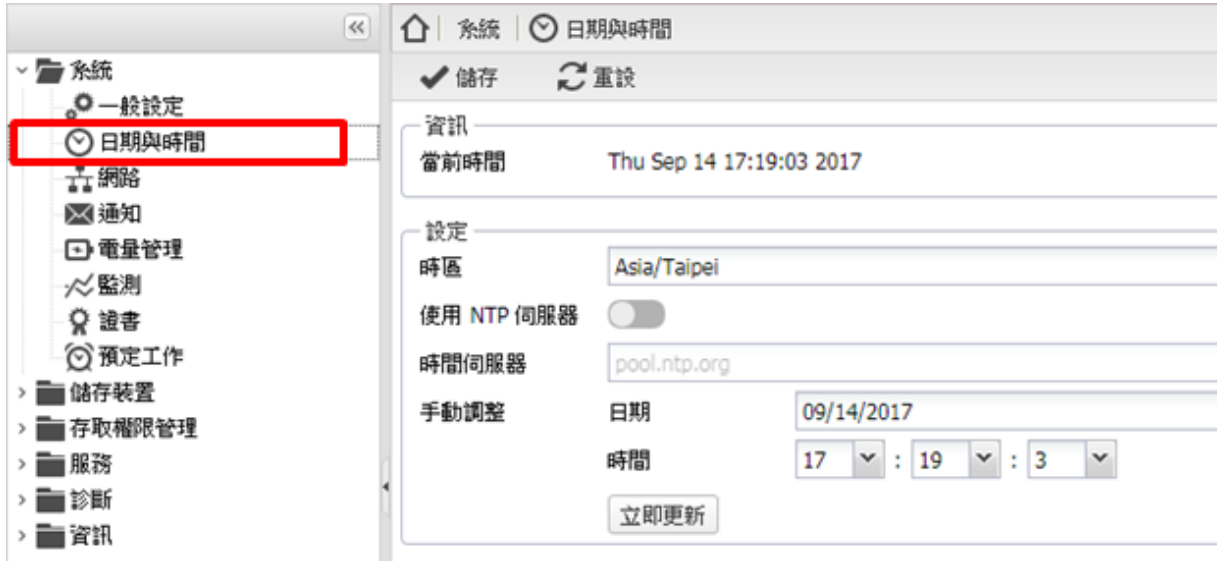

#### <span id="page-13-0"></span>**3.1.3** 網路

#### 【一般】

設定 iDaSer-9000 主機名稱、網域名稱。

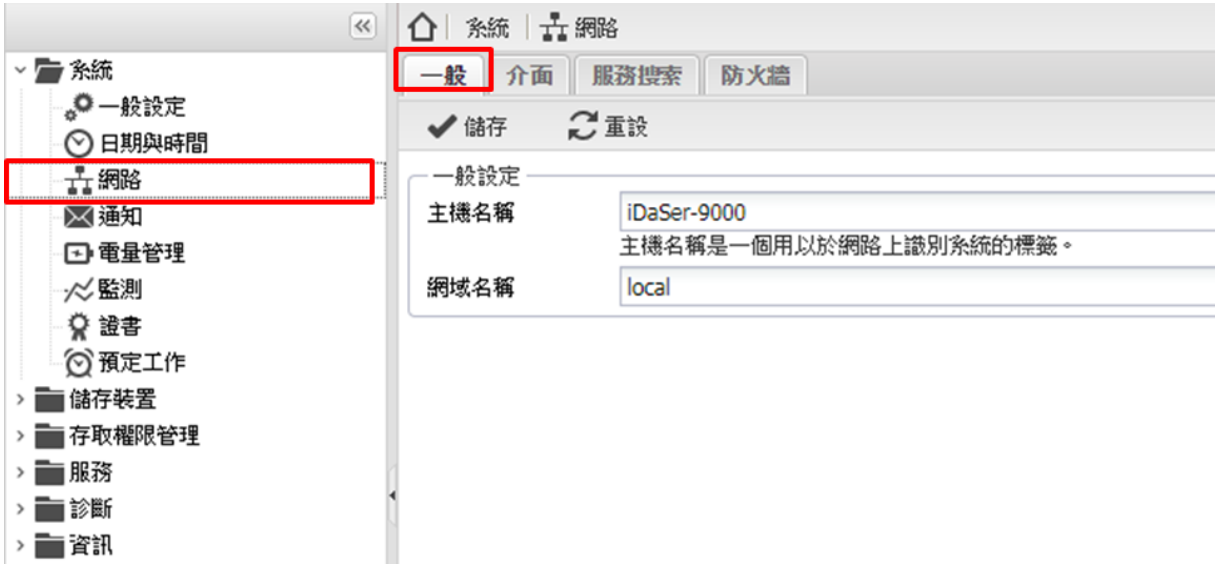

### 【介面】

網卡相關設置。(以修改 eth0 為例)

iDaSer-9000 (資料管理服務器) 使用手冊 ねんちょう インスタン あな 1.0.0 第 14 頁

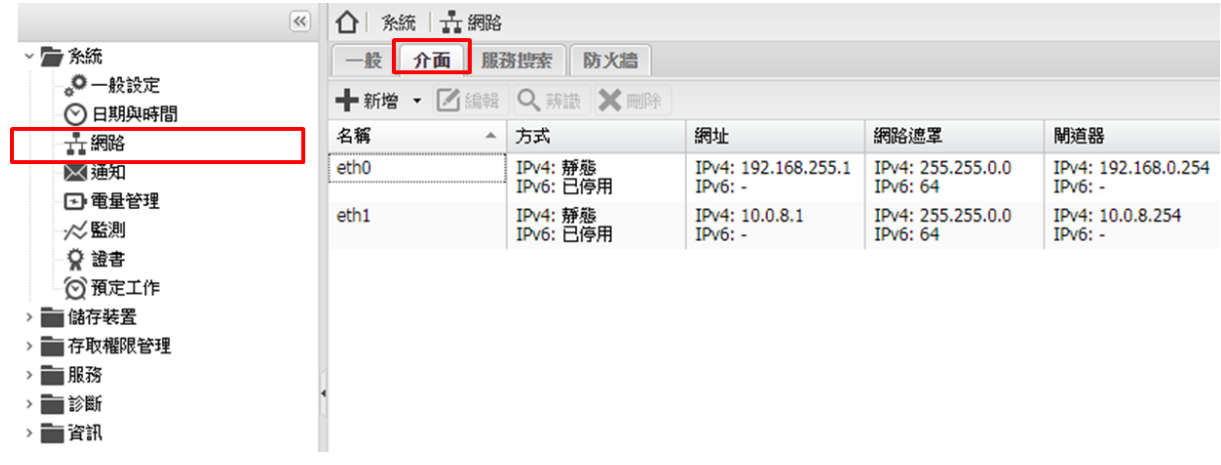

點選要設置的網卡後,點選【編輯】即可設定網卡。

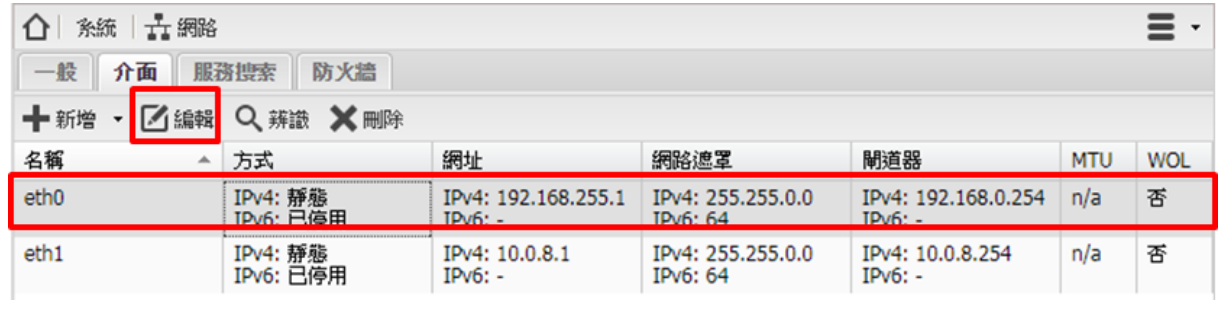

原網路遮罩為 **255.255.0.0**,修改為 **255.240.0.0** 後點選【儲存】。

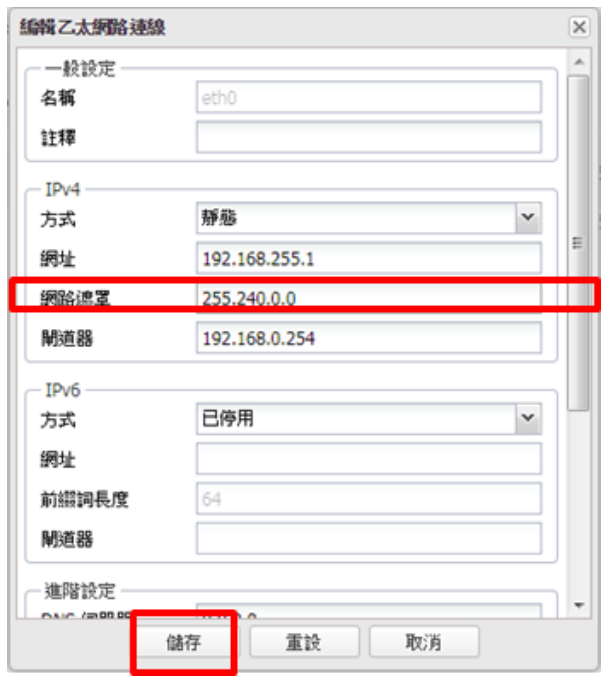

點選【套用】

iDaSer-9000 (資料管理服務器) 使用手冊 ねんじょう はんしゃ あな 1.0.0 第 15 頁

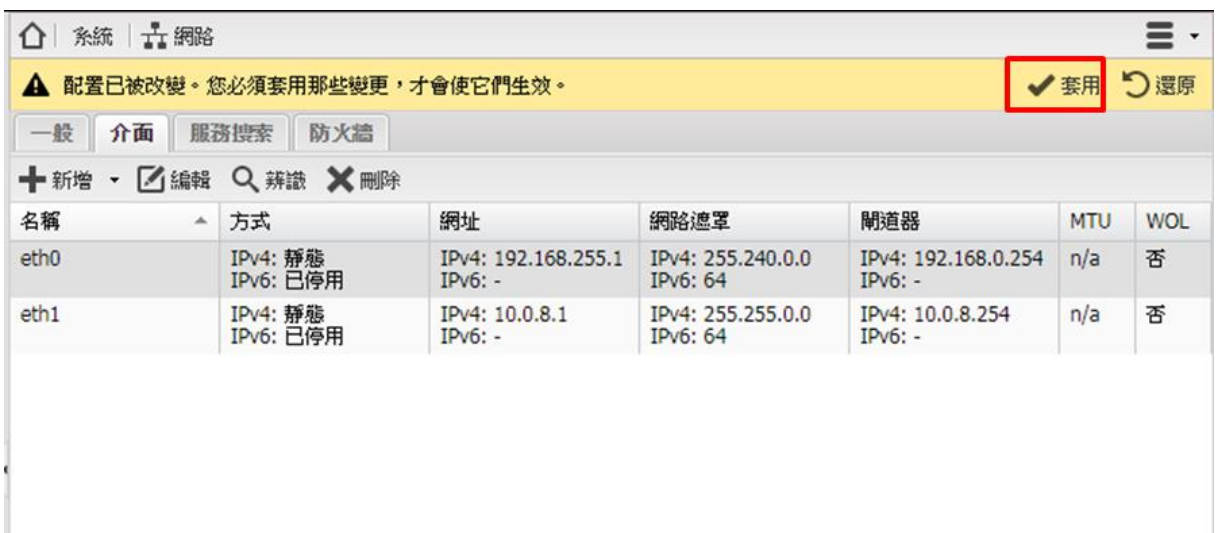

再點選【是】,完成

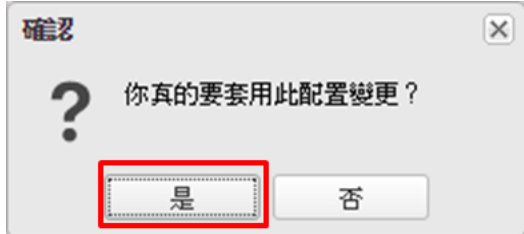

#### 【服務搜索】

在此可以設定各項服務啟用狀態。

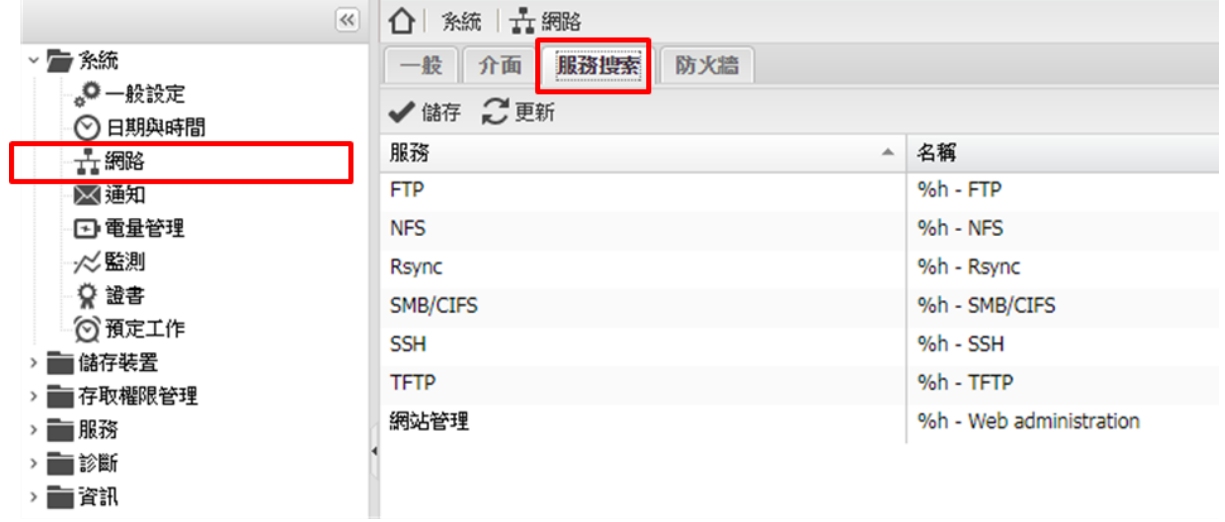

iDaSer-9000 (資料管理服務器) 使用手冊 はんしゃ はんしゃ あんしゅう 版本 1.0.0 またのに 第 16 頁

#### 【防火牆】

根據網路安全需求自訂新增防火牆規則,點選【新增】圖示按鈕進行相關設定。

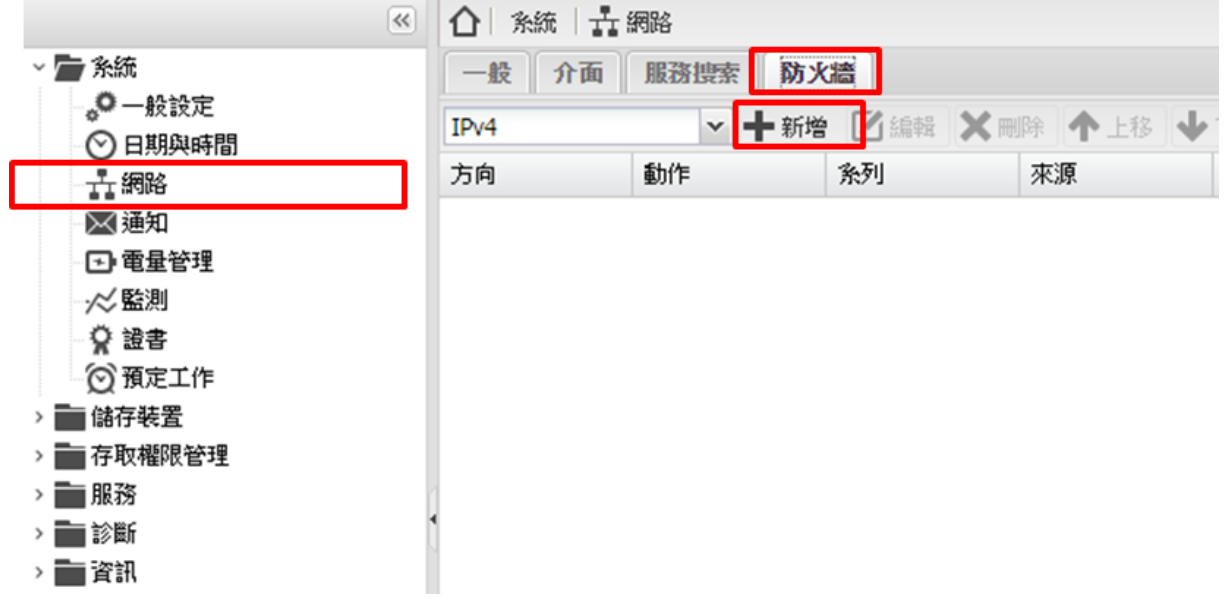

新增防火牆規則,需要設定網路流量的方向為 INPUT 或 OUTPUT,再設定處理動作 (ACCEPT/REJECT/DROP/LOG/無動作)。

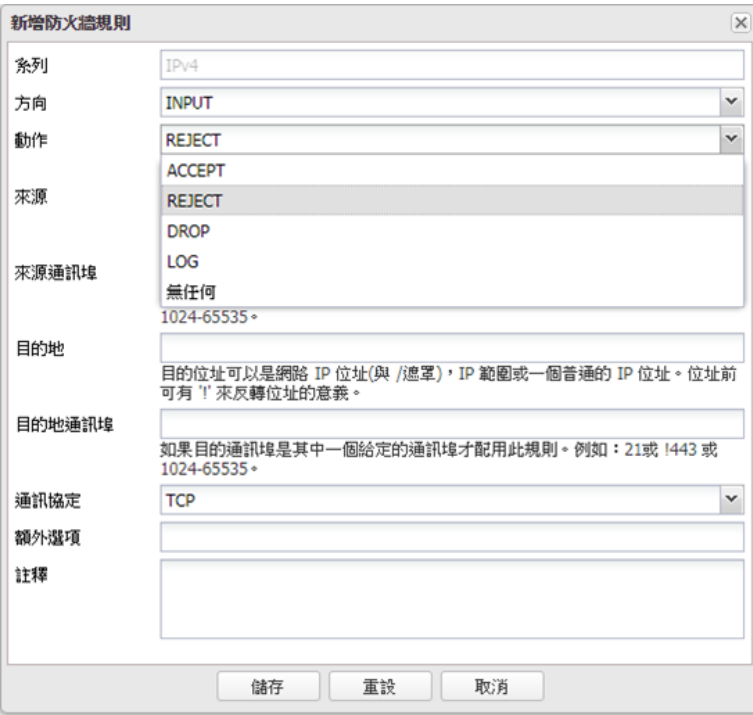

<span id="page-16-0"></span>**3.1.4** 通知

【設定】

iDaSer-9000 (資料管理服務器) 使用手冊 わたい インスタン あい 版本 1.0.0 第 17 頁

在此進行 SMTP 設定,設定寄件者與收件者。

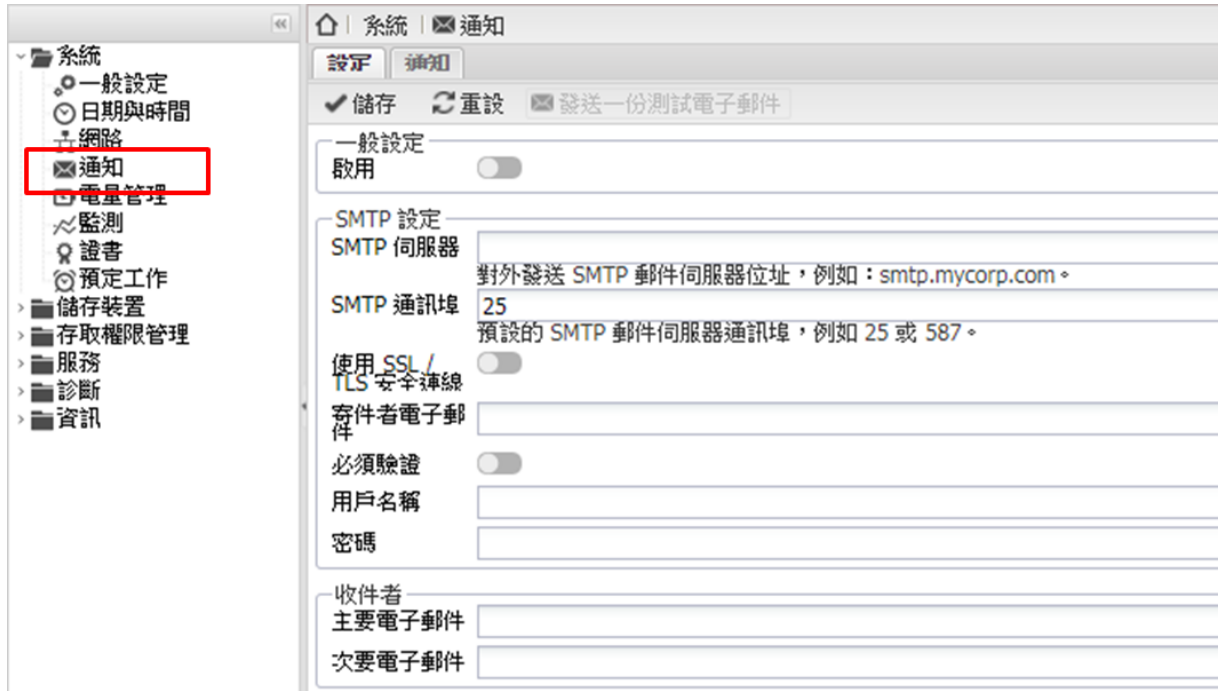

#### 【通知】

設定需要被通知的項目。

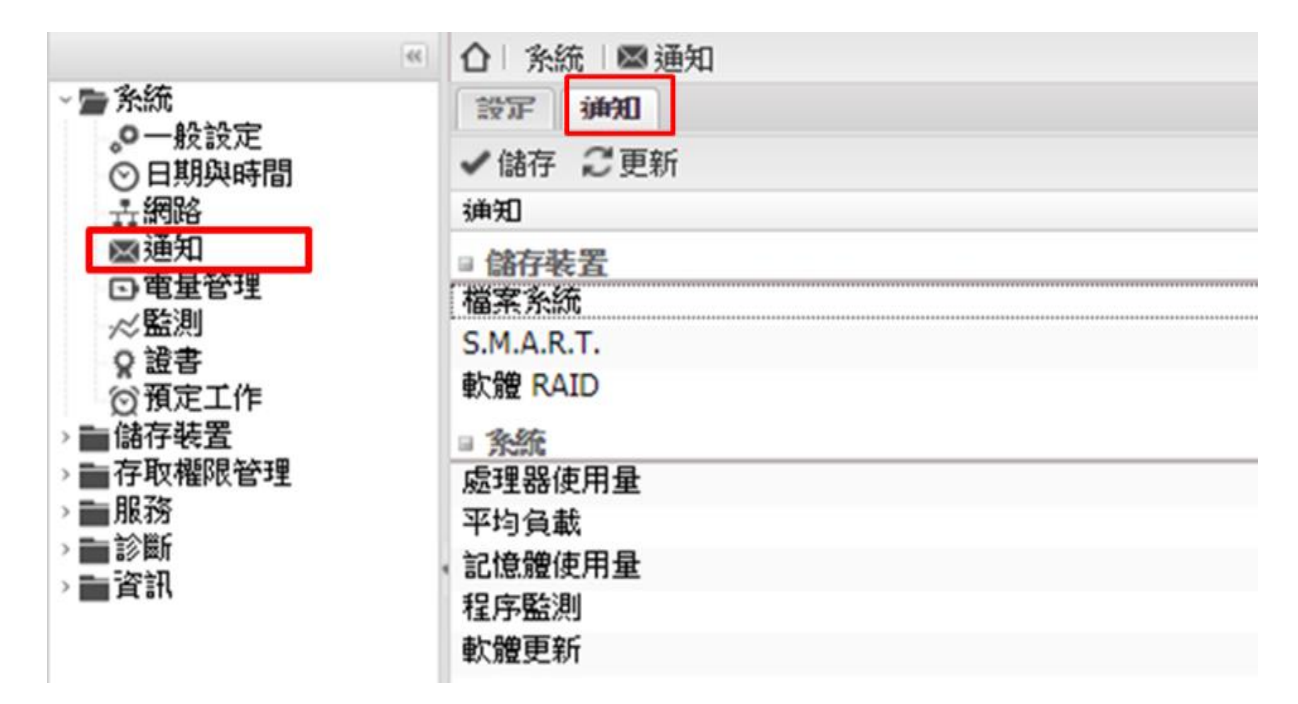

#### <span id="page-17-0"></span>**3.1.5** 電量管理

#### 【設定】

設定電源按鈕的動作。(無任何/關機/待機)

iDaSer-9000 (資料管理服務器) 使用手冊 わたい インスタン トランク 版本 1.0.0 第 18 頁

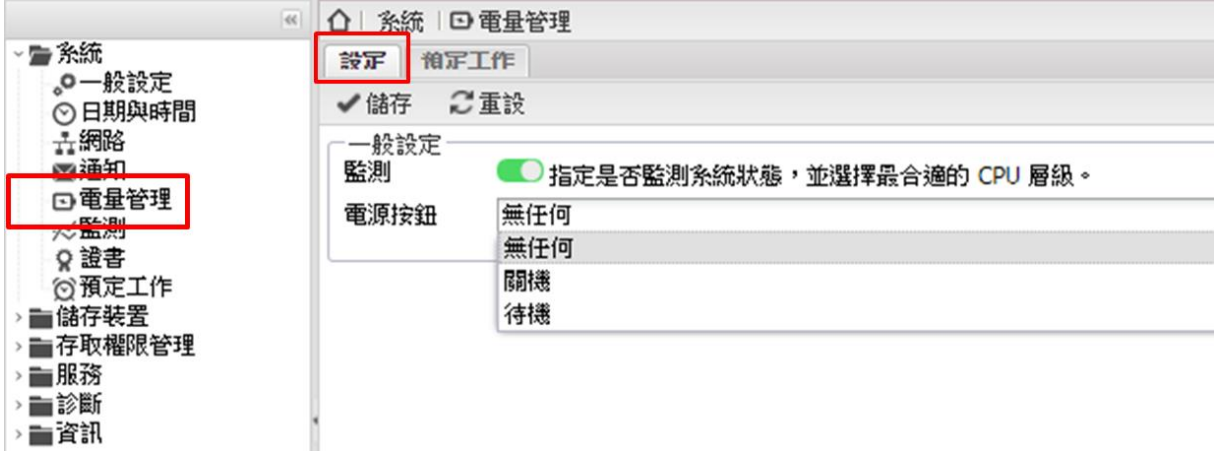

#### 【預定工作】

→ 一資訊

可於此處點選【+新增】

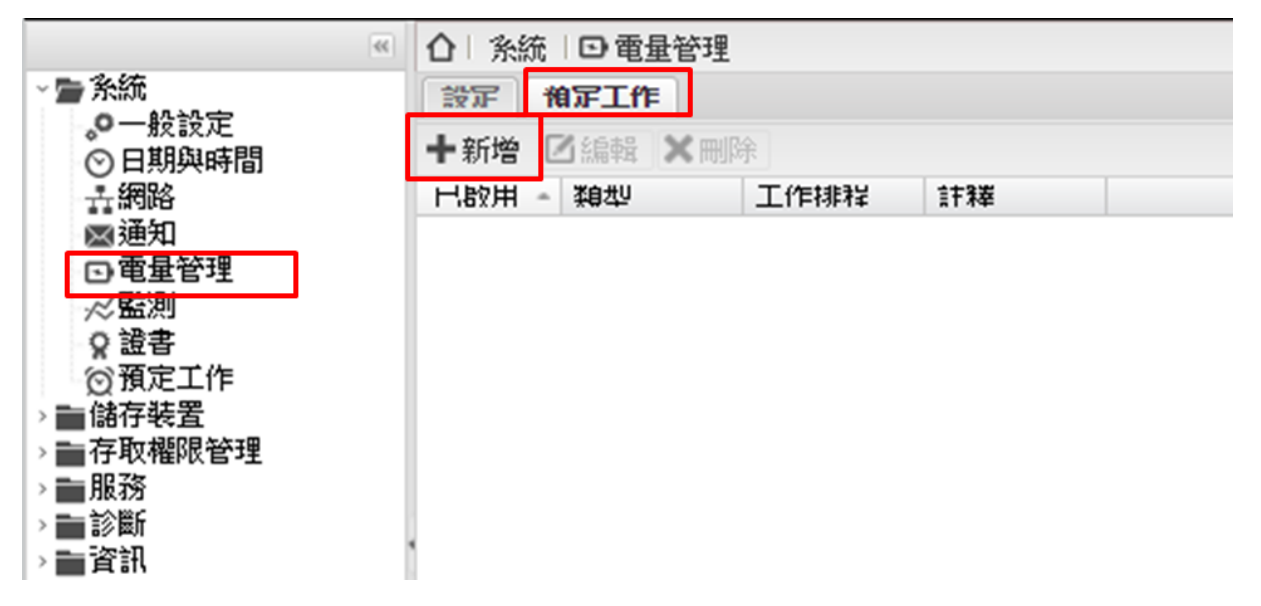

再設定預定工作

(類型:重新啟動/開機/關機;執行時間:準時於/每小時/每日/每週/每月/每年)

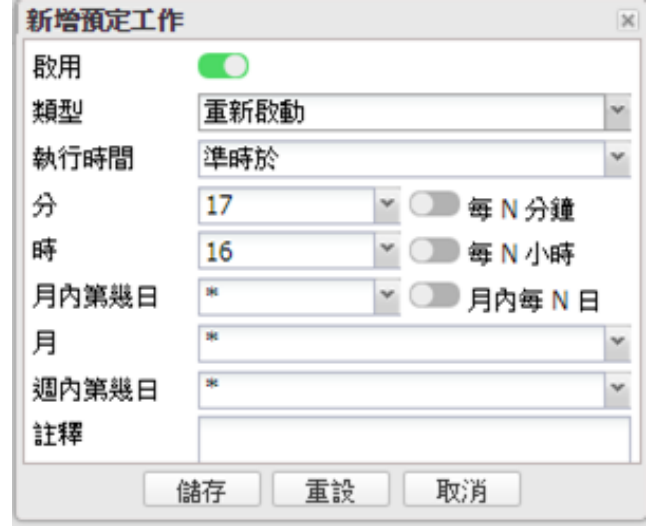

iDaSer-9000 (資料管理服務器) 使用手冊 わたい インスタン あい 版本 1.0.0 第 19 頁

#### <span id="page-19-0"></span>**3.1.6** 監測

啟用/不啟用,指定系統定期收集效能統計資料。

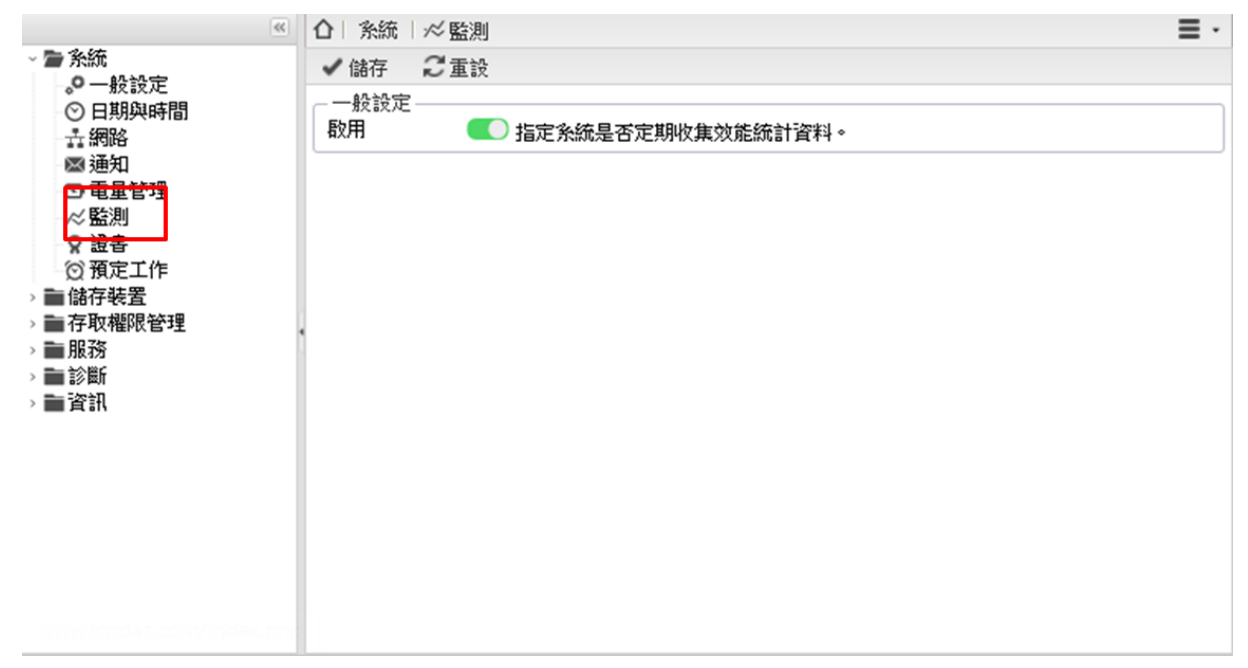

<span id="page-19-1"></span>**3.1.7** 證書

#### 【**SSH**】

若有需求可自行配置 SSH 認證。

例:【+新增】->【新建】。

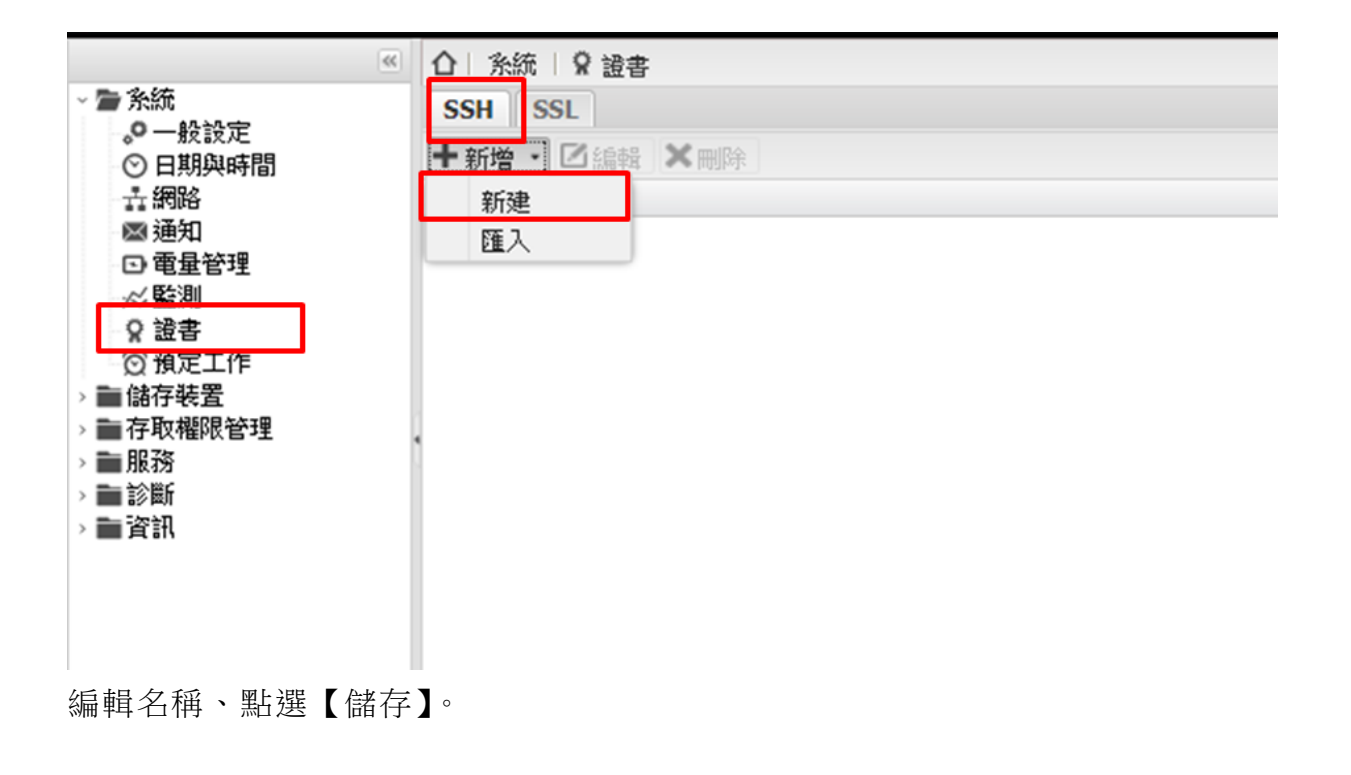

iDaSer-9000 (資料管理服務器) 使用手冊 わたい インスタン あい 版本 1.0.0 第 20 頁

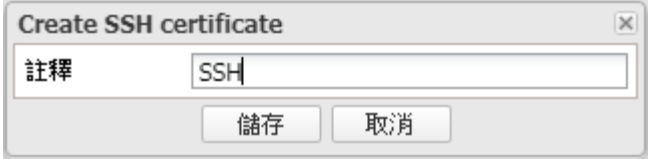

#### 編輯 SSH 連線

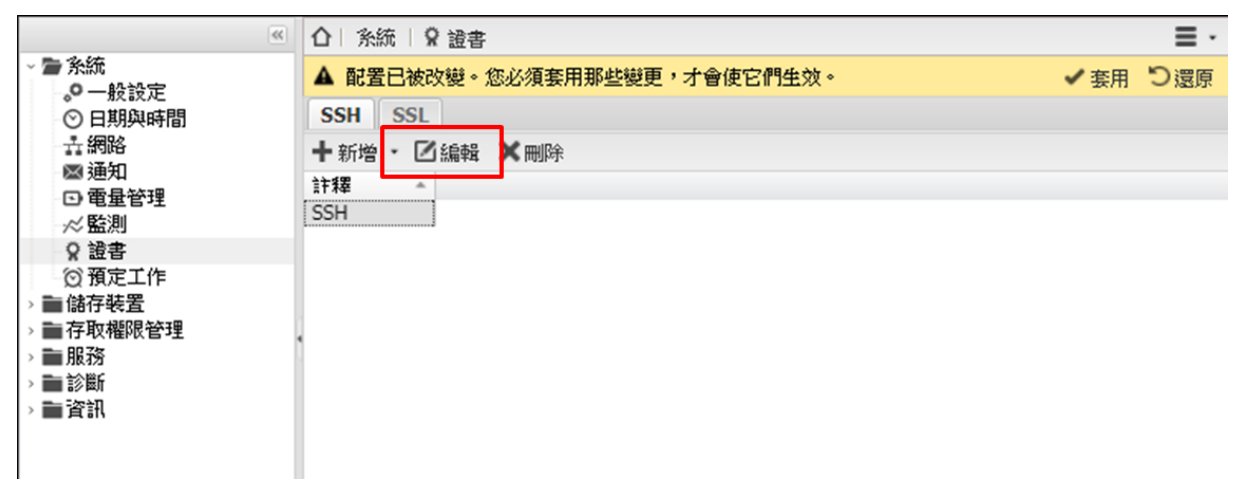

#### 檢視 SSH 證書內容

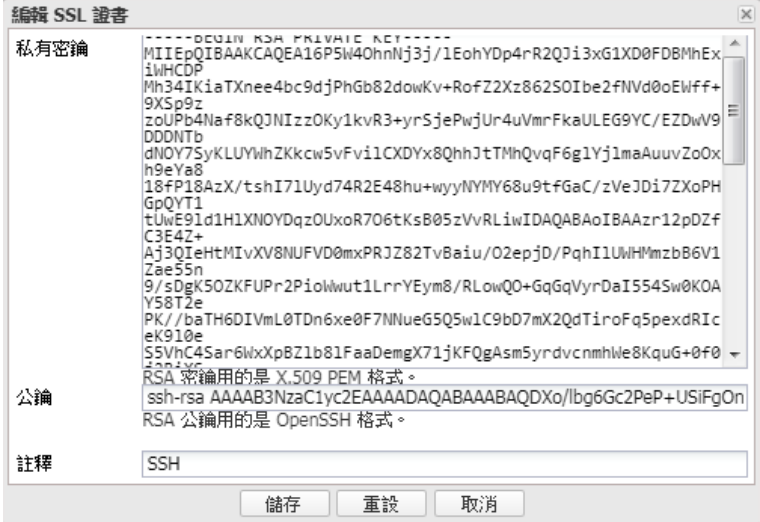

#### 點選【套用】

iDaSer-9000 (資料管理服務器) 使用手冊 わたい インスタン あい 版本 1.0.0 第 21 頁

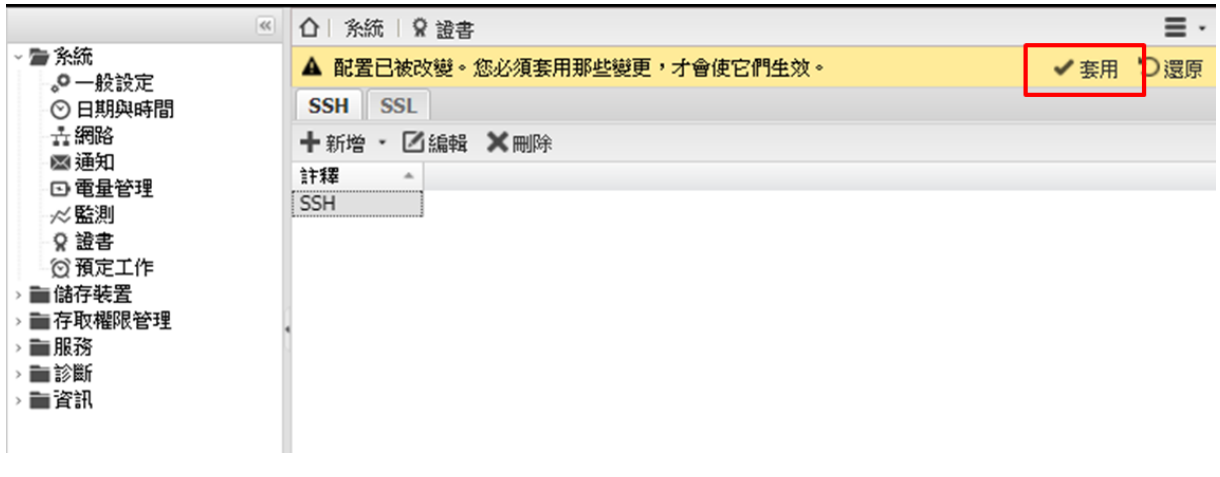

選擇【是】

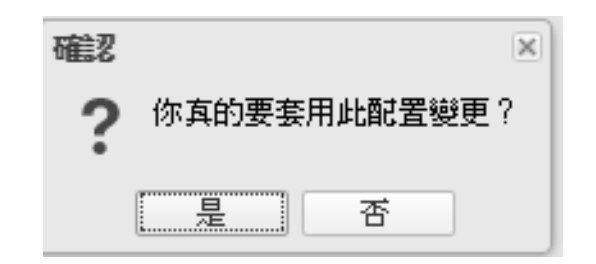

#### 【**SSL**】

若有需求可自行安裝 SSL 憑證檔案。

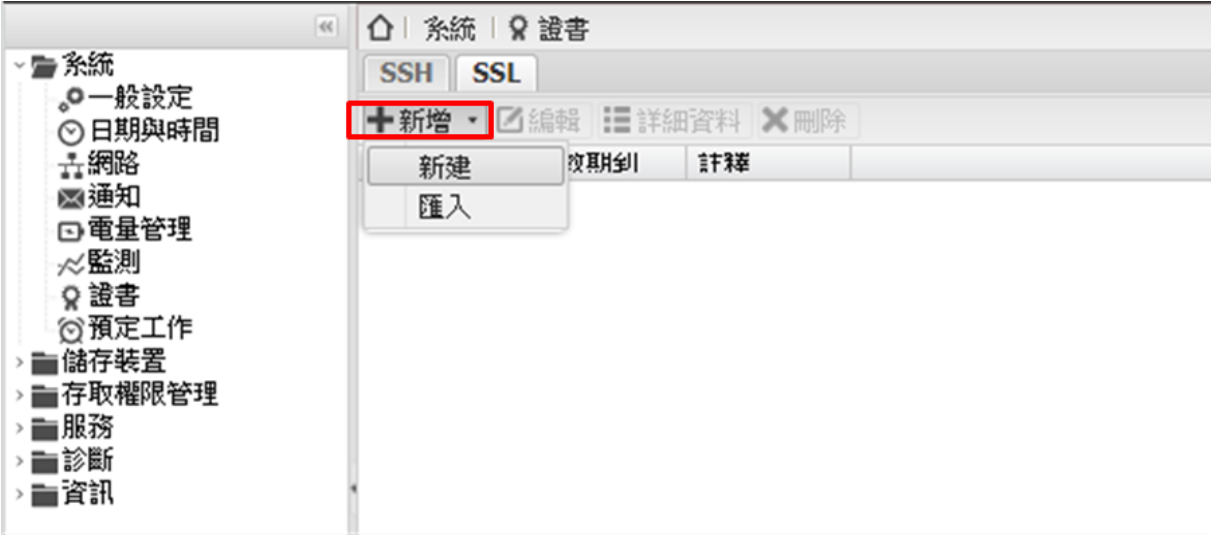

新增或是匯入 SSL 認證證書。 密鑰長度:512b/1024b/2048b/4096b 有效期間:1 天~25 年

iDaSer-9000 (資料管理服務器) 使用手冊 インコントランス トランク 版本 1.0.0 第 22 頁

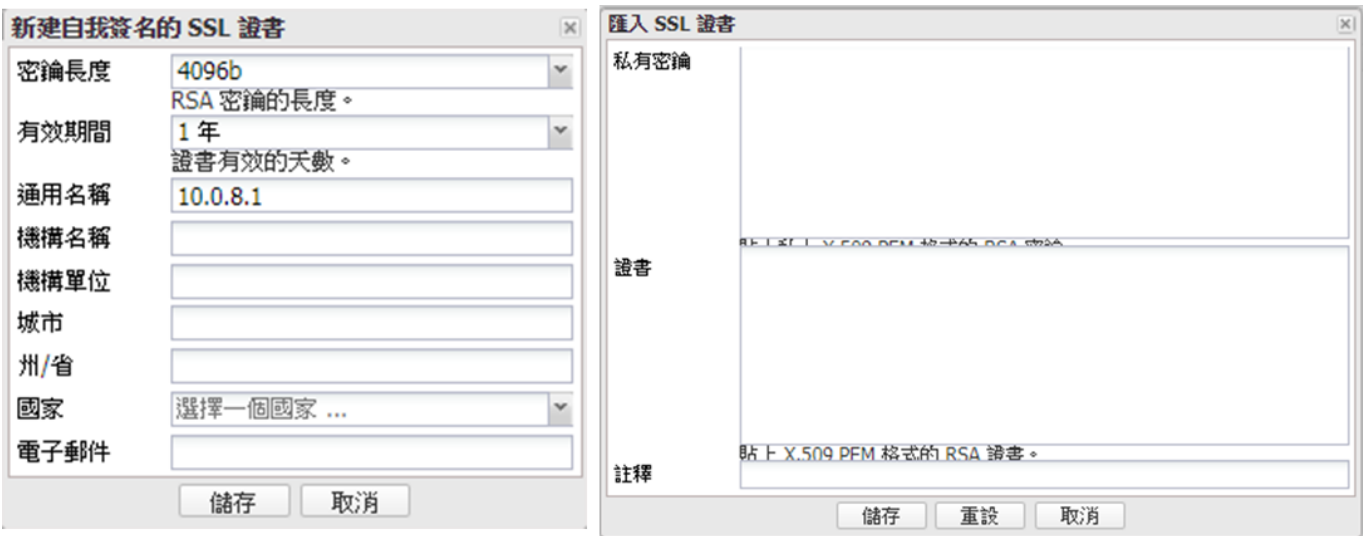

## <span id="page-22-0"></span>**3.1.8** 預定工作

#### 【排程】

能自訂用戶及命令做定時的排程工作設定。(管理使用者才得以設置) 選擇【+新增】

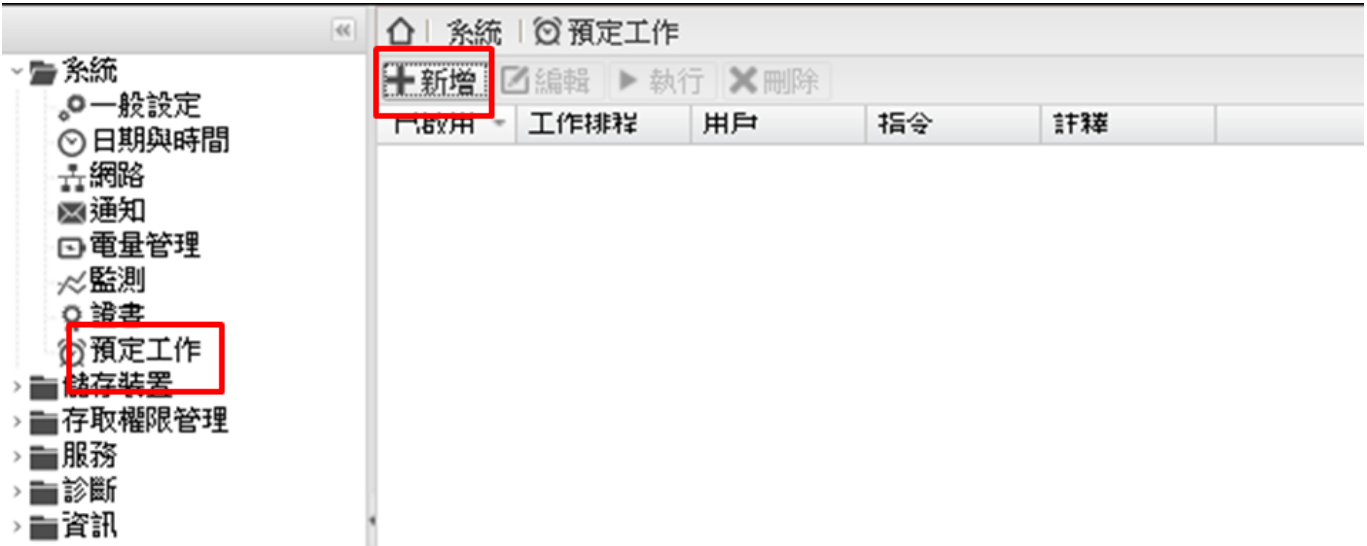

設置

執行時間:某個日期/每小時/每日/每週/每月/每年/重新啟動時

使用者權限:root、admin、bin….等。

在指令處輸入欲執行的動作

iDaSer-9000 (資料管理服務器) 使用手冊 わたい インスタン あい 版本 1.0.0 第 23 頁

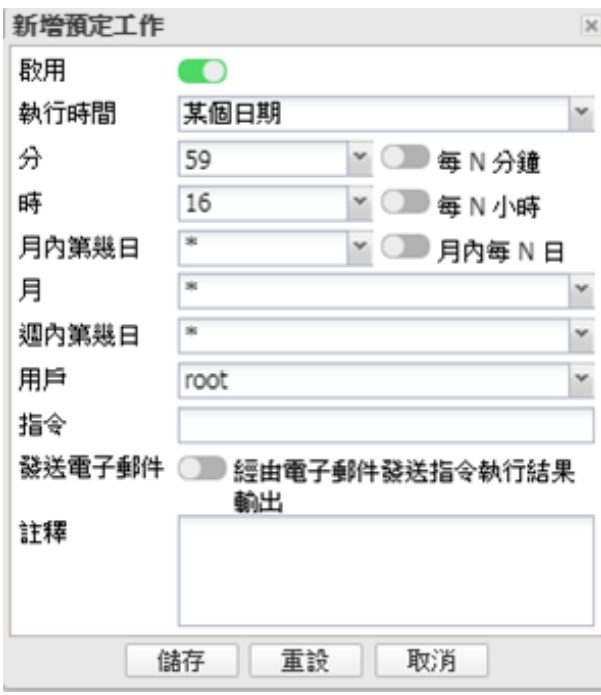

iDaSer-9000 (資料管理服務器) 使用手冊 インコントン インスタン ああ 1.0.0 第 24 頁

## <span id="page-24-0"></span>**3.2 儲存裝置**

#### <span id="page-24-1"></span>**3.2.1** 實體磁碟

檢視實體硬碟。

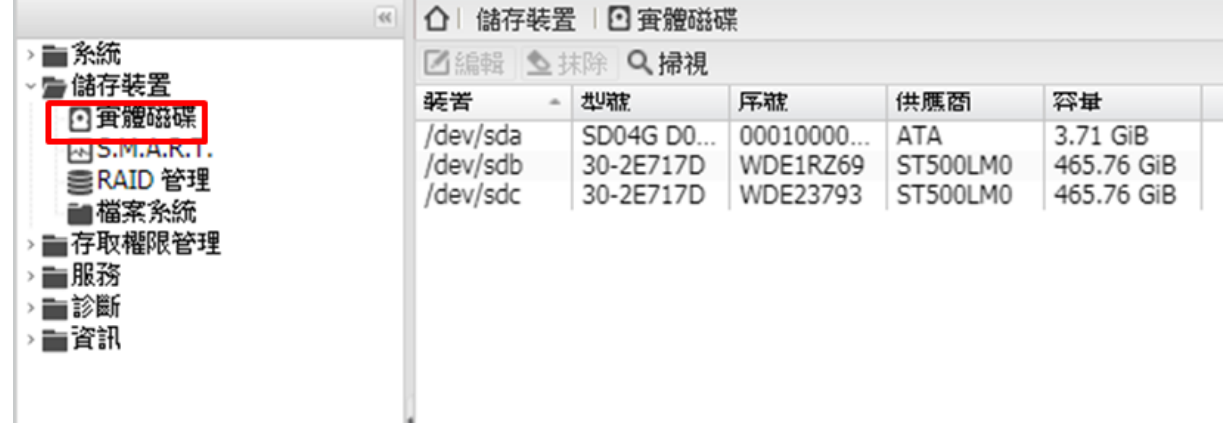

<span id="page-24-2"></span>**3.2.2 S.M.A.R.T**

#### 【設定】

【一般設定】:啟用/不啟用 S.M.A.R.T.,設定檢查時間、耗電模式。

【溫度監測】:設定當超過特定溫度紀錄於報告中。

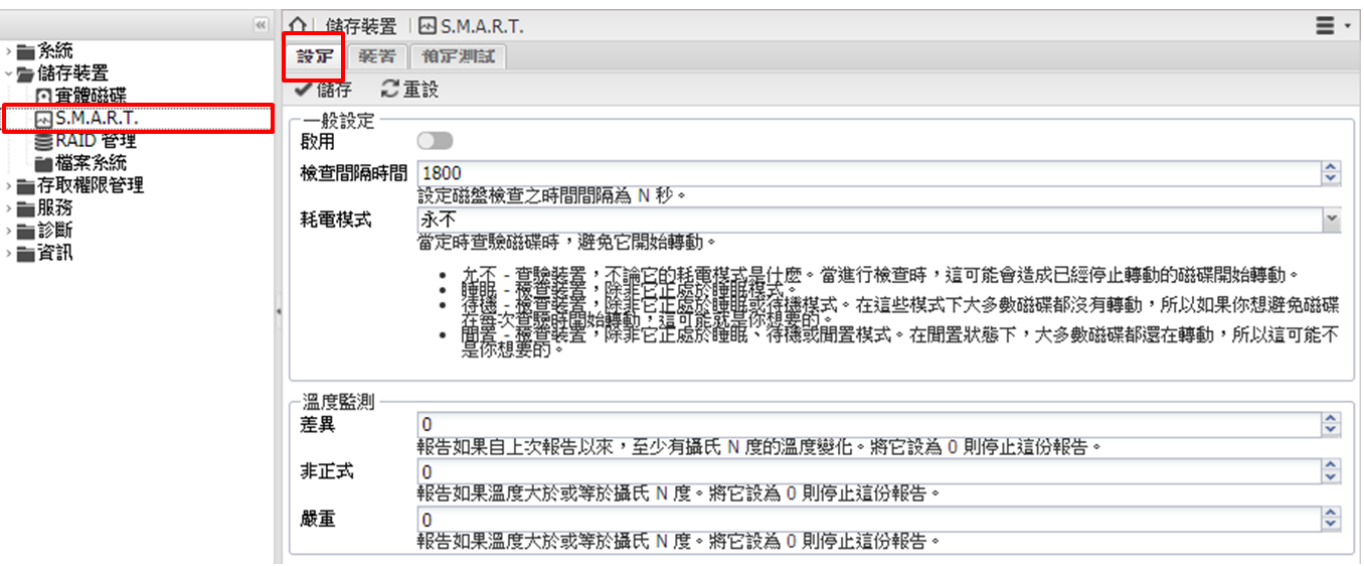

#### 【裝置】

設定偵測與否、查看狀態。

iDaSer-9000 (資料管理服務器) 使用手冊 インコントン インスタン あ本 1.0.0 第 25 頁

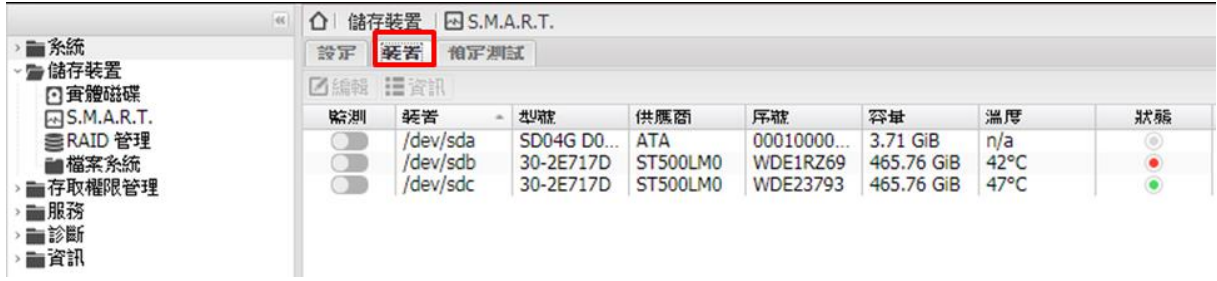

#### 【預定測試】

硬碟測試。(需先啟用【裝置】中 S.M.A.R.T.檢測)

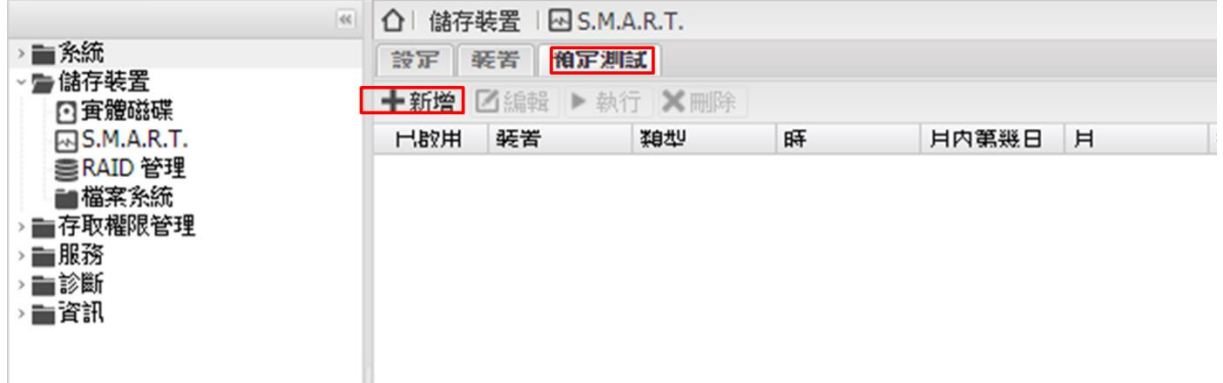

在【新增預定測試內】,設置測試裝置(哪個硬碟)、測試類型、測試時間。

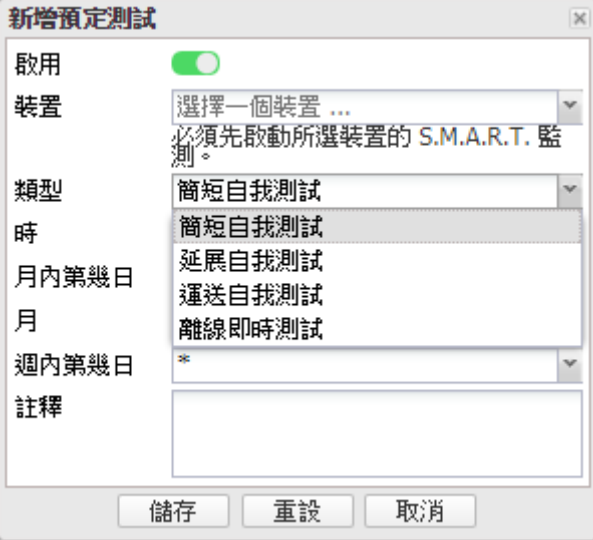

#### <span id="page-25-0"></span>**3.2.3 RAID** 管理

兩顆實體硬碟進行 RAID1 成一顆虛擬硬碟。

iDaSer-9000 (資料管理服務器) 使用手冊 わたい インスタン あい 版本 1.0.0 第 26 頁

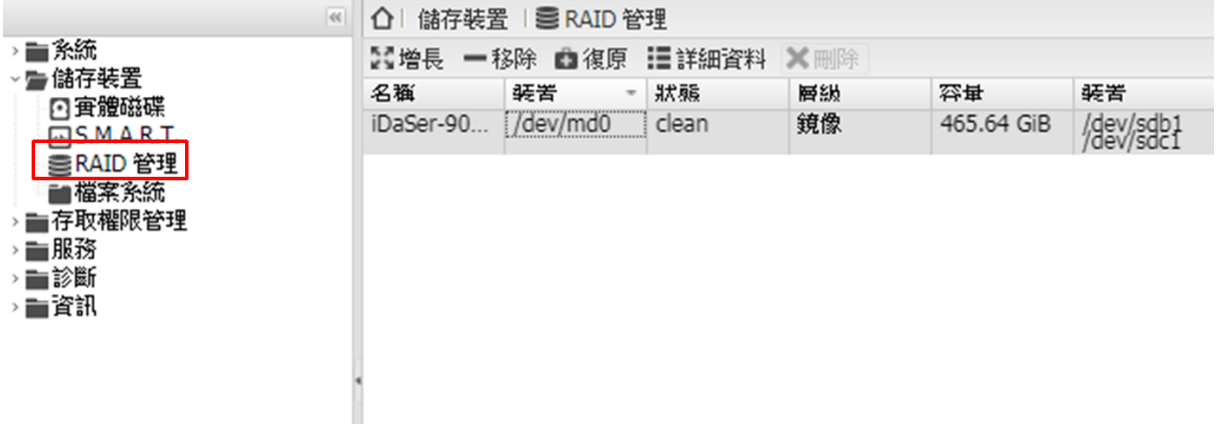

#### <span id="page-26-0"></span>**3.2.4** 檔案系統

檢視目前檔案系統即時狀態。

需要將"/dev/md0"掛載,才能使用共享資料夾:

- 1. 點選"/dev/md0"
- 點選 掛載
- 此時共享資料夾的路徑才可以設定

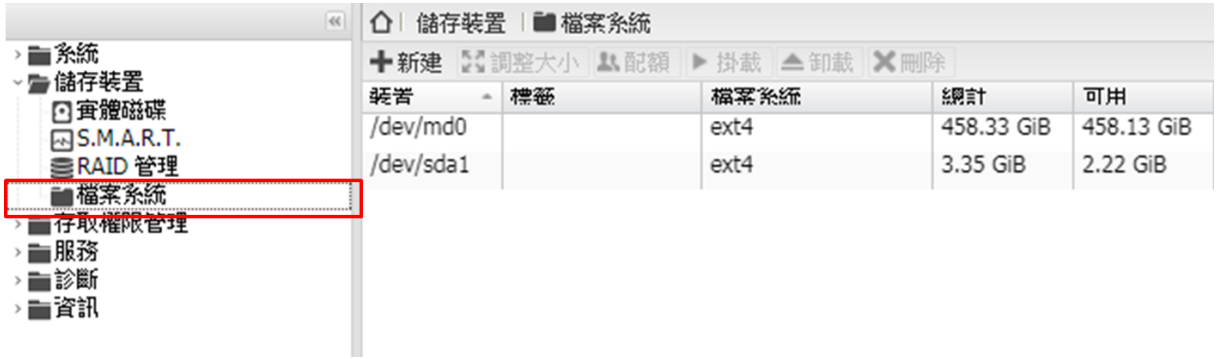

## <span id="page-27-0"></span>**3.3 存取權限管理**

<span id="page-27-1"></span>**3.3.1** 用戶

【用戶】->【+新增】->【新增】/【匯入】

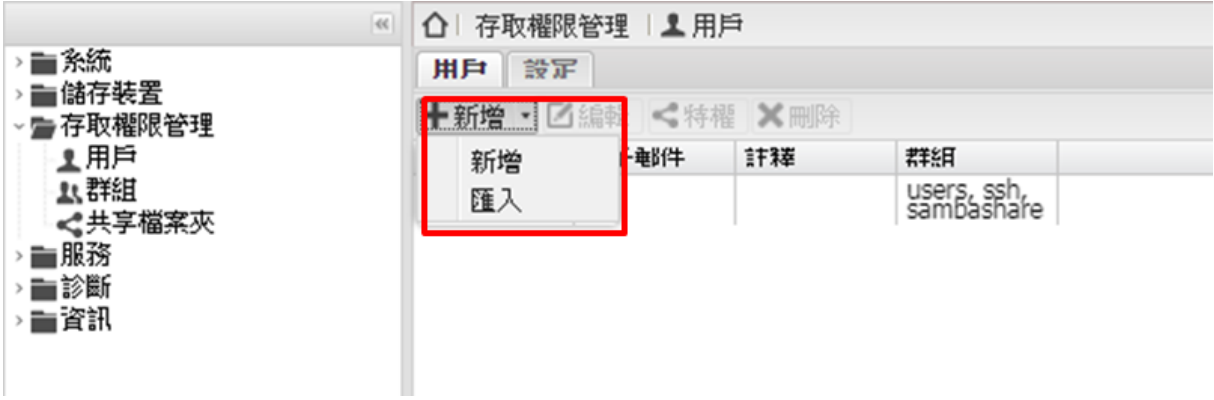

->【新增使用者】

->【一般】,用戶之名稱、密碼等資料

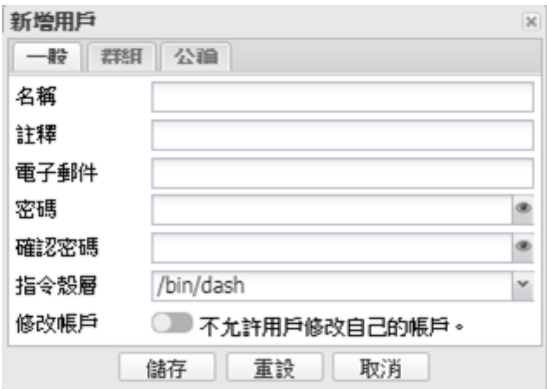

->【群組】,用戶之群組類別

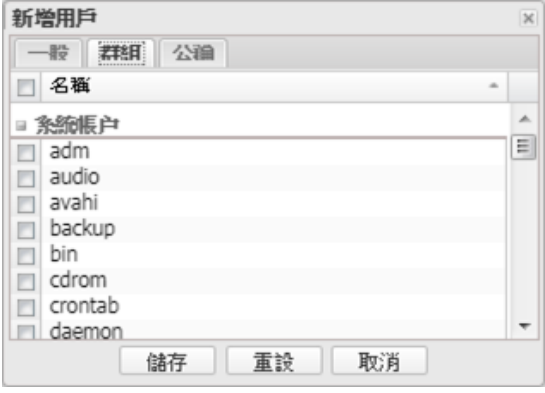

->【公鑰】,可依需求新增公鑰(RFC 4716 SSH 公鑰檔案格式)

#### iDaSer-9000 (資料管理服務器) 使用手冊 わたい インスタン あい 版本 1.0.0 第 28 頁

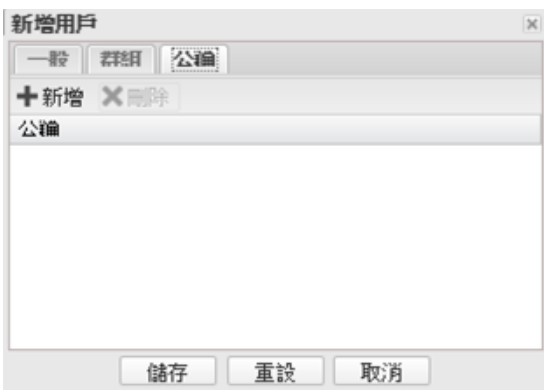

#### <span id="page-28-0"></span>**3.3.2** 群組

【+新增】->【新增】/【匯入】

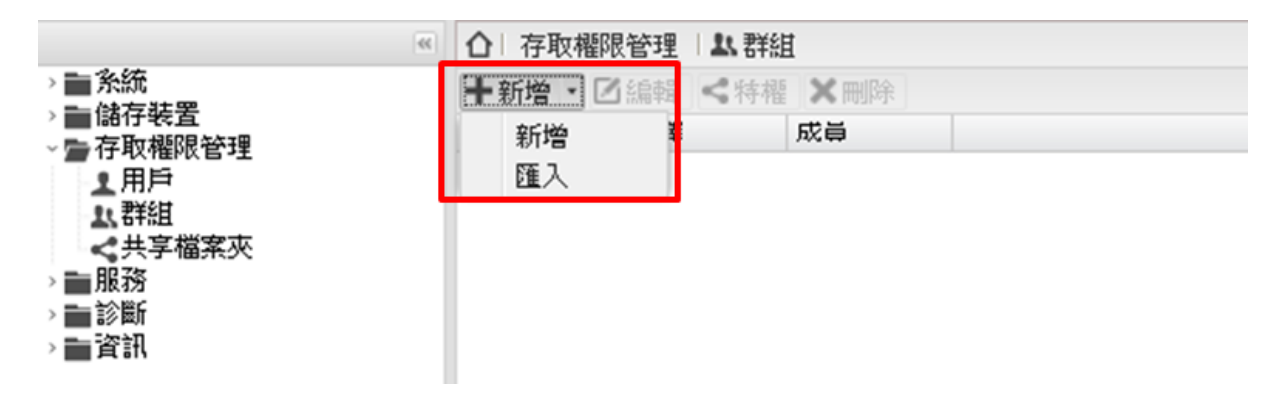

【新增群組】 ->【一般】,設定名稱。

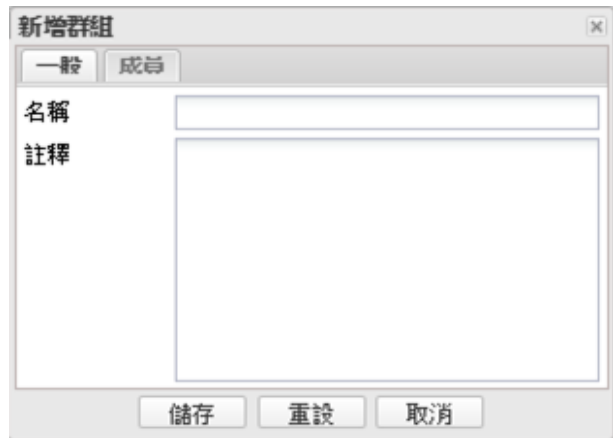

->【成員】,設定權限。

iDaSer-9000 (資料管理服務器) 使用手冊 わたい インスタン ある あいあい 版本 1.0.0 また 第 29 頁

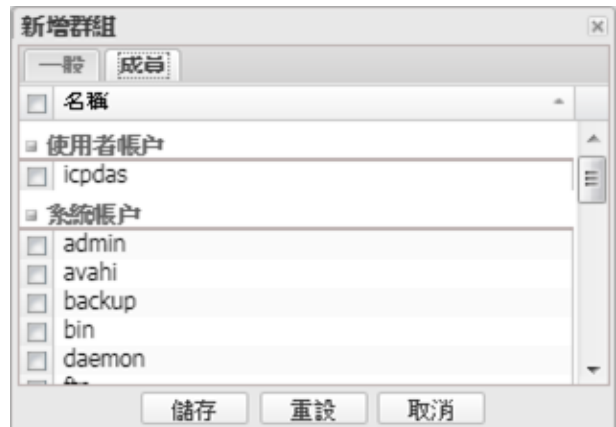

#### <span id="page-29-0"></span>**3.3.3** 共享檔案夾

【+新增】->【新增共享檔案夾】

需先掛載 ''/dev/md0''。 (參 3.2.4)

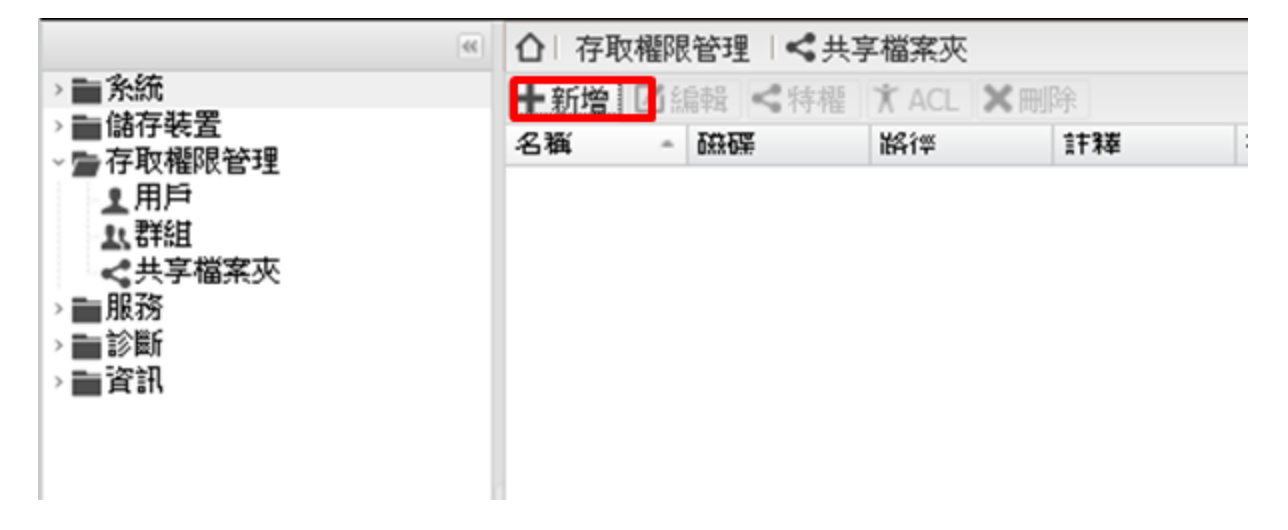

【新增共享檔案夾】,設定檔案夾名稱、路徑、權限。

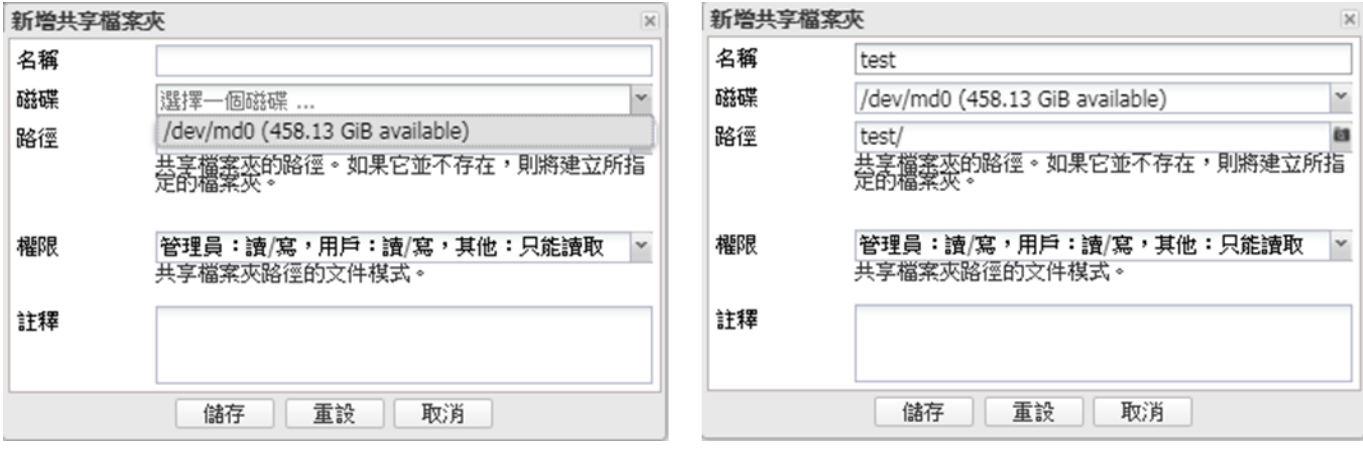

#### iDaSer-9000 (資料管理服務器) 使用手冊 わたい インスタン あい 版本 1.0.0 第 30 頁

利用【ACL】進行對檔案夾的權限設定。

 $\overline{\alpha}$ 

▶■系統 › ■ 儲存装置 ▽■存取櫂限管理 ■ 用戶 ■■ √共享檔案夾 →■服務 →■診斷 → ■資訊

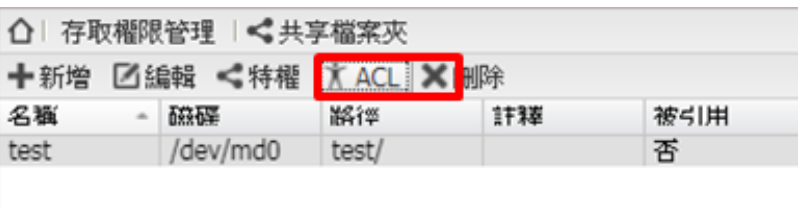

在 ACL 修改存取權限

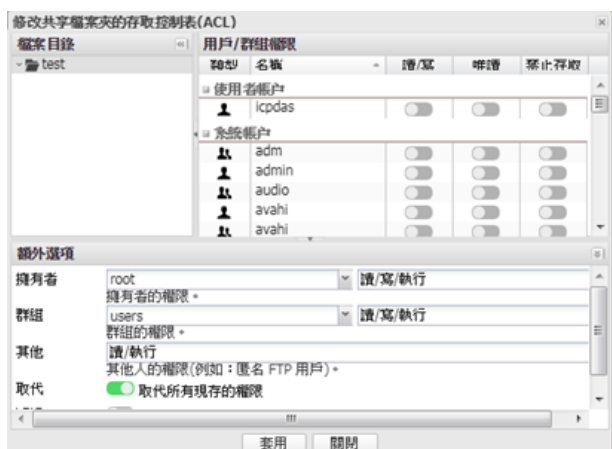

【特權】進行對檔案夾的權限設定。

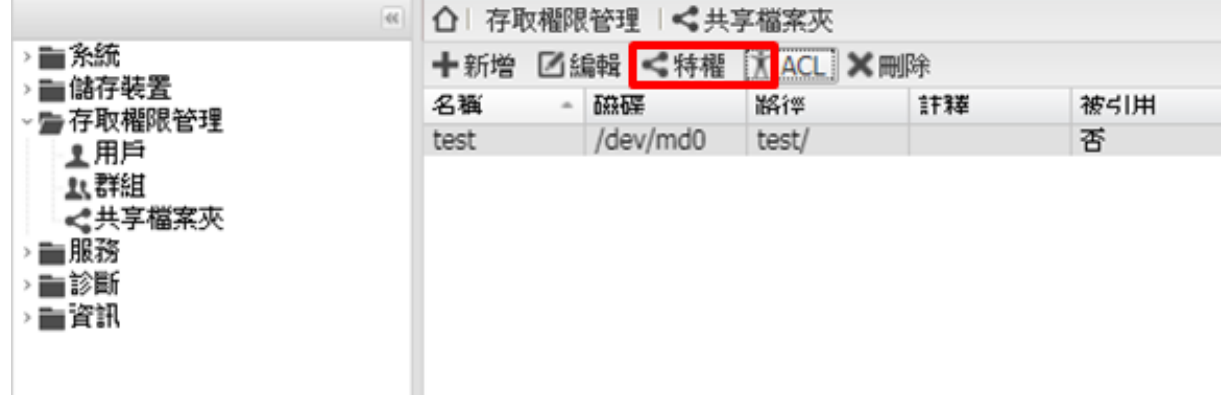

選擇共享資料夾特權之使用者帳戶。

iDaSer-9000 (資料管理服務器) 使用手冊 わたい インスタン あい 版本 1.0.0 第31頁

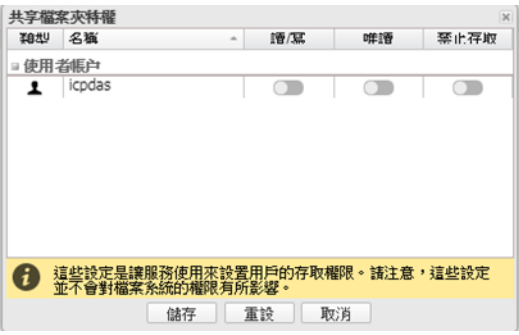

iDaSer-9000 (資料管理服務器) 使用手冊 インコントランド ある あいあい 版本 1.0.0 第 32 頁

## <span id="page-32-0"></span>**3.4 服務**

#### <span id="page-32-1"></span>**3.4.1 FTP**

#### 【設定】

FTP 連線設定。(預設埠號 21)

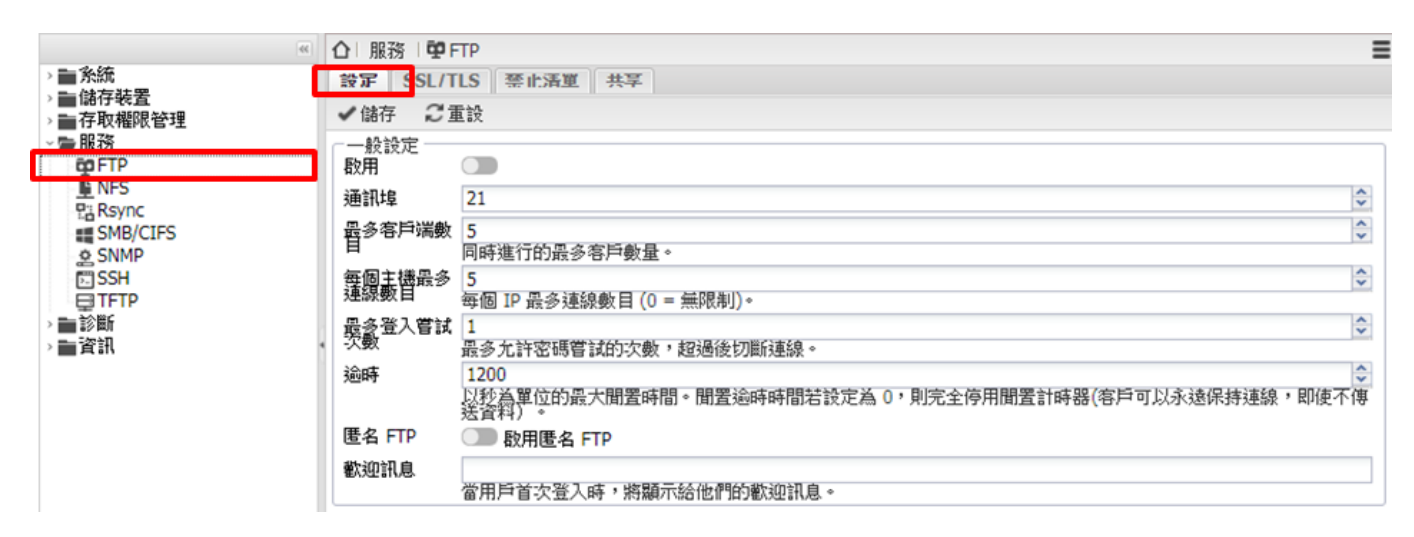

#### 【**SSL/TLS**】

啟用 SSL/TLS、SSL 證書。

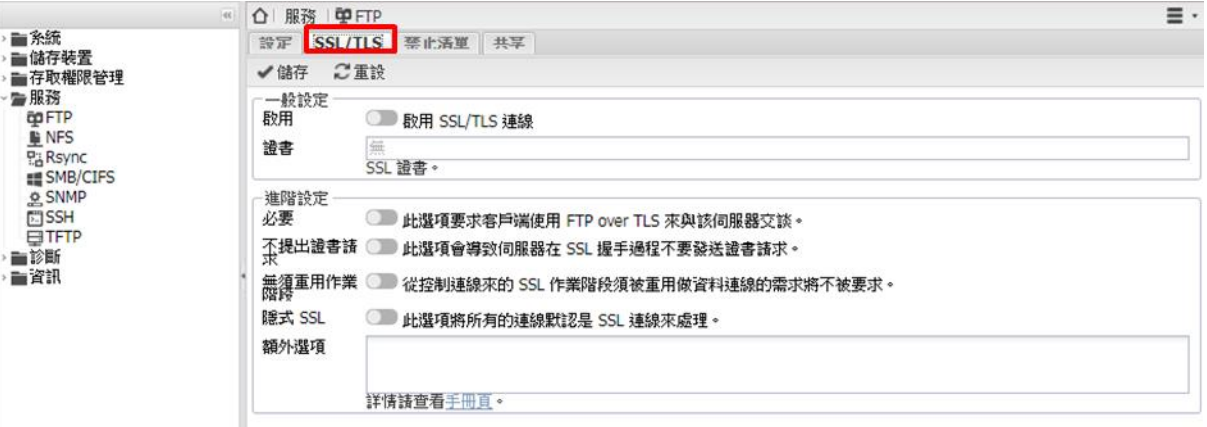

#### 【禁止清單】

設定禁止事件。

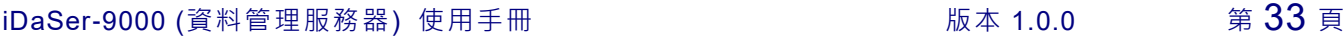

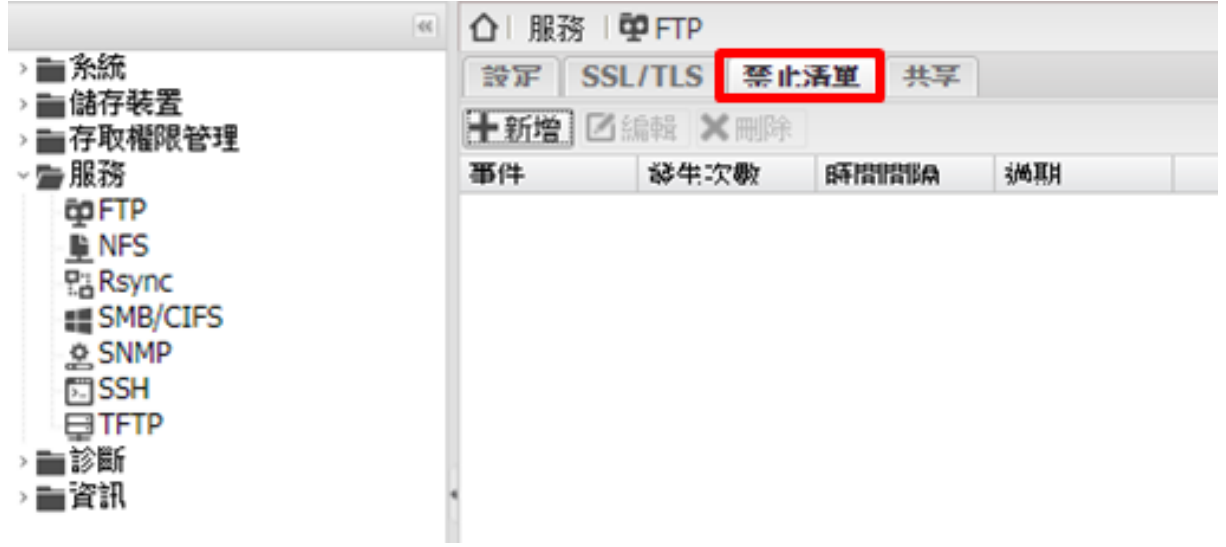

【新增規則】設定事件、發生次數、時間間隔、過期。

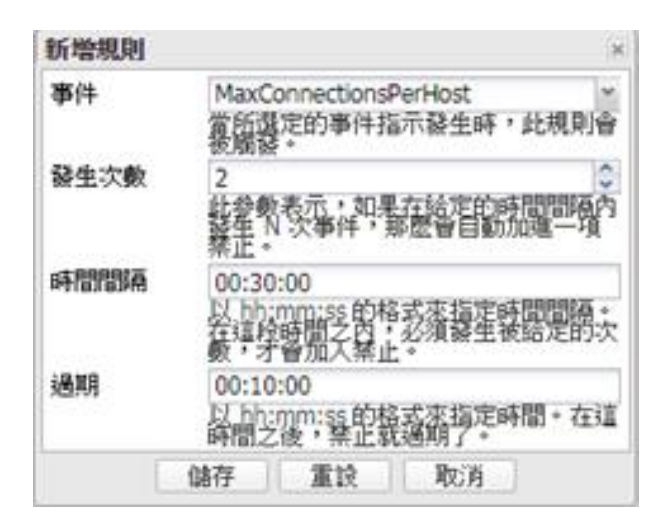

#### 【共享】

點選【+新增】

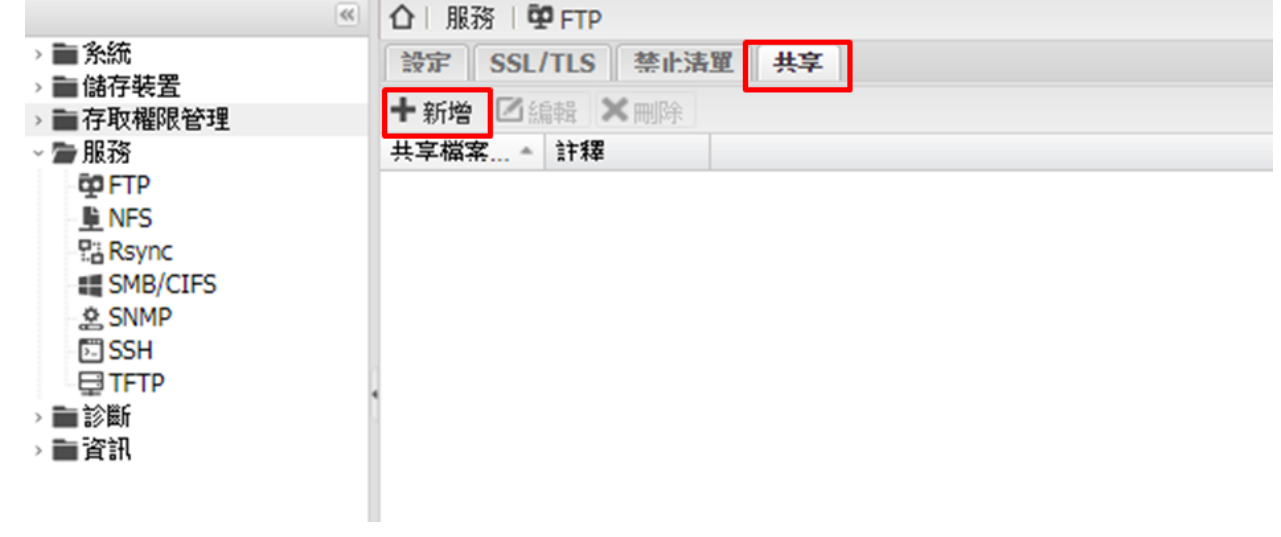

iDaSer-9000 (資料管理服務器) 使用手冊 インコンドランド トランド 版本 1.0.0 第 34 頁

再點選共享資料夾

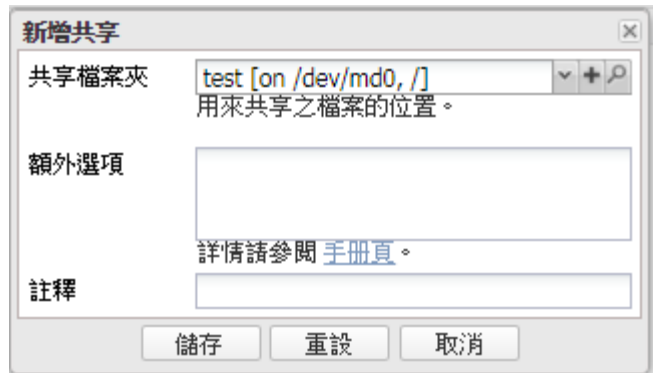

#### <span id="page-34-0"></span>**3.4.2 MySQL**

#### 【設定】

1.點選 MySQL,點選 General 啟用、啟用網路連結

2.修改綁定位址為 0.0.0.0 (預設 127.0.0.1 為本地端)

3.啟用 SQL 管理網站

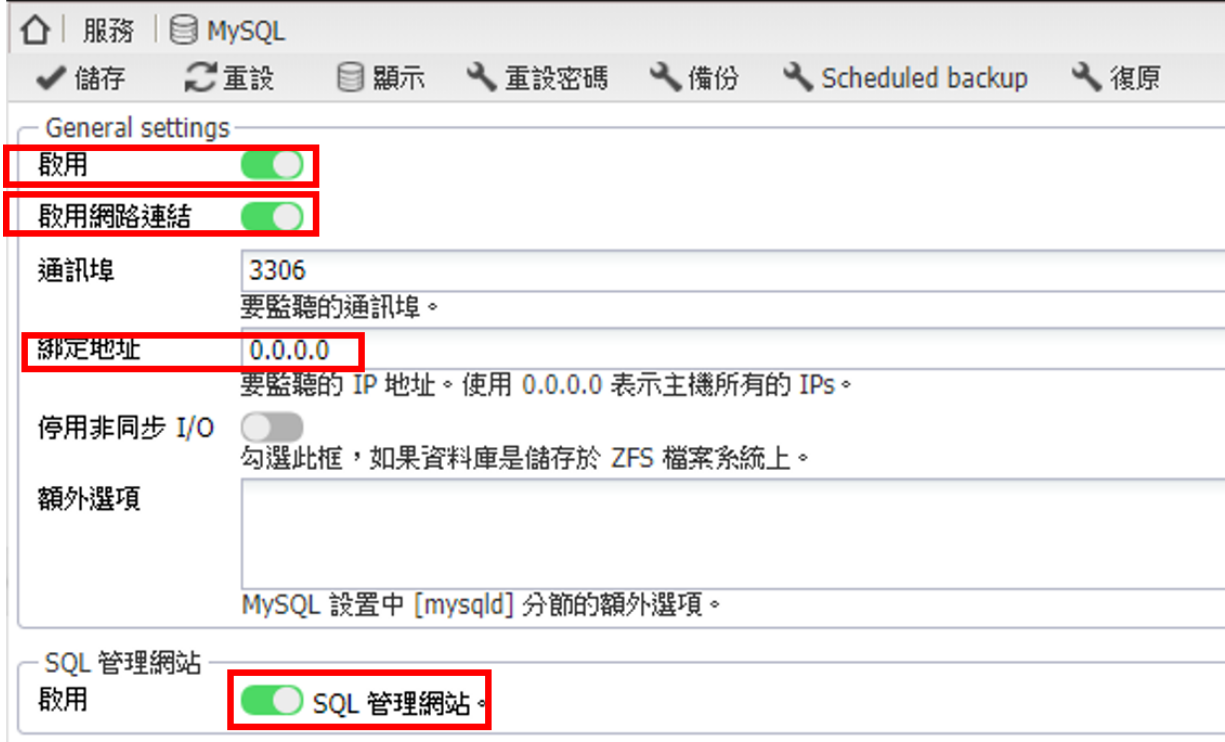

#### 【套用】點選儲存、套用並確認

iDaSer-9000 (資料管理服務器) 使用手冊 わたい インスタン あい 版本 1.0.0 第 35 頁

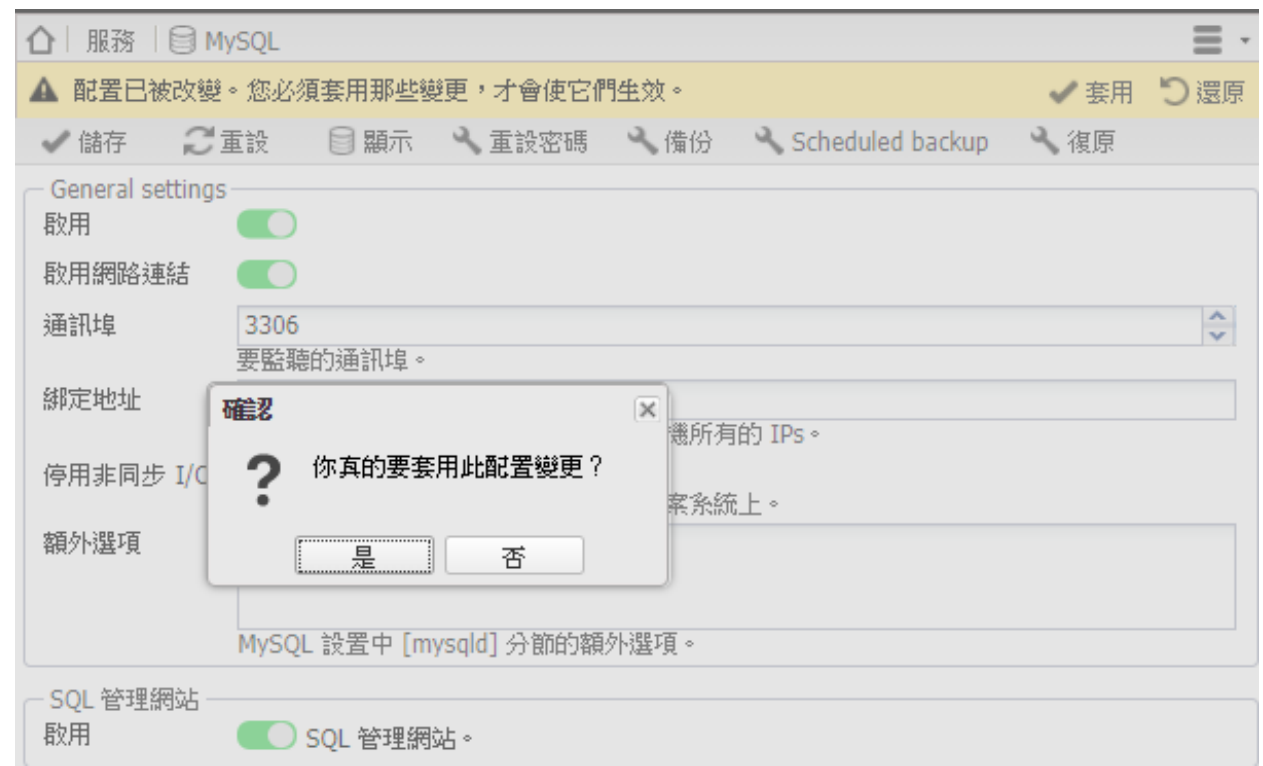

【重設密碼】點取重設密碼,進行 MySQL 的 root 密碼設定

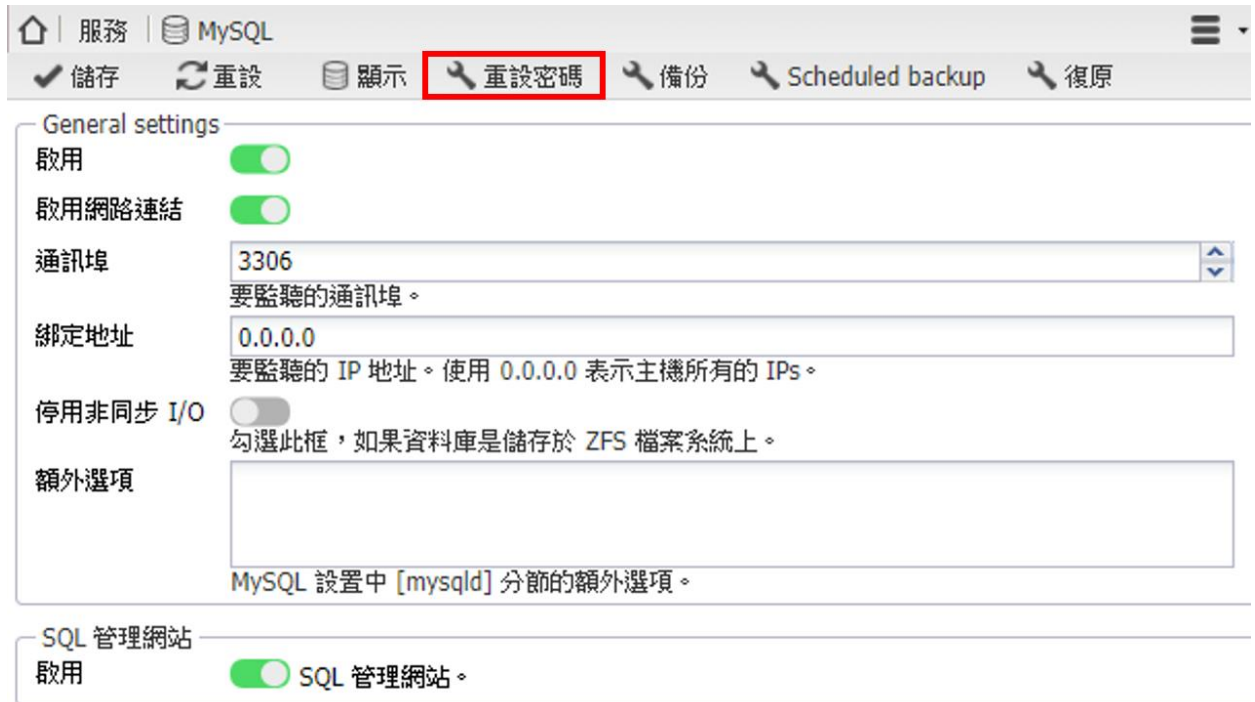

輸入欲重設 MySQL 的 root 密碼(例: 1234),再點選【儲存】

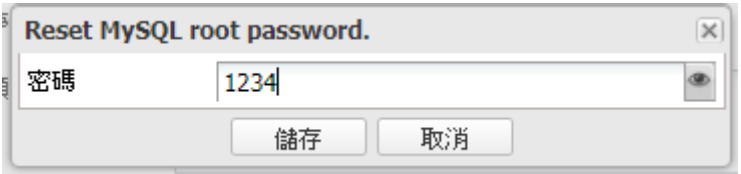

iDaSer-9000 (資料管理服務器) 使用手冊 インコントン インスタン 版本 1.0.0 第36頁

點選【顯示】進入 MyWebSQL 網頁

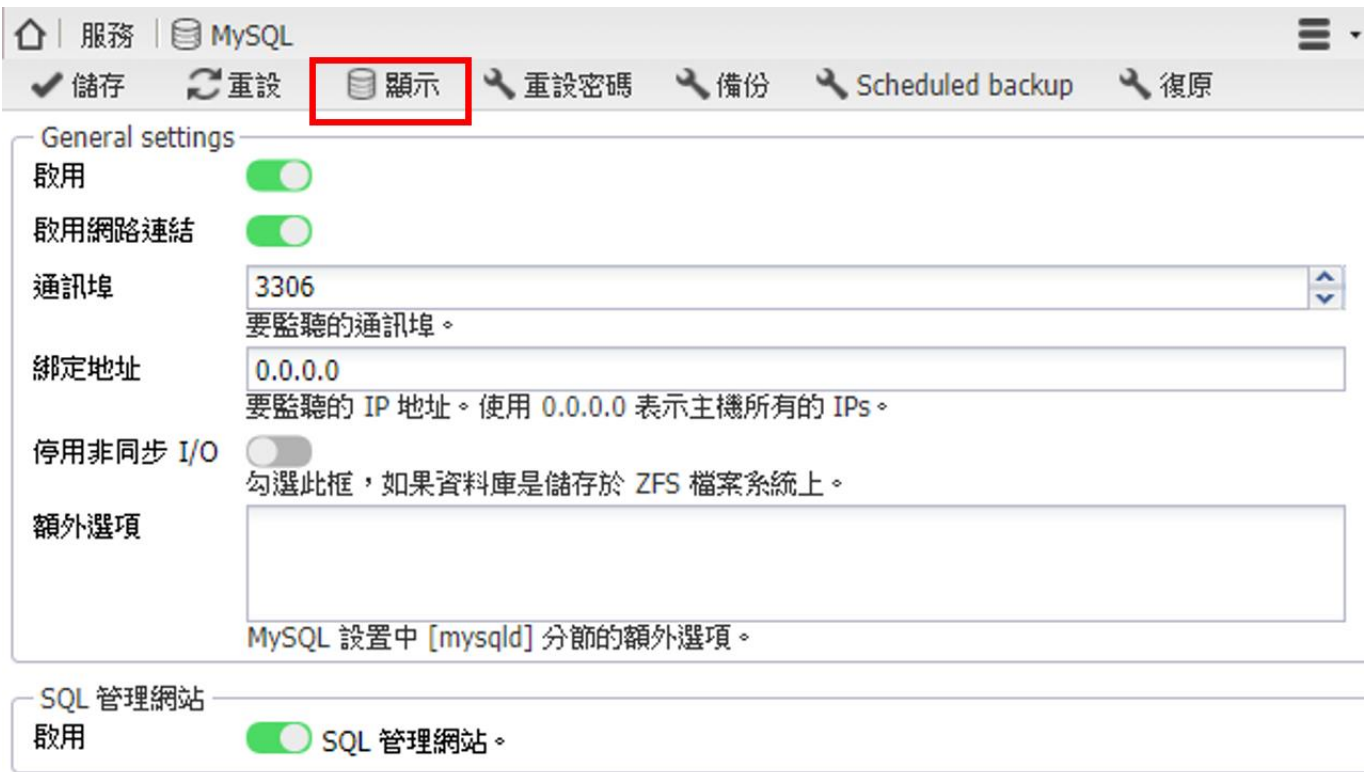

於 MyWebSQL 網頁輸入 MySQL 帳號、密碼(root 、1234),並登錄

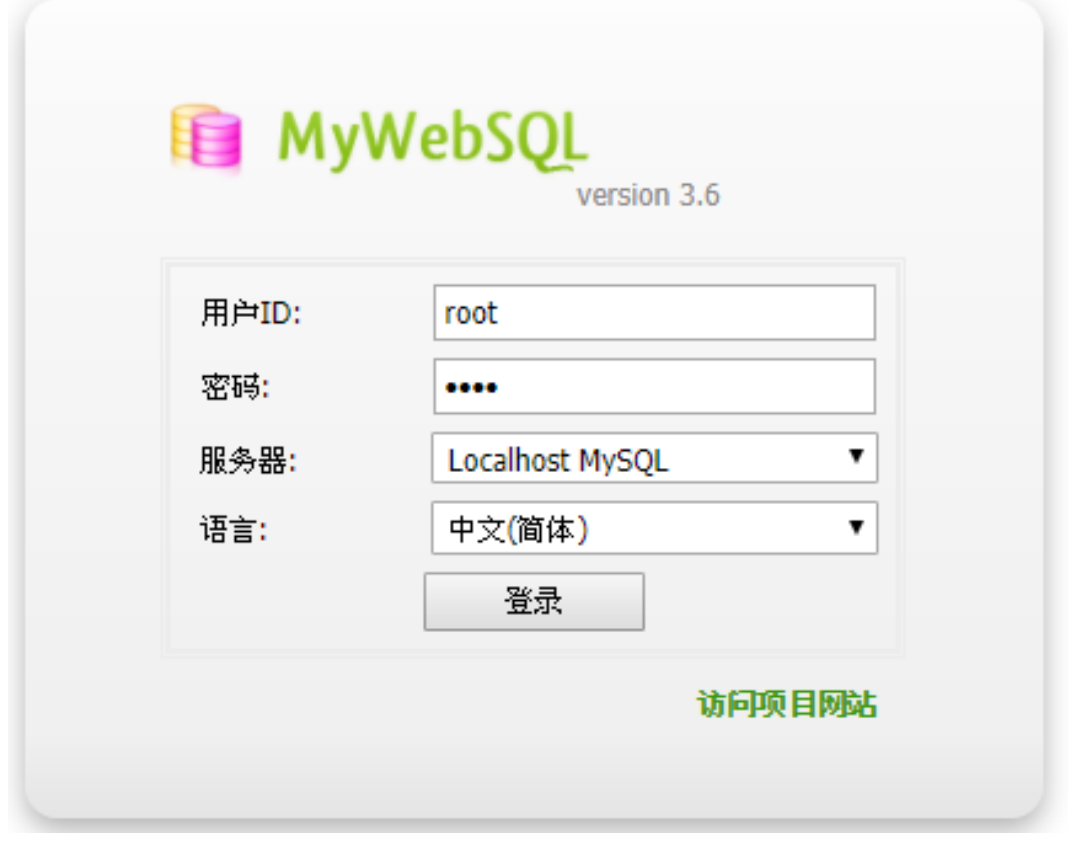

iDaSer-9000 (資料管理服務器) 使用手冊 インコントランス あたい 版本 1.0.0 第37頁

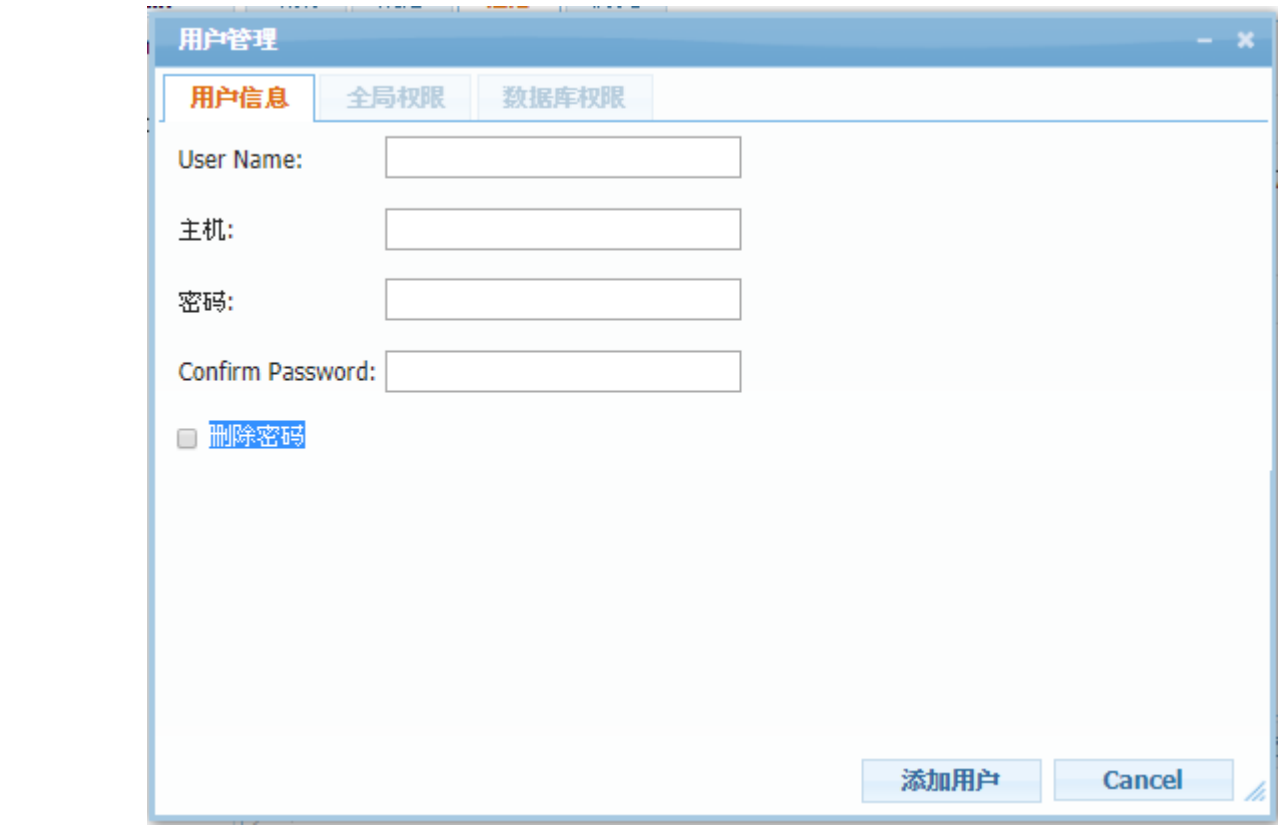

由【工具】執行【用戶管理】進行用戶的新增、移除、權限管理

由【數據庫】可執行 database 的新增,以及 SQL 指令

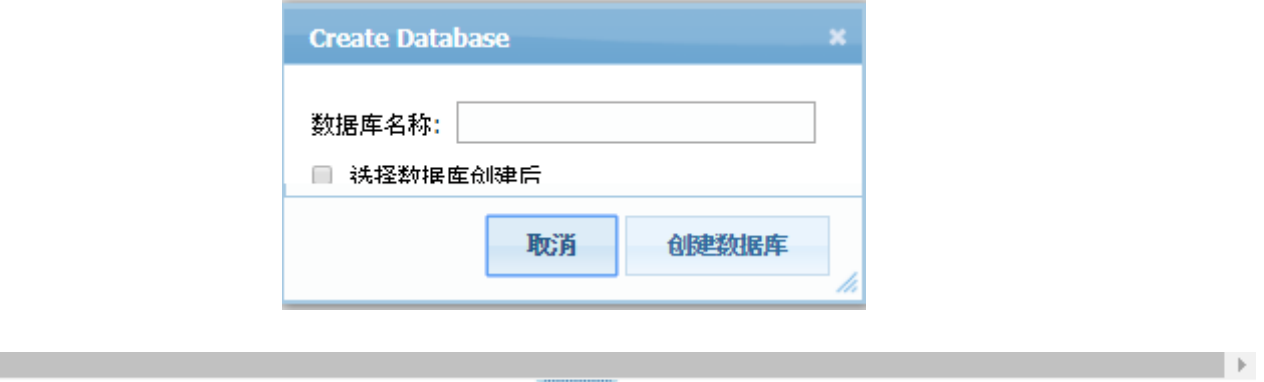

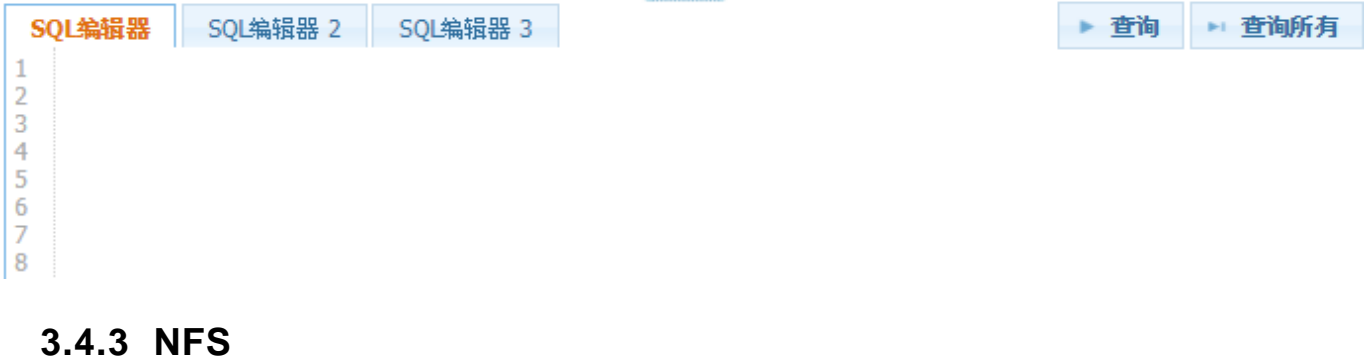

<span id="page-37-0"></span>【設定】

 $\mathcal{A}$  . The  $\mathcal{A}$ 

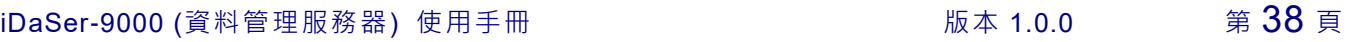

設定 NFS 啟用狀態與伺服器數量。

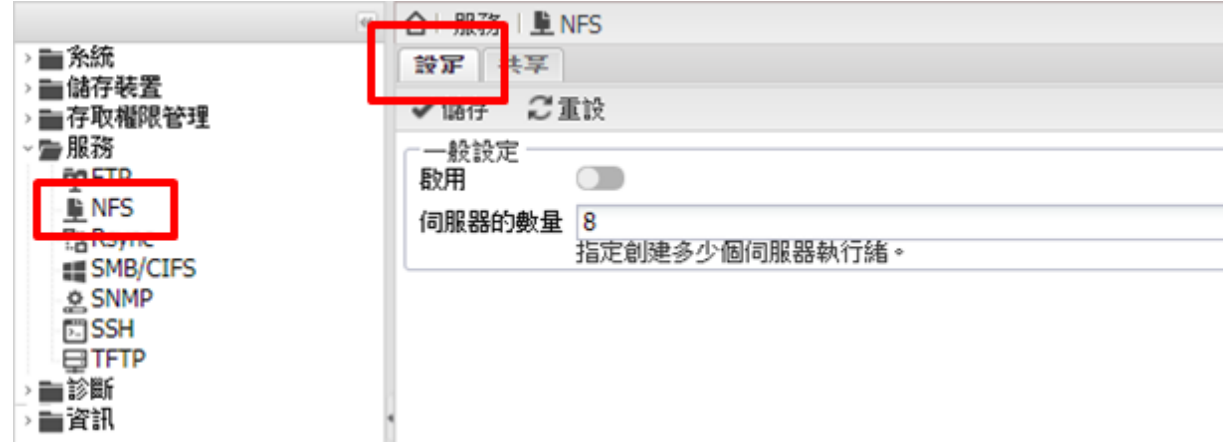

#### 【共享】

點選【+新增】

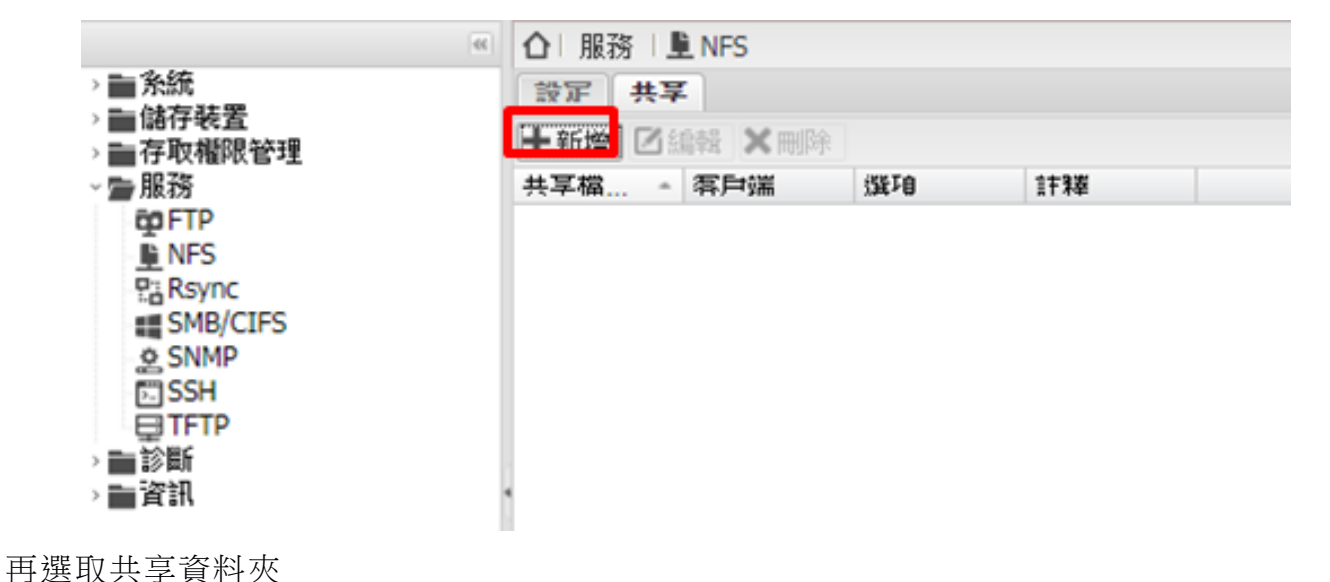

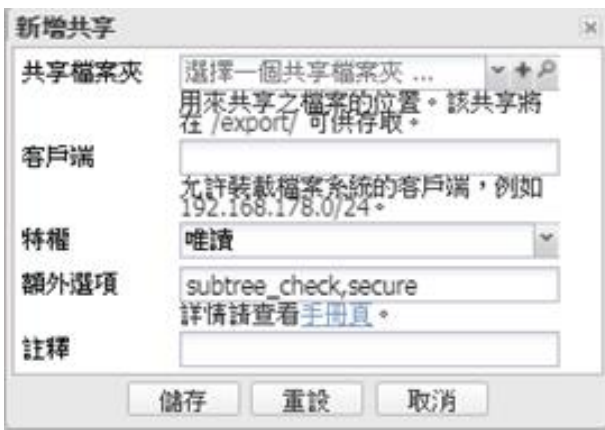

iDaSer-9000 (資料管理服務器) 使用手冊 インコントランス トランク 版本 1.0.0 第 39 頁

## <span id="page-39-0"></span>**3.4.4 Rsync** 【工作】**->**【**+**新增】

【新增 rsync 工作】

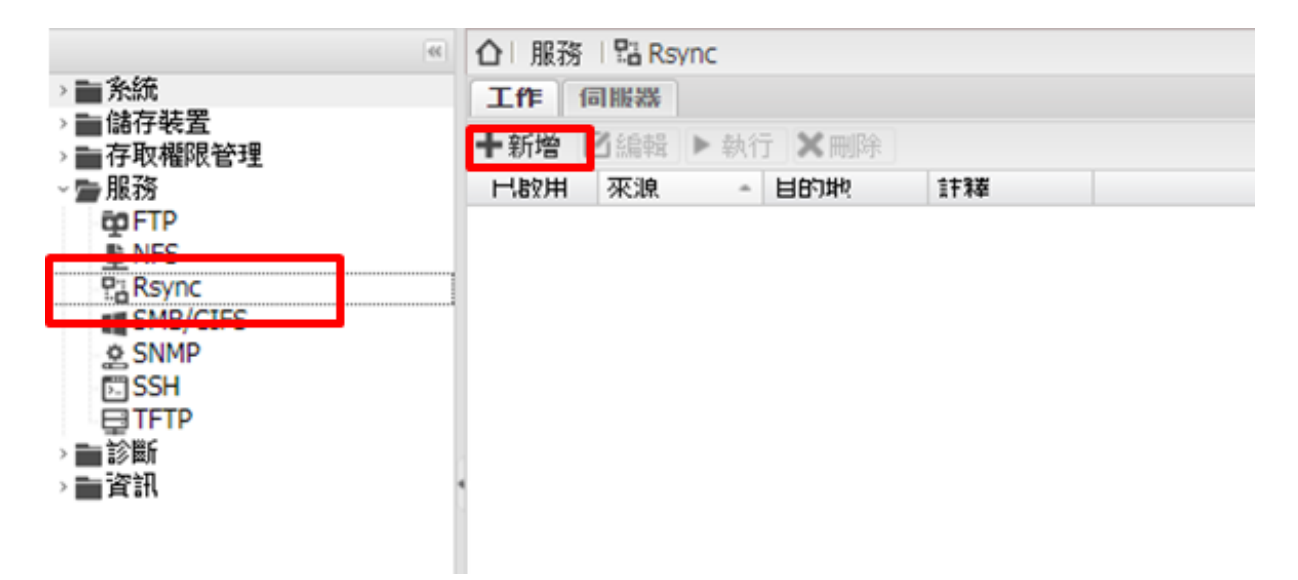

設定 rsync 工作,包含:類型(本地/遠端)、共享檔案夾、目的地共享檔案夾、時間…等。

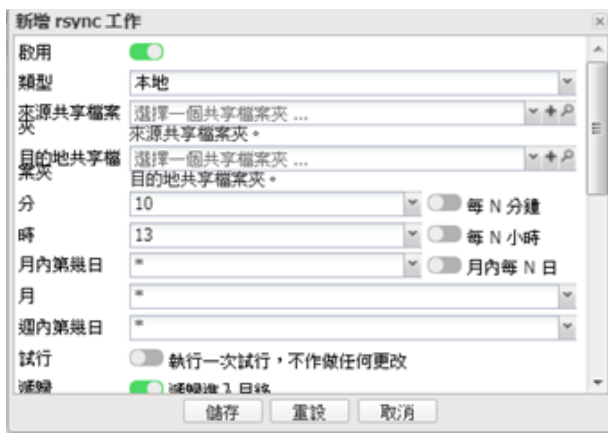

#### 【伺服器】**->**【設定】

設定啟用與否及埠號。(預設埠號 873)

iDaSer-9000 (資料管理服務器) 使用手冊 わたい インスタン トランク 版本 1.0.0 第40頁

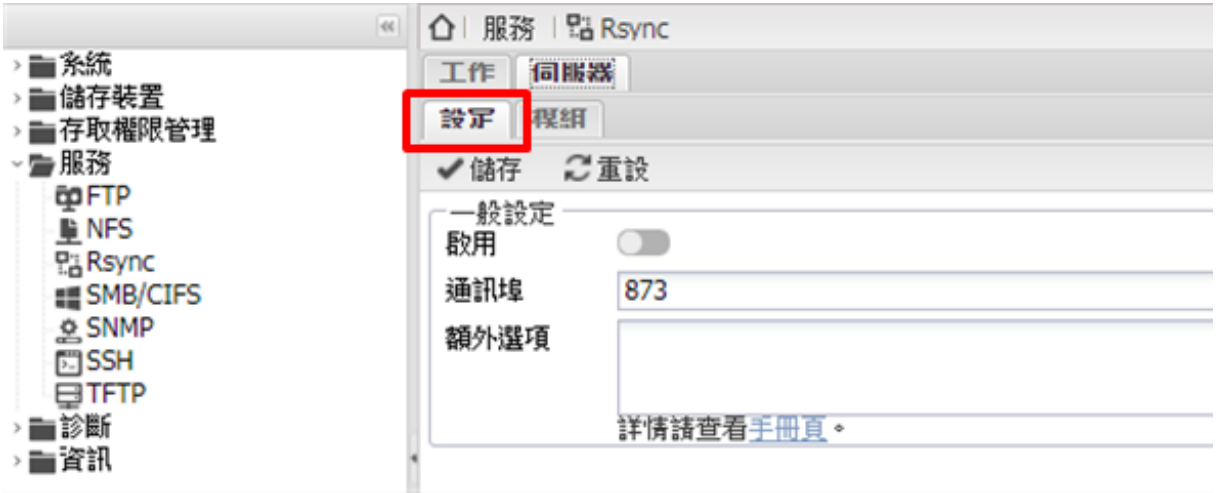

#### 【伺服器】**->**【模組】

點選【+新增】

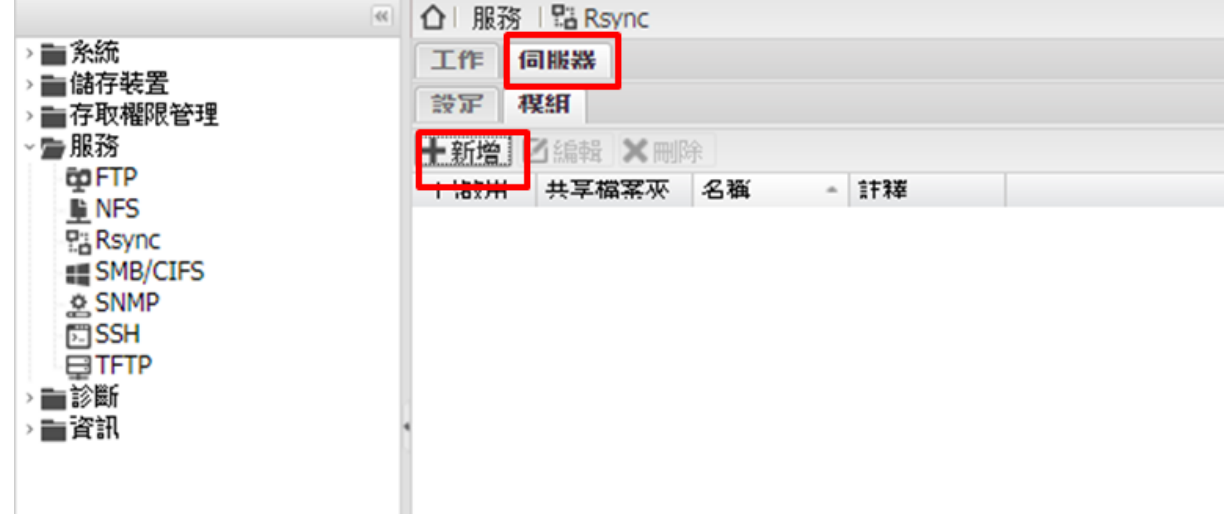

設定收送資料夾、用戶、群組、驗證…等。

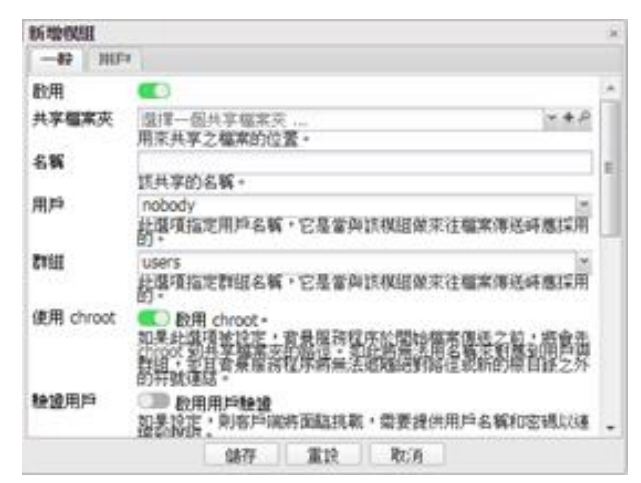

iDaSer-9000 (資料管理服務器) 使用手冊 わたい インタン トランク 版本 1.0.0 第 41 頁

#### <span id="page-41-0"></span>**3.4.5 SMB/CIFS**

#### 【設定】

啟用、工作群組、家目錄…等設定。

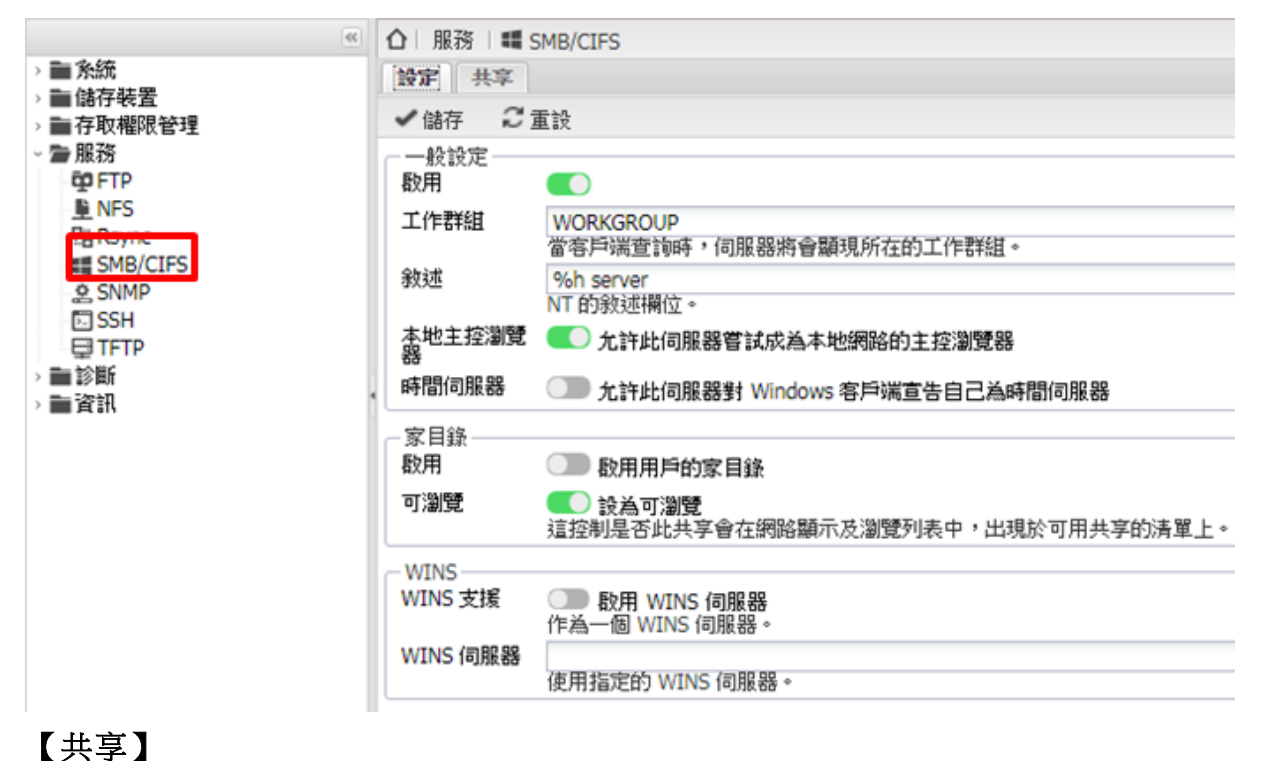

點選【+新增】

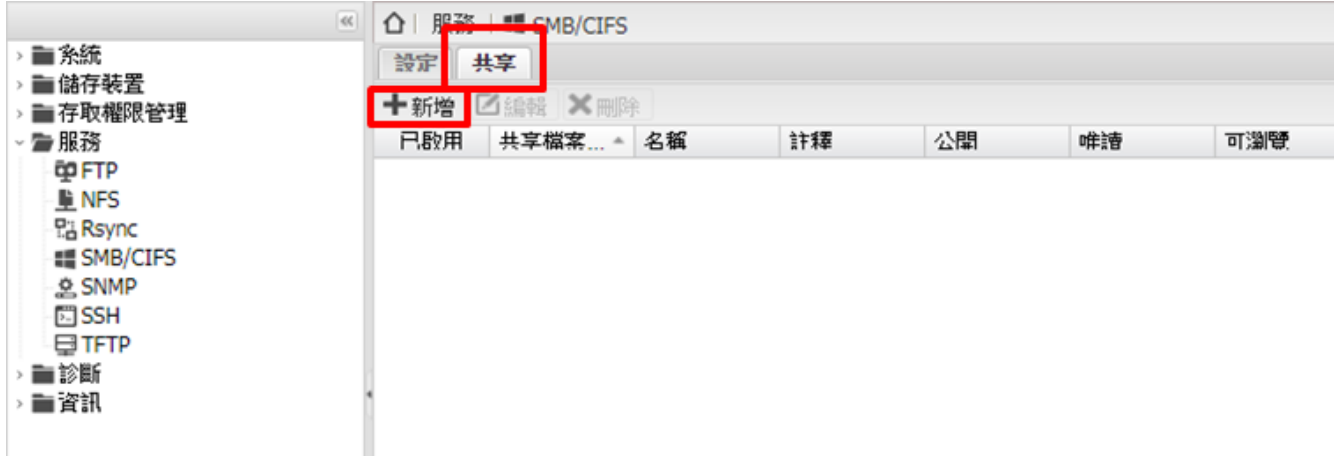

設定 SMB/CIFS 服務專屬共享名稱, 指定相對應共享檔案夾。 (共享檔案夾需先於【存取管理】->【共享檔案夾】新增共享檔案夾)

iDaSer-9000 (資料管理服務器) 使用手冊 わたい はんしゃ あい あ本 1.0.0 第 42 頁

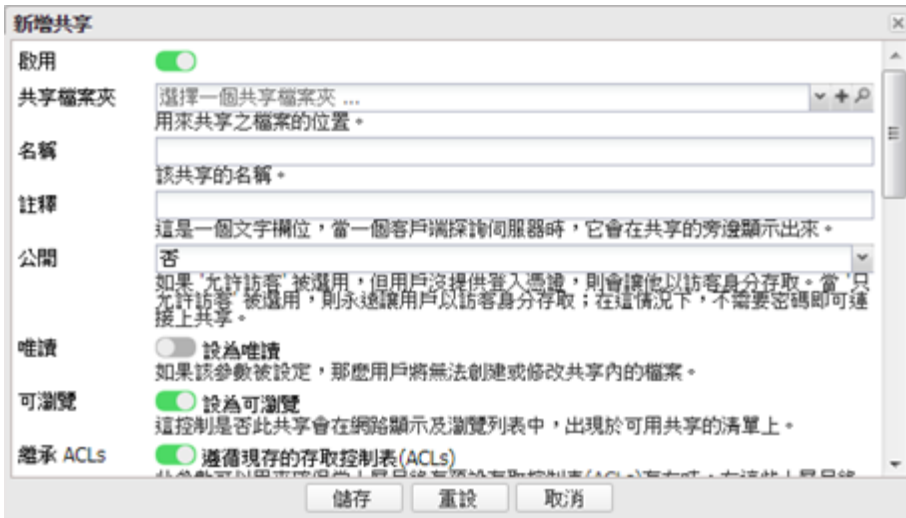

#### <span id="page-42-0"></span>**3.4.6 SNMP**

啟用 SNMP、位置、聯絡…等。

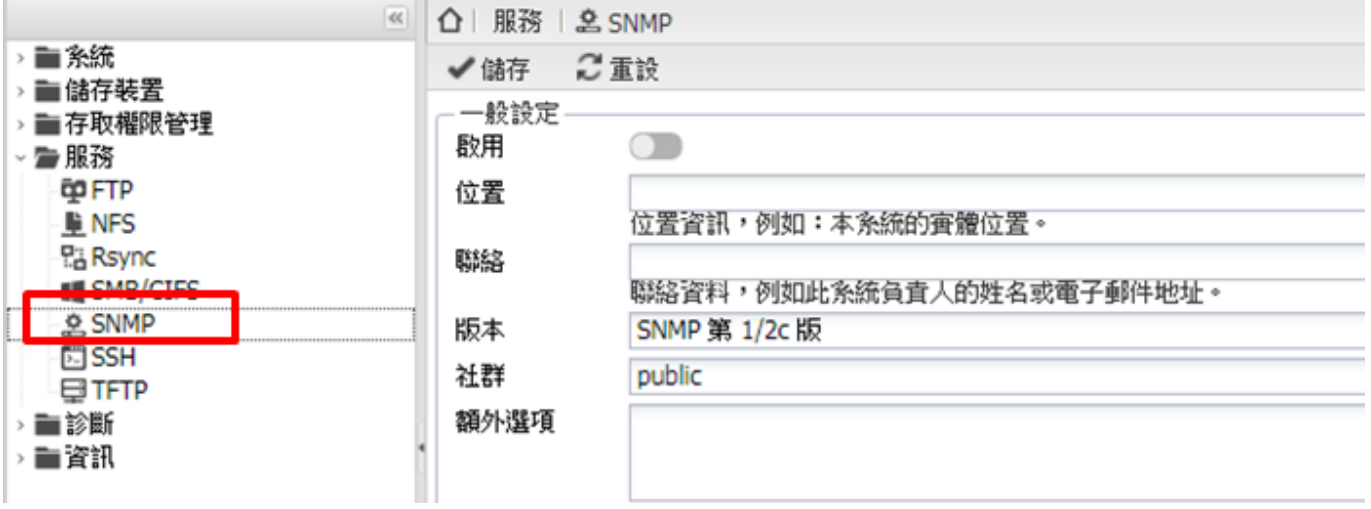

#### <span id="page-42-1"></span>**3.4.7 SSH**

設定 SSH 啟用狀態。(預設埠號: 22) 允許 Root 登入、密碼驗證…等。

iDaSer-9000 (資料管理服務器) 使用手冊 はんしゃ はんしゃ あいん 版本 1.0.0 またのは 第 43 頁

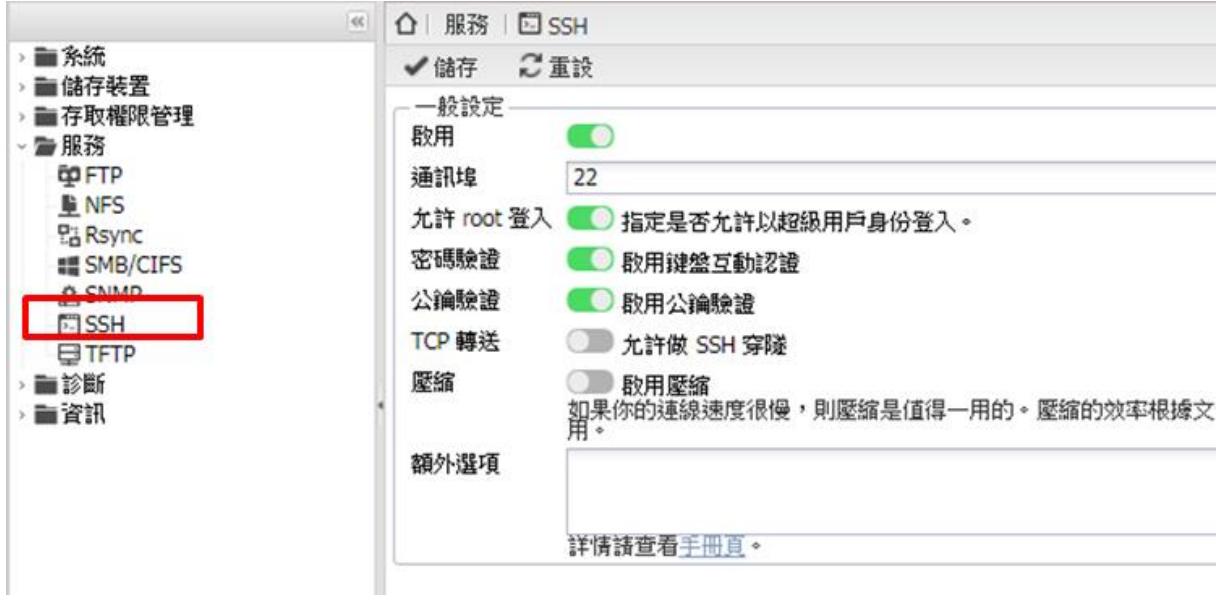

#### <span id="page-43-0"></span>**3.4.8 TFTP**

設定啟用與否、埠號(預設:69)、指定共享檔案夾位置、自訂區塊大小、重試逾時時間。

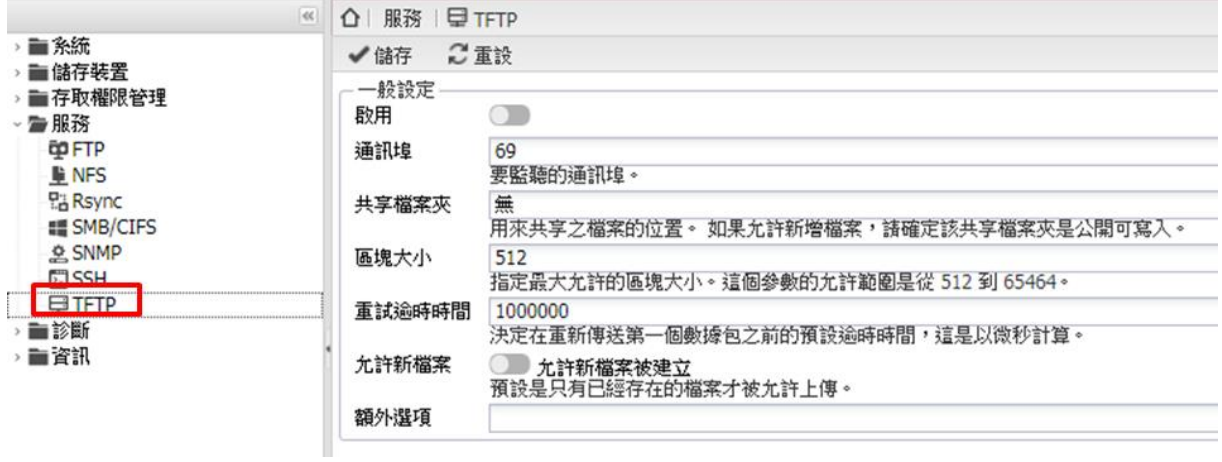

iDaSer-9000 (資料管理服務器) 使用手冊 ねんじょう はんしゃ あな 1.0.0 第 44 頁

## <span id="page-44-0"></span>**3.5 診斷**

#### <span id="page-44-1"></span>**3.5.1** 儀表板

顯示系統、服務即時資訊。

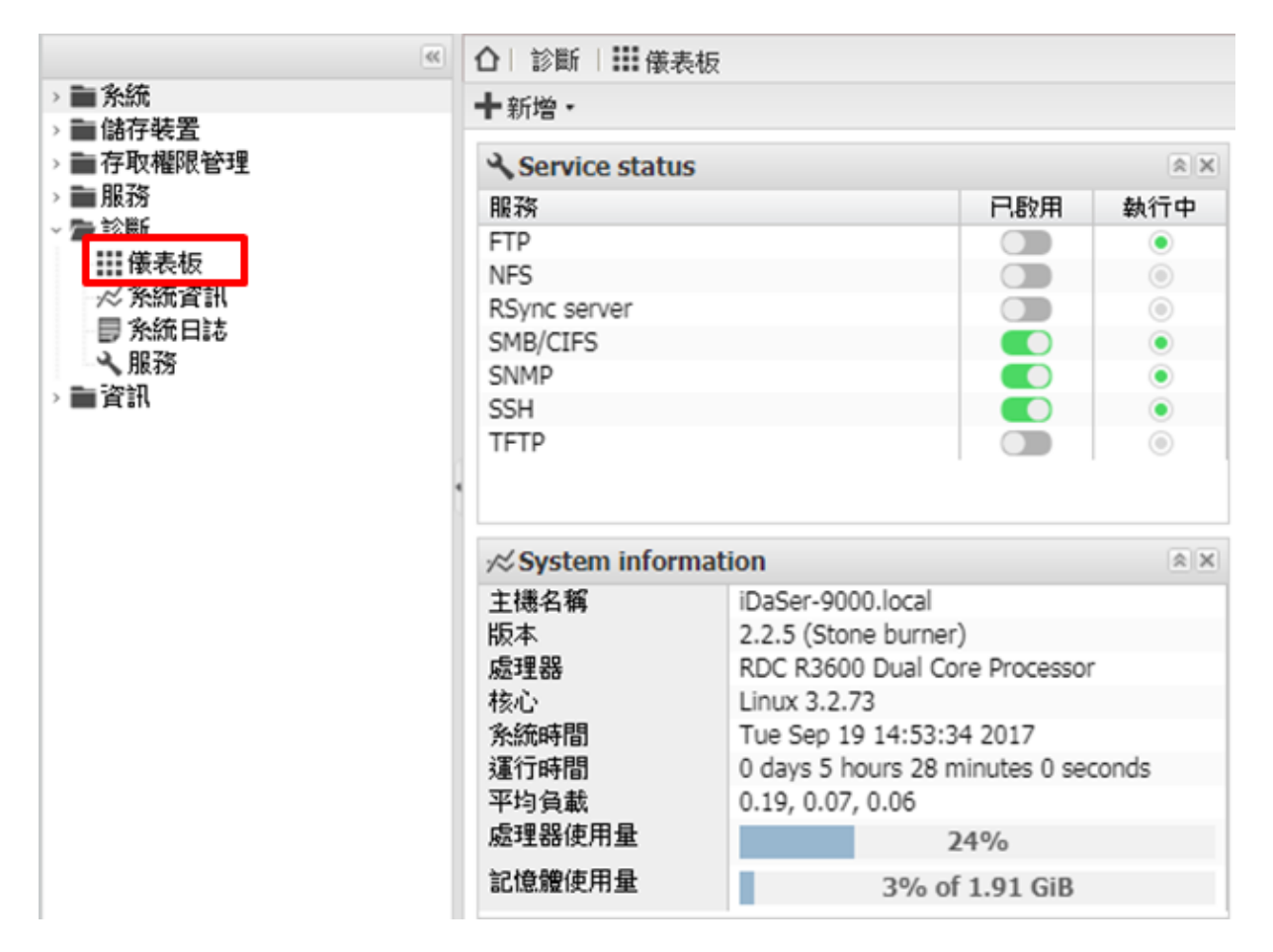

#### <span id="page-44-2"></span>**3.5.2** 系統資訊

#### 【概覽】

查看主機名稱、版本、處理器…等資料。

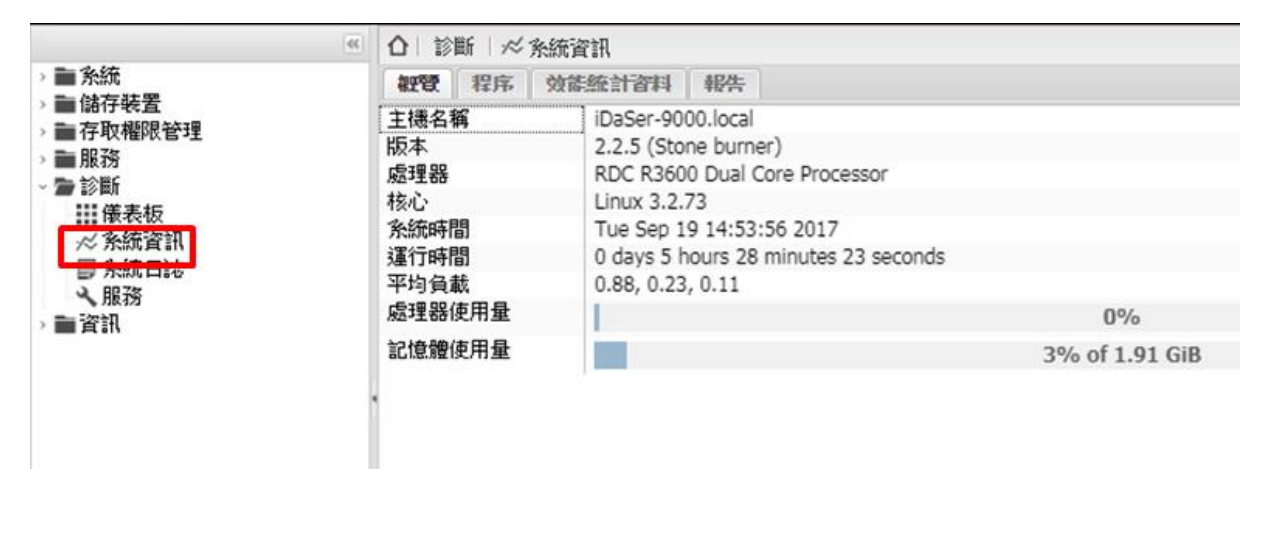

iDaSer-9000 (資料管理服務器) 使用手冊 わたい はんしゃ あいの 版本 1.0.0 第 45 頁

#### 【程序】

查看使用之程序。

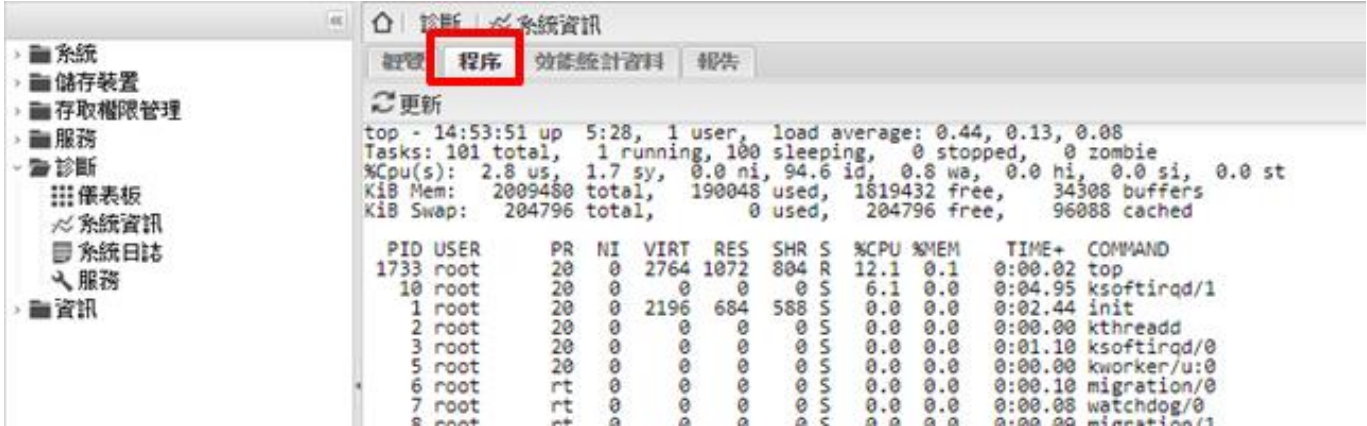

#### 【效能統計資料】

可在此看出平均附載、磁碟使用量、網路介面、處理器使用量、記憶體使用量

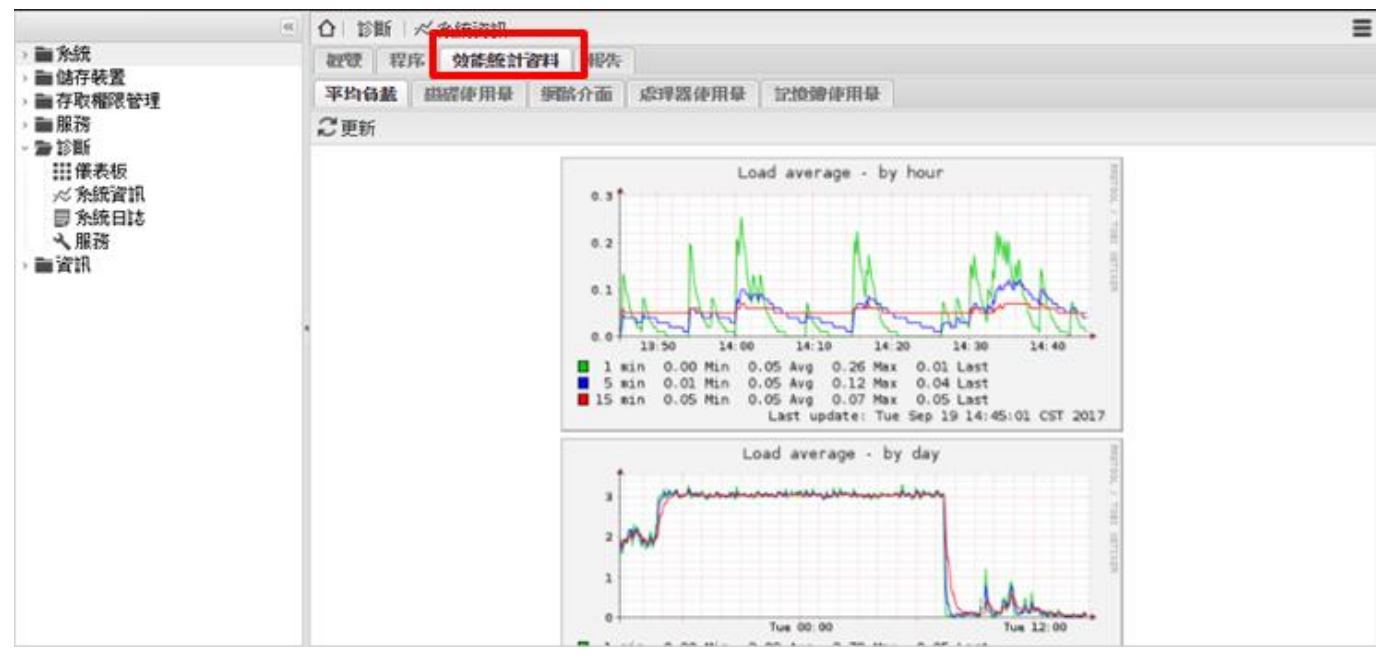

#### 【報告】

關於 iDaSer-9000 系統報告

iDaSer-9000 (資料管理服務器) 使用手冊 わたい インスタン トランク 版本 1.0.0 第46頁

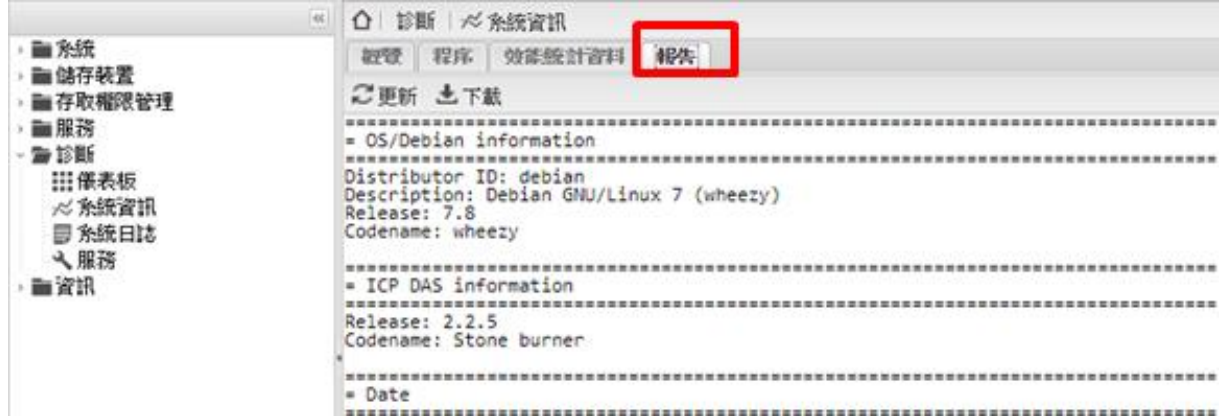

#### <span id="page-46-0"></span>**3.5.3** 系統日誌

可選擇日誌種類進行查看

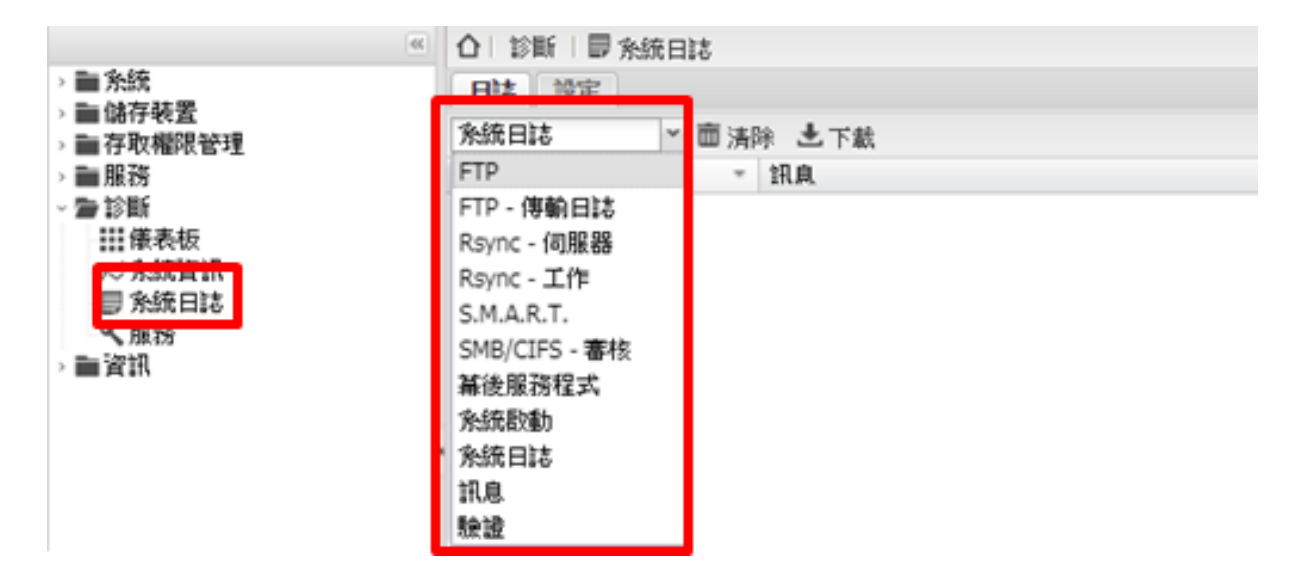

#### <span id="page-46-1"></span>**3.5.4** 服務

檢視目前各項服務狀態

iDaSer-9000 (資料管理服務器) 使用手冊 わたい インストリック あたい 版本 1.0.0 第 47 頁

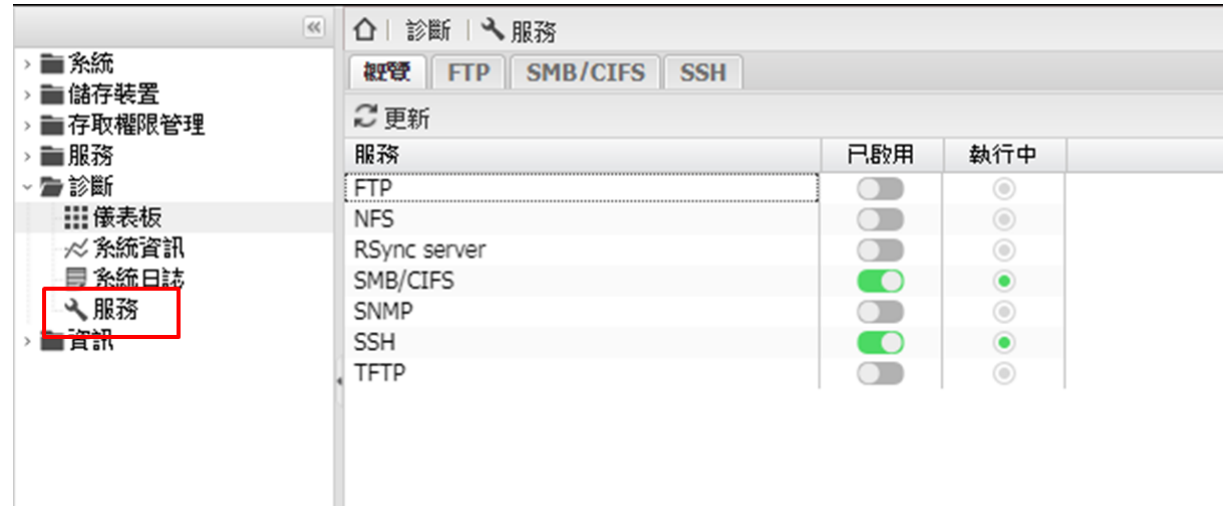

iDaSer-9000 (資料管理服務器) 使用手冊 インコンドン インドン 版本 1.0.0 第 48 頁

## <span id="page-48-0"></span>**3.6 資訊**

#### <span id="page-48-1"></span>**3.6.1** 支援

#### 更多服務設定細節參考:[OpenMediaVault](https://www.openmediavault.org/)

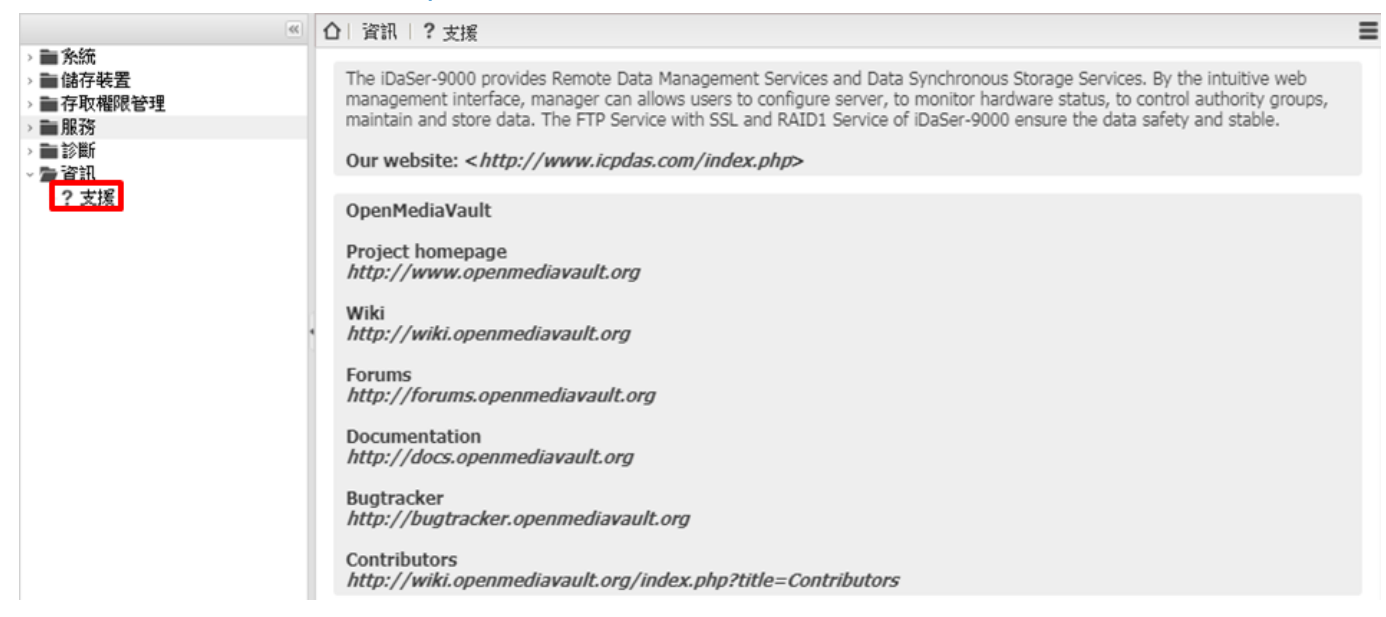

## <span id="page-49-0"></span>**附錄 A. 使用者設定備份/還原**

#### 一、前置準備**:**

請先準備下列工具=>

1. USB 隨身碟 (預計將使用者設定備份至此隨身碟或讀取此隨身碟內存之使用者設定備份 檔進行使用者設定還原)

#### 二、使用者設定備份

Step1: 執行"ls /dev lgrep sd"命令,確認目前磁碟狀況

|                     | root@iDaSer-9000:~# 1s /dev  grep sd |  |  |  |  |
|---------------------|--------------------------------------|--|--|--|--|
| sda                 |                                      |  |  |  |  |
| sda1                |                                      |  |  |  |  |
| sda2                |                                      |  |  |  |  |
| sda5                |                                      |  |  |  |  |
| sdb                 |                                      |  |  |  |  |
| sdb1                |                                      |  |  |  |  |
| sdc                 |                                      |  |  |  |  |
| sdc1                |                                      |  |  |  |  |
| root@iDaSer-9000:~# |                                      |  |  |  |  |

Step2: 將 USB 隨身碟插入 iDaSer-9000 usb 插槽後,再次執行"ls /dev |grep sd"命令,確認目 前磁碟狀況

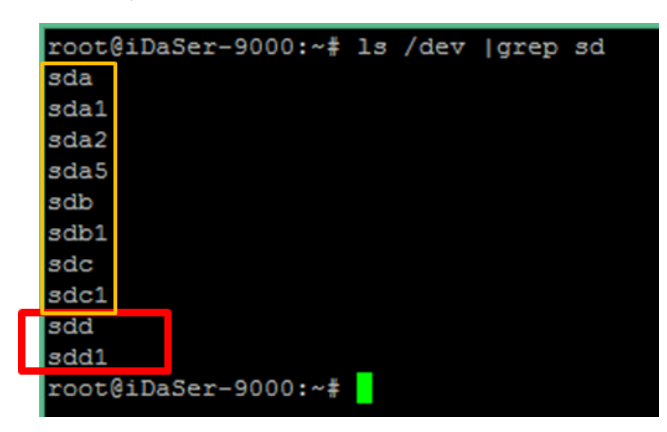

Step3: 比較兩次輸出之訊息,找出新增之磁碟,此例中,新增磁碟為 sdd

Step4: 執行"mount -v -t auto /dev/xxx /mnt/usb ", 其中 xxx 為磁碟代號, 此例中命令為" mount -v -t auto /dev/sdd1 /mnt/usb ", 掛載新增之磁碟分割至/mnt/usb 資料匣中。

Step5: 進行使用者設定備份

針對 OS image Version 0.12 之前之版本=>

iDaSer-9000 (資料管理服務器) 使用手冊 わたい はんしゃ あいの 版本 1.0.0 第50頁

- a. 執行"tar -zcvf /mnt/usb/iDaSer\_yyyymmddHHMMSS.bak /etc "命令,進行備份
- b. 執行"ls /mnt/usb/"命令,確認備份檔(iDaSer\_yyyymmddHHMMSS.bak)已建立

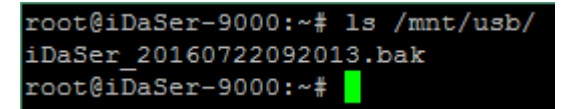

針對 OS image Version 0.12(含)之後之版本=>

a. 執行"/APP/backup\_cmd/backup.sh -b /mnt/usb"命令,進行備份

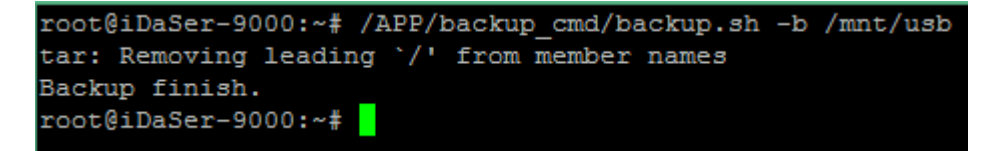

b. 執行"ls /mnt/usb/"命令,確認備份檔(iDaSer\_yyyymmddHHMMSS.bak)已建立

```
root@iDaSer-9000:~# 1s /mnt/usb/
iDaSer 20160722092013.bak
root@iDaSer-9000:~#
```
=結束=

#### 三、使用者設定還原

Step1: 執行"ls /dev |grep sd"命令,確認目前磁碟狀況

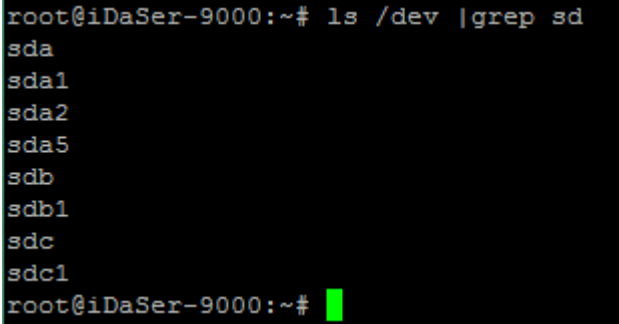

Step2: 將 USB 隨身碟插入 iDaSer-9000 usb 插槽後,再次執行"ls /dev lgrep sd"命令,確認目 前磁碟狀況

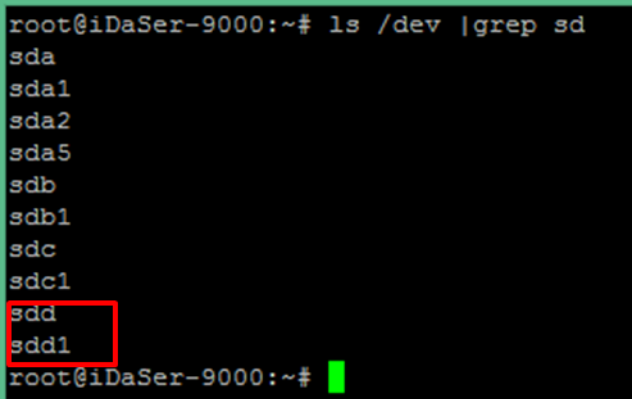

Step3: 比較兩次輸出之訊息,找出新增之磁碟,此例中,新增磁碟為 sdd

Step4: 執行"mount -v -t auto /dev/xxx /mnt/usb ", 其中 xxx 為磁碟代號, 此例中命令為" mount -v -t auto /dev/sdd1 /mnt/usb ", 掛載新增之磁碟分割至/mnt/usb 資料匣中。

```
root@iDaSer-9000:~# mount -v -t auto /dev/sdd1 /mnt/usb/
mount: you didn't specify a filesystem type for /dev/sdd1
       I will try type vfat
/dev/sdd1 on /mnt/usb type vfat (rw)
root@iDaSer-9000:~#
```
Step5: 進行使用者設定還原

針對 OS image Version 0.12 之前之版本=>

a. 執行"tar -zxvf /mnt/usb/iDaSer\_yyyymmddHHMMSS.bak -C / "命令,進行還原

針對 OS image Version 0.12(含)之後之版本=>

a. 執行"/APP/backup\_cmd/backup.sh -r /mnt/usb/iDaSer\_yyyymmddHHMMSS.bak"命令, 進行還原

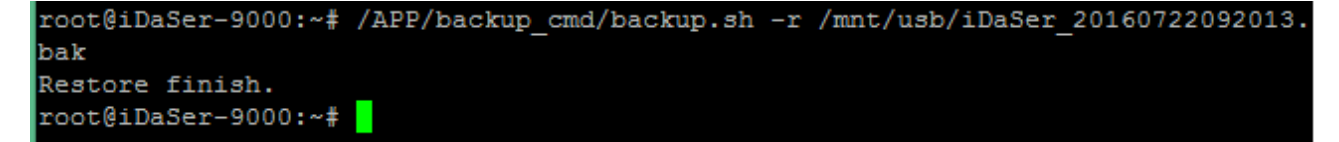

=結束=

iDaSer-9000 (資料管理服務器) 使用手冊 わたい はんしゃ あい あ本 1.0.0 第52頁

## <span id="page-52-0"></span>**附錄 B. 系統還原**

警告**:** 執行此一操作後,會移除 SD 記憶卡中所有資料,建議使用者先行針對 使用者資料進行備份,並針對使用者設定進行備份,備份方法請參閱"附錄 **A.**  使用者設定備份**/**還原"文件說明

一、前置準備**:** 

請先準備下列工具=>

- 1. 4GB 以上 micro sd 記憶卡
- 2. micro sd 讀卡機

3. PC 內裝 Cygwin 程式 (download from<https://cygwin.com/install.html> )

#### 二、系統還原

Step1: 將 iDaSer\_xxxxxxx.img.gz 檔案放置於 C:\cygwin64\home\username\目錄下 Step2: 以系統管理員權限開啟 Cygwin 程式,執行"Is /dev |grep sd"命令

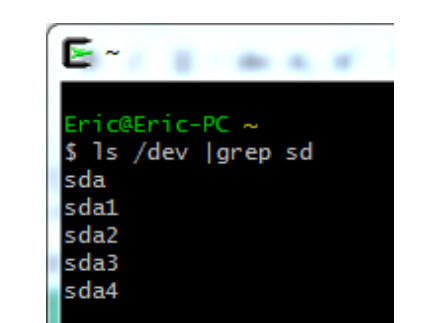

Step3: micro sd 讀卡機(內含 sd card)插入電腦,再執行一次"ls /dev |grep sd"命令

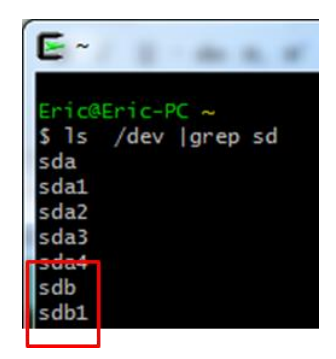

比較兩次輸出之訊息,找出新增之磁碟,此例中,新增磁碟為 sdb

iDaSer-9000 (資料管理服務器) 使用手冊 わたい はんしゃ あい あな 1.0.0 第53頁

Step4: 刪除新增磁碟內部之磁碟分割,命令如下

"dd if=/dev/zero of=/dev/xxx bs=512 count=1", 其中 xxx 為磁碟代號, 此例中命 令為" dd if=/dev/zero of=/dev/sdb bs=512 count=1"

Step5: 執行系統還原命令"gzip -dc iDaSer\_xxxxxxxx.img.gz >/dev/xxx", 其中 xxx 為磁碟 代號,此例中命令為" gzip -dc iDaSer\_20170920.img.gz>/dev/sdb "

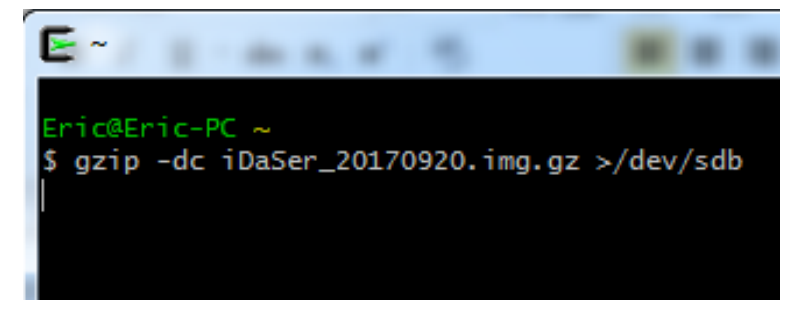

還原完成後,輸入"/sbin/fdisk -l /dev/sdb"查看,顯示資訊如下圖,共三個分割區

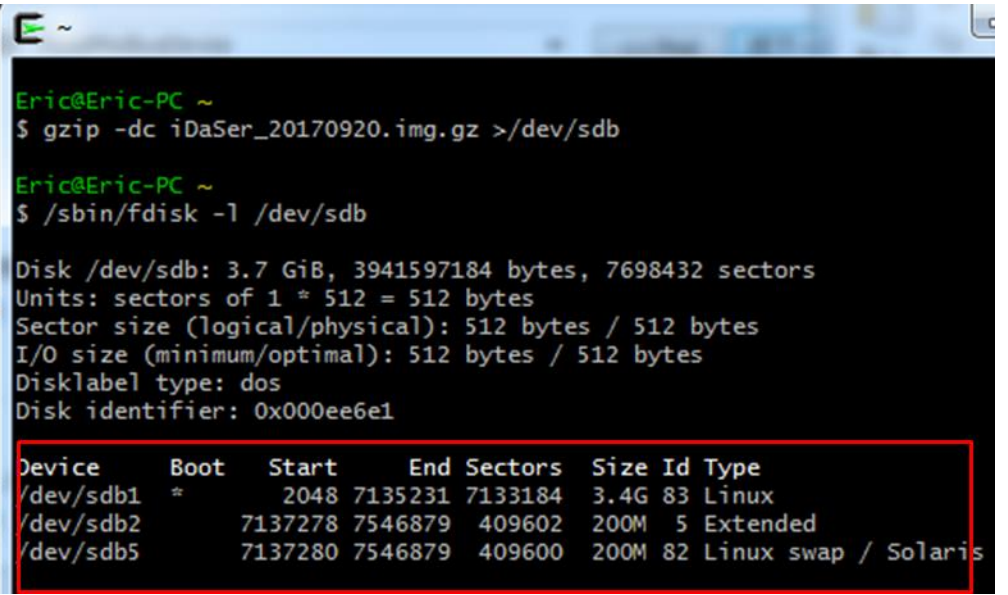

=結束=

iDaSer-9000 (資料管理服務器) 使用手冊 わたい インスタン あい 版本 1.0.0 第54頁

## <span id="page-54-0"></span>**附錄 C. 手冊修訂記錄**

本章提供此使用手冊的修訂記錄。

下表提供此文件每次修訂的日期與說明。

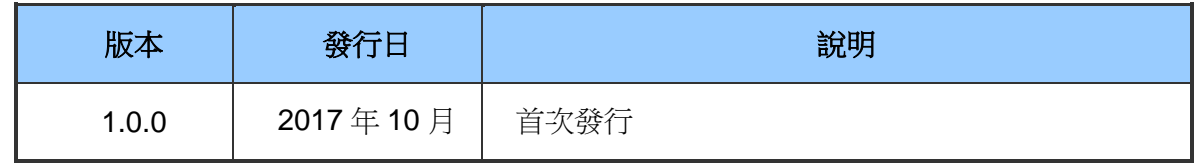

iDaSer-9000 (資料管理服務器) 使用手冊 はんしゃ はんしゃ あいん 版本 1.0.0 まちょう 第55 頁